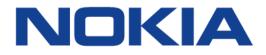

## 7368 Intelligent Services Access Manager ONT

## 7368 ISAM ONT G-140W-H Product Guide

3FE-48054-AAAA-TCZZA

Issue: 01

Nokia — Proprietary and confidential Use pursuant to applicable agreements

Nokia is a registered trademark of Nokia Corporation. Other products and company names mentioned herein may be trademarks or tradenames of their respective owners.

The information presented is subject to change without notice. No responsibility is assumed for inaccuracies contained herein.

© 2019 Nokia.

Contains proprietary/trade secret information which is the property of Nokia and must not be made available to, or copied or used by anyone outside Nokia without its written authorization. Not to be used or disclosed except in accordance with applicable agreements.

## 1 Preface

This preface provides general information about the documentation set for optical network terminals (ONTs).

## 1.1 Scope

This documentation set provides information about safety, features and functionality, ordering, hardware installation and maintenance, and software installation procedures for the current release.

## 1.2 Audience

This documentation set is intended for planners, administrators, operators, and maintenance personnel involved in installing, upgrading, or maintaining the ONTs.

## 1.3 Required knowledge

The reader must be familiar with general telecommunications principles.

## **1.4 Acronyms and initialisms**

The expansions and optional descriptions of most acronyms and initialisms appear in the glossary.

## **1.5** Assistance and ordering phone numbers

Nokia provides global technical support through regional call centers. Phone numbers for the regional call centers are available at the following URL: <u>http://support.alcatel-lucent.com</u>.

For ordering information, contact your Nokia sales representative.

## **1.6 Nokia quality processes**

Nokia's ONT quality practices are in compliance with TL 9000 requirements. These requirements are documented in the Fixed Networks Quality Manual 3FQ-30146-6000-QRZZA. The quality practices adequately ensure that technical requirements and customer end-point requirements are met. The customer or its representatives may be allowed to perform on-site quality surveillance audits, as agreed upon during contract negotiations

## 1.7 Safety information

For safety information, see the appropriate safety guidelines chapter.

## 1.8 Documents

Documents are available using ALED or OLCS.

#### Procedure 1 To download a ZIP file package of the customer documentation

- 1 Navigate to <u>http://support.alcatel-lucent.com</u> and enter your user name and password. If you are a new user and require access to this service, please contact your Nokia sales representative.
- 2 From the Technical Content for drop-down menu, choose the product.
- **3** Click on Downloads: Electronic Delivery.
- 4 Choose Documentation from the drop-down menu and click Next.
- **5** Select the image from the drop-down menu and click Next.
- 6 Follow the on-screen directions to download the file.

#### Procedure 2 To access individual documents

Individual PDFs of customer documents are also accessible through the Nokia Customer Support website.

- 1 Navigate to <u>http://support.alcatel-lucent.com</u> and enter your user name and password. If you are a new user and require access to this service, please contact your Nokia sales representative.
- 2 From the Technical Content for drop-down menu, choose the product.
- 3 Click on Manuals and Guides to display a list of customer documents by title and part number. You can filter this list using the Release drop-down menu.
- 4 Click on the PDF to open or save the file.

## **1.9 Special information**

The following are examples of how special information is presented in this document.

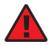

**Danger** — Danger indicates that the described activity or situation may result in serious personal injury or death; for example, high voltage or electric shock hazards.

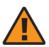

**Warning** — Warning indicates that the described activity or situation may, or will, cause equipment damage or serious performance problems.

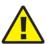

**Caution** — Caution indicates that the described activity or situation may, or will, cause service interruption.

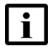

**Note** — A note provides information that is, or may be, of special interest.

#### **1.9.1 Procedures with options or substeps**

When there are options in a procedure, they are identified by letters. When there are required substeps in a procedure, they are identified by roman numerals.

#### Procedure 3 Example of options in a procedure

At step 1, you can choose option a or b. At step 2, you must do what the step indicates.

- 1 This step offers two options. You must choose one of the following:
  - a This is one option.
  - **b** This is another option.
- 2 You must perform this step.

#### Procedure 4 Example of required substeps in a procedure

At step 1, you must perform a series of substeps within a step. At step 2, you must do what the step indicates.

- 1 This step has a series of substeps that you must perform to complete the step. You must perform the following substeps:
  - i This is the first substep.
  - ii This is the second substep.
  - iii This is the third substep.
- 2 You must perform this step.

## 1.10 Multiple PDF document search

You can use Adobe Reader Release 6.0 and later to search multiple PDF files for a common term. Adobe Reader displays the results in a single display panel. The results are grouped by PDF file, and you can expand the entry for each file.

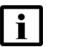

 $\operatorname{\textbf{Note}}$  — The PDF files in which you search must be in the same folder.

#### Procedure 5 To search multiple PDF files for a common term

- 1 Open Adobe Acrobat Reader.
- 2 Choose Edit-Search from the Acrobat Reader main menu. The Search PDF panel appears.
- 3 Enter the search criteria.
- 4 Click on the All PDF Documents In radio button.
- **5** Select the folder in which to search using the drop-down menu.
- 6 Click on the Search button.

Acrobat Reader displays the search results. You can expand the entries for each document by clicking on the + symbol.

# **Table of contents**

| 1       | Preface                                                | 3  |
|---------|--------------------------------------------------------|----|
| 1.1     | Scope                                                  | 3  |
| 1.2     | Audience                                               |    |
| 1.3     | Required knowledge                                     |    |
| 1.4     | Acronyms and initialisms                               |    |
| 1.5     | Assistance and ordering phone numbers                  |    |
| 1.6     | Nokia quality processes                                |    |
| 1.7     | Safety information                                     |    |
| 1.8     | Documents                                              |    |
| 1.9     | Special information                                    |    |
| 1.9.1   | Procedures with options or substeps                    |    |
| 1.10    | Multiple PDF document search                           |    |
| 2       | ETSI ONT safety guidelines                             | 17 |
| 2.1     | Safety instructions                                    |    |
| 2.1.1   | Safety instruction boxes                               |    |
| 2.1.2   | Safety-related labels                                  |    |
| 2.2     | Safety standards compliance                            |    |
| 2.2.1   | EMC, EMI, and ESD compliance                           |    |
| 2.2.2   | Equipment safety standard compliance                   |    |
| 2.2.3   | Environmental standard compliance                      |    |
| 2.2.4   | Laser product standard compliance                      |    |
| 2.2.5   | Resistibility requirements compliance                  |    |
| 2.2.6   | Acoustic noise emission standard compliance            |    |
| 2.3     | Electrical safety guidelines                           | 20 |
| 2.3.1   | Power supplies                                         | 21 |
| 2.3.2   | Cabling                                                | 21 |
| 2.3.3   | Protective earth                                       | 21 |
| 2.4     | ESD safety guidelines                                  | 21 |
| 2.5     | Laser safety guidelines                                | 21 |
| 2.5.1   | Laser classification                                   |    |
| 2.5.1.1 | Laser warning labels                                   |    |
| 2.5.2   | Transmit optical output                                | 24 |
| 2.5.3   | Normal laser operation                                 |    |
| 2.5.4   | Location class                                         | 25 |
| 2.6     | Environmental requirements                             | 25 |
| 3       | ETSI environmental and CRoHS guidelines                | 27 |
| 3.1     | Environmental labels                                   |    |
| 3.1.1   | Overview                                               |    |
| 3.1.2   | Environmental related labels                           |    |
| 3.1.2.1 | Products below Maximum Concentration Value (MCV) label | 27 |
| 3.1.2.2 | Products containing hazardous substances above Maximum |    |
|         | Concentration Value (MCV) label                        |    |
| 3.2     | Hazardous Substances Table (HST)                       |    |
| 3.3     | Other environmental requirements                       | 29 |

| 3.3.1   | ONT environmental requirements                                       | 29 |
|---------|----------------------------------------------------------------------|----|
| 3.3.2   | Storage                                                              | 29 |
| 3.3.3   | Transportation                                                       | 30 |
| 3.3.4   | Stationary use                                                       | 30 |
| 3.3.5   | Thermal limitations                                                  | 30 |
| 3.3.6   | Material content compliance                                          | 30 |
| 3.3.7   | End-of-life collection and treatment                                 | 31 |
| 4       | ANSI ONT safety guidelines                                           | 33 |
| 4.1     | Safety instructions                                                  |    |
| 4.1.1   | Safety instruction boxes in customer documentation                   |    |
| 4.1.2   | Safety-related labels                                                |    |
| 4.2     | Safety standards compliance                                          |    |
| 4.2.1   | EMC, EMI, and ESD standards compliance                               |    |
| 4.2.2   | Equipment safety standard compliance                                 |    |
| 4.2.3   | Environmental standards compliance                                   |    |
| 4.2.4   | Laser product standards compliance                                   |    |
| 4.2.5   | Resistibility requirements compliance                                |    |
| 4.3     | Laser safety guidelines                                              |    |
| 4.3.1   | Laser warning labels                                                 |    |
| 4.3.2   | Laser classification                                                 |    |
| 4.3.3   | Transmit optical output                                              |    |
| 4.3.4   | Normal laser operation                                               |    |
| 4.3.5   | Location class                                                       |    |
| 4.4     | Electrical safety guidelines                                         |    |
| 4.4.1   | Power supplies                                                       |    |
| 4.4.2   | Cabling                                                              |    |
| 4.4.3   | Protective earth                                                     |    |
| 4.5     | ESD safety guidelines                                                |    |
| 4.6     | Environmental requirements                                           |    |
| 5       | G-140W-H unit data sheet                                             | 45 |
| 5.1     | G-140W-H part numbers and identification                             |    |
| 5.2     | G-140W-H general description                                         |    |
| 5.2.1   | TR-069 parameter support                                             |    |
| 5.2.1.1 | Host object support                                                  |    |
| 5.2.1.2 | Port forwarding support                                              |    |
| 5.2.1.3 | Optical parameters support                                           |    |
| 5.2.1.4 | Object support for WiFi parameters                                   |    |
| 5.2.1.5 | Statistics and troubleshooting support.                              |    |
| 5.2.1.6 | Diagnostic parameter support                                         |    |
| 5.2.2   | Independent TR69 session with Saas                                   |    |
| 5.2.3   | TR69 authentication using TLS and CA certificates                    |    |
| 5.2.4   | TR-104 parameter extension support for voice service                 |    |
| 5.2.5   | TR-104 voice-related alarms                                          |    |
| 5.2.6   | TR-104 parameters for FX line testing                                |    |
| 5.2.7   | TR-111 support                                                       |    |
| 5.3     | G-140W-H software and installation feature support                   |    |
| 5.4     | G-140W-H interfaces and interface capacity                           |    |
| 5.4.1   | G-140W-H connections and components                                  |    |
| J       | eerr i reenneedene and beinpenententententententententententententen |    |

| 5.5      | G-140W-H LEDs                                            | 56  |
|----------|----------------------------------------------------------|-----|
| 5.6      | G-140W-H detailed specifications                         | 57  |
| 5.7      | G-140W-H GEM ports and T-CONTs                           | 58  |
| 5.8      | G-140W-H performance monitoring statistics               | 59  |
| 5.9      | G-140W-H functional blocks                               | 61  |
| 5.10     | G-140W-H standards compliance                            | 63  |
| 5.10.1   | Energy-related products standby and off modes compliance | 63  |
| 5.10.2   | FCC statement                                            | 64  |
| 5.10.3   | FCC Radiation Exposure Statement                         | 64  |
| 5.11     | G-140W-H special considerations                          | 64  |
| 5.11.1   | Wi-Fi service                                            | 65  |
| 5.11.1.1 | Wi-Fi physical features                                  | 65  |
| 5.11.1.2 | Wi-Fi standards and certifications                       | 65  |
| 5.11.1.3 | Wi-Fi GUI features                                       |     |
| 5.11.2   | G-140W-H ONT considerations and limitations              | 65  |
| 6        | Install a G-140W-H indoor ONT                            | 67  |
| 6.1      | Purpose                                                  |     |
| 6.2      | General                                                  |     |
| 6.3      | Prerequisites                                            |     |
| 6.4      | Recommended tools                                        |     |
| 6.5      | Safety information                                       |     |
| 6.6      | Procedure                                                |     |
| 7        | Replace a G-140W-H indoor ONT                            | 71  |
| 7.1      | Purpose                                                  |     |
| 7.2      | General                                                  |     |
| 7.3      | Prerequisites                                            |     |
| 7.4      | Recommended tools                                        |     |
| 7.5      | Safety information                                       |     |
| 7.6      | Procedure                                                |     |
| 8        | Configure a G-140W-H indoor ONT                          | 77  |
| 8.1      | General                                                  |     |
| 8.2      | HGU mode GUI configuration                               |     |
| 8.2.1    | Login                                                    |     |
| 8.2.2    | Device and connection status                             |     |
| 8.2.3    | Network configuration                                    | 91  |
| 8.2.4    | Security configuration                                   |     |
| 8.2.5    | Application configuration                                | 124 |
| 8.2.6    | Maintenance                                              |     |
| 8.2.7    | RG troubleshooting counters                              | 145 |
| 8.3      | SFU mode configuration                                   |     |
| 8.3.1    | Switch from default HGU mode to SFU mode                 |     |
| 8.3.2    | Login                                                    |     |
| 8.3.3    | Device and connection status                             |     |
| 8.3.4    | Maintenance                                              |     |
| 9        | ONT configuration file over OMCI                         |     |
| 9.1      | Purpose                                                  |     |
| 9.2      | Supported configuration file types                       |     |
|          |                                                          |     |

| 9.2.1 | Filename conventions             | 157 |
|-------|----------------------------------|-----|
| 9.3   | ONT configuration file over OMCI | 157 |

# **List of figures**

| 2         | ETSI ONT safety guidelines                                | 17  |
|-----------|-----------------------------------------------------------|-----|
| Figure 1  | PSE certification                                         |     |
| Figure 2  | Laser product label                                       |     |
| Figure 3  | Laser classification label                                |     |
| Figure 4  | Laser warning labels                                      | 24  |
| 3         | ETSI environmental and CRoHS guidelines                   | 27  |
| Figure 5  | Products below MCV value label                            |     |
| Figure 6  | Products above MCV value label                            | 28  |
| Figure 7  | Recycling/take back/disposal of product symbol            | 31  |
| 4         | ANSI ONT safety guidelines                                | 33  |
| Figure 8  | Sample safety label on the ONT equipment                  | 35  |
| Figure 9  | Sample laser product label showing CDRH 21 CFR compliance | 37  |
| Figure 10 | Laser product label                                       | 39  |
| Figure 11 | Laser classification label                                |     |
| Figure 12 | Laser warning labels                                      |     |
| Figure 13 | Sample laser product safety label on the ONT equipment    |     |
| 5         | G-140W-H unit data sheet                                  | 45  |
| Figure 14 | G-140W-H indoor ONT physical connections (back)           |     |
| Figure 15 | G-140W-H indoor ONT with fiber optic connector            |     |
| Figure 16 | G-140W-H indoor ONT LEDs                                  | 56  |
| Figure 17 | Single-residence Wi-Fi ONT with Gigabit Ethernet and POTS |     |
|           | without RF video                                          |     |
| Figure 18 | G-140W-H ONT hardware block                               |     |
| 6         | Install a G-140W-H indoor ONT                             |     |
| Figure 19 | G-140W-H ONT connections                                  | 69  |
| 7         | Replace a G-140W-H indoor ONT                             |     |
| Figure 20 | G-140W-H indoor ONT connections                           | 73  |
| 8         | Configure a G-140W-H indoor ONT                           | 77  |
| Figure 21 | Web login window                                          |     |
| Figure 22 | Device Information window                                 | 79  |
| Figure 23 | LAN status window                                         |     |
| Figure 24 | WAN status window                                         |     |
| Figure 25 | WAN status IPv6 window                                    |     |
| Figure 26 | Home networking information window                        |     |
| Figure 27 | Optics module status window                               |     |
| Figure 28 | Voice Information window                                  |     |
| Figure 29 | LAN network window                                        |     |
| Figure 30 | LAN IPv6 network window                                   |     |
| Figure 31 | WAN petrop window.                                        |     |
| Figure 32 | WAN DHCP window.                                          |     |
| Figure 33 | WiFi 2.4GHz network window                                |     |
| Figure 34 | WiFi 5GHz network window                                  | 102 |

| Figure 35 | Wireless Schedule window104           |
|-----------|---------------------------------------|
| Figure 36 | IP Routing network window             |
| Figure 37 | DNS network window                    |
| Figure 38 | TR-069 network window                 |
| Figure 39 | QoS Config window (L2)                |
| Figure 40 | QoS Config window (L2)                |
| Figure 41 | Firewall window                       |
| Figure 42 | MAC filter window                     |
| Figure 43 | IP filter window                      |
| Figure 44 | URL Filter window                     |
| Figure 45 | Parental Control window               |
| Figure 46 | DMZ and ALG window                    |
| Figure 47 | Access Control window                 |
| Figure 48 | Port forwarding window                |
| Figure 49 | Port Triggering window                |
| Figure 50 | DDNS window                           |
| Figure 51 | NTP window                            |
| Figure 52 | USB window                            |
| Figure 53 | UPnP and DLNA window                  |
| Figure 54 | Password window                       |
| Figure 55 | Speed Test window                     |
| Figure 56 | LOID Config window                    |
| Figure 57 | SLID configuration window             |
| Figure 58 | Device management window              |
| Figure 59 | Backup and Restore window             |
| Figure 60 | Firmware upgrade window               |
| Figure 61 | Reboot window                         |
| Figure 62 | Factory default window142             |
| Figure 63 | Diagnostics window                    |
| Figure 64 | Log window144                         |
| Figure 65 | RG Troubleshooting Counters window146 |
| Figure 66 | Web login window149                   |
| Figure 67 | Device Information window150          |
| Figure 68 | Password window151                    |
| Figure 69 | LOID configuration window152          |
| Figure 70 | SLID configuration window153          |
|           |                                       |

## **List of tables**

| <b>2</b><br>Table 1 | ETSI ONT safety guidelines                                                                    |     |
|---------------------|-----------------------------------------------------------------------------------------------|-----|
| 4                   | ANSI ONT safety guidelines                                                                    | 33  |
| Table 2             | Safety labels                                                                                 |     |
| 5                   | G-140W-H unit data sheet                                                                      |     |
| Table 3             | Identification of G-140W-H indoor ONTs                                                        |     |
| Table 3             | G-140W-H power supply                                                                         |     |
| Table 5             | G-140W-H indoor ONT interface connection capacity                                             |     |
| Table 5             | G-140W-H indoor ONT physical connections                                                      |     |
| Table 7             | G-140W-H indoor ONT LEDs                                                                      |     |
| Table 8             | G-140W-H indoor ONT physical specifications                                                   |     |
| Table 9             | G-140W-H indoor ONT power consumption specifications                                          |     |
| Table 10            | G-140W-H indoor ONT environmental specifications                                              |     |
| Table 11            | G-140W-H indoor ONT capacity for GEM ports and T-CONTs                                        |     |
| Table 12            | Package S ONTs ONTENET performance monitoring statistics                                      |     |
| Table 13            | Package S ONTs ONTL2UNI performance monitoring statistics                                     |     |
| Table 14            | Package S ONTs PONONTTC, PONONTMCTC, PONONTTCHSI, PONONTTCCES, PONONTTCFLOW, PONONTTCVOIP     |     |
| Table 15            | performance monitoring statistics<br>Package S ONTs PONONTTC aggregate performance monitoring |     |
| Table 16            | statistics<br>G-140W-H ONT considerations and limitations                                     |     |
| 8                   | Configure a G-140W-H indoor ONT                                                               | 77  |
| Table 17            | Device Information parameters                                                                 |     |
| Table 18            | LAN status parameters                                                                         |     |
| Table 19            | WAN status parameters                                                                         |     |
| Table 20            | WAN status IPv6 parameters                                                                    |     |
| Table 21            | Home networking parameters                                                                    |     |
| Table 22            | Optics module status parameters                                                               |     |
| Table 23            | Voice Information parameters                                                                  | 90  |
| Table 24            | LAN network parameters                                                                        | 93  |
| Table 25            | LAN IPv6 network parameters                                                                   | 94  |
| Table 26            | WAN network parameters                                                                        | 96  |
| Table 27            | WAN DHCP parameters                                                                           |     |
| Table 28            | WiFi 2.4GHz network parameters                                                                |     |
| Table 29            | WiFi 5GHz network parameters                                                                  | 102 |
| Table 30            | IP Routing network parameters                                                                 |     |
| Table 31            | DNS network parameters                                                                        |     |
| Table 32            | TR-069 network parameters                                                                     |     |
| Table 33            | QoS Config parameters                                                                         |     |
| Table 34            | Firewall parameters                                                                           |     |
| Table 35            | MAC filter parameters                                                                         |     |
| Table 36            | IP filter parameters                                                                          |     |
| Table 37            | URL Filter parameters                                                                         | 117 |

| Table 38 | Parental control parameters            | 121 |
|----------|----------------------------------------|-----|
| Table 39 | DMZ and ALG parameters                 |     |
| Table 40 | Access control parameters              |     |
| Table 41 | Port forwarding parameters             |     |
| Table 42 | Port triggering parameters             |     |
| Table 43 | DDNS parameters                        |     |
| Table 44 | NTP parameters                         |     |
| Table 45 | USB parameters                         |     |
| Table 46 | Password parameters                    |     |
| Table 47 | LOID configuration parameters          |     |
| Table 48 | SLID configuration parameters          |     |
| Table 49 | Device management parameters           |     |
| Table 50 | RG Troubleshooting Counters parameters |     |
| Table 51 | Device Information parameters          |     |
| Table 52 | Password parameters                    |     |
| Table 53 | SLID configuration parameters          |     |
| 9        | ONT configuration file over OMCI       | 155 |
| Table 54 | Supported configuration files          |     |

# 2 ETSI ONT safety guidelines

This chapter provides information about the mandatory regulations that govern the installation and operation of the optical network terminals (ONTs).

## 2.1 Safety instructions

This section describes the safety instructions that are provided in the ONT customer documentation and on the equipment.

## 2.1.1 Safety instruction boxes

The safety instruction boxes are provided in the ONT customer documentation. Observe the instructions to meet safety requirements.

The following is an example of the Danger box.

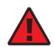

Danger — Possibility of personal injury.

The Danger box indicates that the described activity or situation may pose a threat to personal safety. It calls attention to a situation or procedure which, if not correctly performed or adhered to, may result in death or serious physical harm.

Do not proceed beyond a Danger box until the indicated conditions are fully understood and met.

The following is an example of the Warning box.

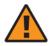

Warning 1 — Possibility of equipment damage.

Warning 2 — Possibility of data loss.

The Warning box indicates that the described activity or situation may, or will, cause equipment damage, loss of data, or serious performance problems. It identifies a possible equipment-damaging situation or provides essential information to avoid the degradation of system operations or data.

Do not proceed beyond a warning until the indicated conditions are fully understood and met.

The following is an example of the Caution box.

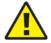

**Caution 1** — Possibility of service interruption.

**Caution 2** — Service interruption.

The Caution box indicates that the described activity or situation may, or will, cause service interruption.

Do not proceed beyond a caution until the indicated conditions are fully understood and met.

The following is an example of the Note box.

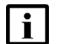

Note — Information of special interest.

The Note box provides information that assists the personnel working with ONTs. It does not provide safety-related instructions.

## 2.1.2 Safety-related labels

The ONT equipment is labeled with the specific safety instructions and compliance information that is related to a variant of the ONT. Observe the instructions on the safety labels.

Table 1 provides sample safety labels on the ONT equipment.

Table 1Safety labels

| Description          | Label text                                                                                      |
|----------------------|-------------------------------------------------------------------------------------------------|
| ESD warning          | Caution: This assembly contains an electrostatic sensitive device.                              |
| Laser classification | Class 1 laser product                                                                           |
| PSE marking          | These power supplies are Japan PSE certified and compliant with Japan VCCI emissions standards. |

Figure 1 shows the PSE certification.

#### *Figure 1* PSE certification

| <b>A</b><br>Warning | This is a Class B product based on the standard of the Voluntary Control Council for Interference from Information Technology Equipment (VCCI). If this is used near a radio or television receiver in a domestic environment, it may cause radio interference. Install and use the equipment according to the instruction manual. |
|---------------------|----------------------------------------------------------------------------------------------------|
| 警告                  | VCCI準処クラスB機器(日本)<br>この機器は、Information Technology EquipmentのVoluntary Control Council for Interference (VCCI)<br>の規格に準拠したクラスB製品です。この機器をラジオやテレビ受信機の近くで使用した場合、<br>混信を発生する恐れがあります。本機器の設置および使用に際しては、取扱い説明書に従って<br>ください。                                                                                                    |

19841

## 2.2 Safety standards compliance

This section describes the ONT compliance with the European safety standards.

## 2.2.1 EMC, EMI, and ESD compliance

The ONT equipment complies with the following EMC, EMI, and ESD requirements:

- EN 300-328 v1.9.1 wide band data transmission standards for 2.4GHz bands
- EN 300-386 V1.5.1: Electromagnetic Compatibility and Radio Spectrum Matters (ERM): Telecommunications Network Equipment; Electromagnetic Compatibility (EMC) requirements; Electrostatic Discharge (ESD) requirements
- EN 55022 (2006): Class B, Information Technology Equipment, Radio Disturbance Characteristics, limits and methods of measurement
- EN 55024 (2010): Information Technology Equipment, Immunity Characteristics, limits and methods of measurement
- European Council Directive 2004/108/EC
- EN 300-386 V1.4.1: 2008
- EN 55022:2006 Class B (ONTs)

## 2.2.2 Equipment safety standard compliance

The ONT equipment complies with the requirements of EN 60950-1, Safety of Information Technology Equipment for use in a restricted location (per R-269).

## 2.2.3 Environmental standard compliance

The ONT equipment complies with the EN 300 019 European environmental standards.

#### 2.2.4 Laser product standard compliance

For most ONTs, the ONT equipment complies with EN 60825-1 and IEC 60825-2 for laser products. If there is an exception to this compliance regulation, you can find this information in the standards compliance section of the unit data sheet in this Product Guide.

## 2.2.5 Resistibility requirements compliance

The ONT equipment complies with the requirements of ITU Recommendation K.21 for resistibility of telecommunication equipment installed in customer premises to over voltage and overcurrents.

## 2.2.6 Acoustic noise emission standard compliance

The ONT equipment complies with EN 300 753 acoustic noise emission limit and test methods.

## 2.3 Electrical safety guidelines

This section provides the electrical safety guidelines for the ONT equipment.

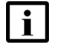

**Note 1** — The ONTs comply with the U.S. National Electrical Code. However, local electrical authorities have jurisdiction when there are differences between the local and U.S. standards.

Note 2 — The ONTs comply with BS EN 61140.

#### 2.3.1 Power supplies

The use of any non-Nokia approved power supplies or power adapters is not supported or endorsed by Nokia. Such use will void any warranty or support contract with Nokia. Such use greatly increases the danger of damage to equipment or property.

## 2.3.2 Cabling

The following are the guidelines regarding cables used for the ONT equipment:

- All cables must be approved by the relevant national electrical code.
- The cables for outdoor installation of ONTs must be suitable for outdoor use.
- POTS wiring run outside the subscriber premises must comply with the requirements of local electrical codes. In some markets, the maximum allowed length of the outside run is 140 feet (43 m). If the outside run is longer, NEC requires primary protection at both the exit and entry points for the wire.

#### 2.3.3 Protective earth

Earthing and bonding of the ONTs must comply with the requirements of local electrical codes.

## 2.4 ESD safety guidelines

The ONT equipment is sensitive to ESD. Operations personnel must observe the following ESD instructions when they handle the ONT equipment.

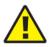

**Caution** — This equipment is ESD sensitive. Proper ESD protections should be used when you enter the TELCO Access portion of the ONT.

During installation and maintenance, service personnel must wear wrist straps to prevent damage caused by ESD.

## 2.5 Laser safety guidelines

Observe the following instructions when you perform installation, operations, and maintenance tasks on the ONT equipment.

Only qualified service personnel who are extremely familiar with laser radiation hazards should install or remove the fiber optic cables and units in this system.

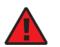

**Danger** — There may be invisible laser radiation at the fiber optic cable when the cable is removed from the connector. Avoid direct exposure to the laser beam.

Observe the following danger for laser hazard. Eyes can be damaged when they are exposed to a laser beam. Take necessary precautions before you plug in the optical modules.

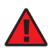

**Danger** — Possibility of equipment damage. Risk of eye damage by laser radiation.

## 2.5.1 Laser classification

The ONT is classified as a Class 1 laser product based on its transmit optical output.

#### 2.5.1.1 Laser warning labels

The following figures show the labels related to laser product, classification and warning.

Figure 2 shows a laser product label.

*Figure 2* Laser product label

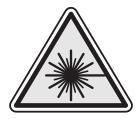

18455

Figure 3 shows a laser classification label. Laser classification labels may be provided in other languages.

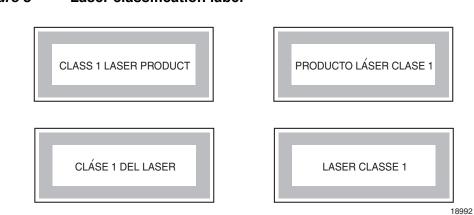

*Figure 3* Laser classification label

Figure 4 shows a laser warning label and an explanatory label for laser products. Labels and warning may be provided in other languages. The explanatory label provides the following information:

- a warning that calls attention to the invisible laser radiation
- an instruction against staring into the beam or viewing directly with optical instruments
- wavelength
- normal output power
- maximum output power

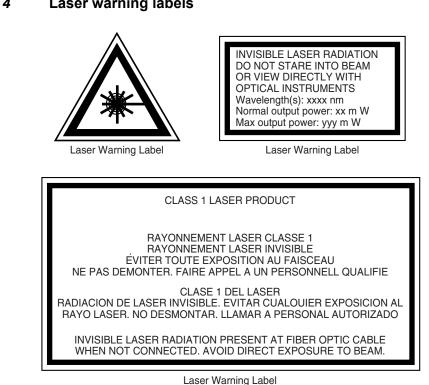

*Figure 4* Laser warning labels

2.5.2 Transmit optical output

The maximum transmit optical output of an ONT is +5 dBm.

## 2.5.3 Normal laser operation

In normal operation, fiber cable laser radiation is always off until it receives signal from the line terminal card.

Eyes can be damaged when they exposed to a laser beam. Operating personnel must observe the instructions on the laser explanatory label before plugging in the optical module.

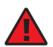

Danger — Risk of eye damage by laser radiation.

18993

## 2.5.4 Location class

Use cable supports and guides to protect the receptacles from strain.

## 2.6 Environmental requirements

See the ONT technical specification documentation for more information about temperature ranges.

During operation in the supported temperature range, condensation inside the ONT caused by humidity is not an issue. To avoid condensation caused by rapid changes in temperature and humidity, Nokia recommends:

- The door of the ONT not be opened until temperature inside and outside the enclosure has stabilized.
- If the door of the ONT must be opened after a rapid change in temperature or humidity, use a dry cloth to wipe down the metal interior to prevent the risk of condensation.
- When high humidity is present, installation of a cover or tent over the ONT helps prevent condensation when the door is opened.

# 3 ETSI environmental and CRoHS guidelines

This chapter provides information about the ETSI environmental China Restriction of Hazardous Substances (CRoHS) regulations that govern the installation and operation of the optical line termination (OLT) and optical network termination (ONT) systems. This chapter also includes environmental operation parameters of general interest.

## 3.1 Environmental labels

This section describes the environmental instructions that are provided with the customer documentation, equipment, and location where the equipment resides.

#### 3.1.1 Overview

CRoHS is applicable to Electronic Information Products (EIP) manufactured or sold and imported in the territory of the mainland of the People's Republic of China. EIP refers to products and their accessories manufactured by using electronic information technology, including electronic communications products and such subcomponents as batteries and cables.

## 3.1.2 Environmental related labels

Environmental labels are located on appropriate equipment. The following are sample labels.

# 3.1.2.1 Products below Maximum Concentration Value (MCV) label

Figure 5 shows the label that indicates a product is below the maximum concentration value, as defined by standard SJ/T11363-2006 (Requirements for Concentration Limits for Certain Hazardous Substances in Electronic Information Products). Products with this label are recyclable. The label may be found in this documentation or on the product.

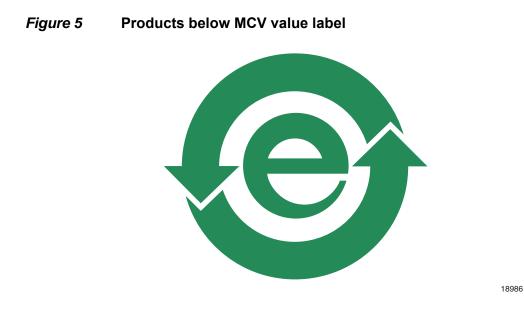

## 3.1.2.2 Products containing hazardous substances above Maximum Concentration Value (MCV) label

Figure 6 shows the label that indicates a product is above the maximum concentration value, as defined by standard SJ/T11363-2006 (Requirements for Concentration Limits for Certain Hazardous Substances in Electronic Information Products). The number contained inside the label indicates the Environment-Friendly User Period (EFUP) value. The label may be found in this documentation or on the product.

#### *Figure 6* **Products above MCV value label**

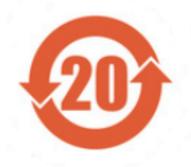

Together with major international telecommunications equipment companies, Nokia has determined it is appropriate to use an EFUP of 50 years for network infrastructure equipment and an EFUP of 20 years for handsets and accessories. These values are based on manufacturers' extensive practical experience of the design, manufacturing, maintenance, usage conditions, operating environments, and physical condition of infrastructure and handsets after years of service. The values reflect minimum values and refer to products operated according to the intended use conditions. See "Hazardous Substances Table (HST)" for more information.

## 3.2 Hazardous Substances Table (HST)

This section describes the compliance of the OLT and ONT equipment to the CRoHS standard when the product and subassemblies contain hazardous substances beyond the MCV value. This information is found in this user documentation where part numbers for the product and subassemblies are listed. It may be referenced in other OLT and ONT documentation.

In accordance with the People's Republic of China Electronic Industry Standard Marking for the Control of Pollution Caused by Electronic Information Products (SJ/T11364-2006), customers may access the Nokia Hazardous Substance Table, in Chinese, from the following location:

 <u>http://www.alcatel-sbell.com.cn/wwwroot/images/upload/private/1/media/ChinaRo</u> <u>HS.pdf</u>

## 3.3 Other environmental requirements

Observe the following environmental requirements when handling the P-OLT or ONT equipment.

#### 3.3.1 ONT environmental requirements

See the ONT technical specification documentation for more information about temperature ranges.

#### 3.3.2 Storage

According to ETS 300-019-1-1 - Class 1.1, storage of OLT equipment must be in Class 1.1, weather-protected, temperature-controlled locations.

#### 3.3.3 Transportation

According to EN 300-019-1-2 - Class 2.3, transportation of the OLT equipment must be in packed, public transportation with no rain on packing allowed.

#### 3.3.4 Stationary use

According to EN 300-019-1-3 - Class 3.1/3.2/3.E, stationary use of OLT equipment must be in a temperature-controlled location, with no rain allowed, and with no condensation allowed.

#### 3.3.5 Thermal limitations

When the OLT is installed in the CO or CEV, install air filters on the P-OLT. The thermal limitations for OLT operation in a CO or CEV are:

- operating temperature: 5°C to 40°C (41°F to 104°F)
- short-term temperature: -5°C to 50°C (23°F to 122°F)
- operating relative humidity: 5% to 85%
- short-term relative humidity: 5% to 95%, but not to exceed 0.024 kg of water/kg

#### 3.3.6 Material content compliance

European Union (EU) Directive 2002/95/EC, "Restriction of the use of certain Hazardous Substances" (RoHS), restricts the use of lead, mercury, cadmium, hexavalent chromium, and certain flame retardants in electrical and electronic equipment. This Directive applies to electrical and electronic products placed on the EU market after 1 July 2006, with various exemptions, including an exemption for lead solder in network infrastructure equipment. Nokia products shipped to the EU after 1 July 2006 comply with the EU RoHS Directive.

Nokia has implemented a material/substance content management process. The process is described in: Nokia process for ensuring RoHS Compliance (1AA002660031ASZZA). This ensures compliance with the European Union Directive 2011/65/EU on the Restriction of the Use of Certain Hazardous Substances in Electrical and Electronic Equipment (RoHS2). With the process equipment is assessed in accordance with the Harmonised Standard EN50581:2012 (CENELEC) on Technical documentation for the assessment of electrical and electronic products with respect to the restriction of hazardous substances.

## 3.3.7 End-of-life collection and treatment

Electronic products bearing or referencing the symbol shown in Figure 7, when put on the market within the European Union (EU), shall be collected and treated at the end of their useful life, in compliance with applicable EU and local legislation. They shall not be disposed of as part of unsorted municipal waste. Due to materials that may be contained in the product, such as heavy metals or batteries, the environment and human health may be negatively impacted as a result of inappropriate disposal.

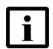

**Note** — In the European Union, a solid bar under the symbol for a crossed-out wheeled bin indicates that the product was put on the market after 13 August 2005.

*Figure 7* Recycling/take back/disposal of product symbol

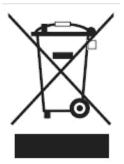

At the end of their life, the OLT and ONT products are subject to the applicable local legislations that implement the European Directive 2012/19EU on waste electrical and electronic equipment (WEEE).

There can be different requirements for collection and treatment in different member states of the European Union.

In compliance with legal requirements and contractual agreements, where applicable, Nokia will offer to provide for the collection and treatment of Nokia products bearing the logo shown in Figure 7 at the end of their useful life, or products displaced by Nokia equipment offers. For information regarding take-back of equipment by Nokia, or for more information regarding the requirements for recycling/disposal of product, contact your Nokia account manager or Nokia take back support at sustainability.global@nokia.com.

# **4 ANSI ONT safety guidelines**

This chapter provides information about the mandatory regulations that govern the installation and operation of the optical network terminals or units (ONTs or ONUs) in the North American or ANSI market.

## 4.1 Safety instructions

This section describes the safety instructions that are provided in the ONT customer documentation and on the equipment.

# 4.1.1 Safety instruction boxes in customer documentation

The safety instruction boxes are provided in the ONT customer documentation. Observe the instructions to meet safety requirements.

The following is an example of the Danger box.

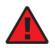

Danger — Possibility of personal injury.

The Danger box indicates that the described activity or situation may pose a threat to personal safety. It calls attention to a situation or procedure which, if not correctly performed or adhered to, may result in death or serious physical harm.

Do not proceed beyond a Danger box until the indicated conditions are fully understood and met.

The following is an example of the Warning box.

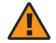

Warning 1 — Possibility of equipment damage.

Warning 2 — Possibility of data loss.

The Warning box indicates that the described activity or situation may, or will, cause equipment damage, loss of data, or serious performance problems. It identifies a possible equipment-damaging situation or provides essential information to avoid the degradation of system operations or data.

Do not proceed beyond a warning until the indicated conditions are fully understood and met.

The following is an example of the Caution box.

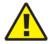

**Caution 1** — Possibility of service interruption.

**Caution 2** — Service interruption.

The Caution box indicates that the described activity or situation may, or will, cause service interruption.

Do not proceed beyond a caution until the indicated conditions are fully understood and met.

The following is an example of the Note box.

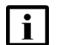

Note — Information of special interest.

The Note box provides information that assists the personnel working with ONTs. It does not provide safety-related instructions.

## 4.1.2 Safety-related labels

The ONT equipment is labeled with specific safety compliance information and instructions that are related to a variant of the ONT. Observe the instructions on the safety labels.

Table 2 provides examples of the text in the various ONT safety labels.

| Description              | Label text                                                                                                    |
|--------------------------|----------------------------------------------------------------------------------------------------|
| UL compliance            | Communication service equipment US listed. Type 3R enclosure - Rainproof.                                           |
| TUV compliance           | Type 3R enclosure - Rainproof.                                                                                      |
| ESD warning              | Caution: This assembly contains electrostatic sensitive device.                                                     |
| Laser classification     | Class 1 laser product                                                                                               |
| Laser product compliance | This laser product conforms to all applicable standards of 21 CFR 1040.10 at date of manufacture.                   |
| FCC standards compliance | Tested to comply with FCC standards for home or office use.                                                         |
| CDRH compliance          | Complies with 21 CFR 1040.10 and 1040.11 except for deviations pursuant to Laser Notice No. 50, dated June 24, 2007 |

Table 2Safety labels

(1 of 2)

| Description                                | Label text                                                                                                    |
|--------------------------------------------|----------------------------------------------------------------------------------------------------|
| Operation conditions                       | This device complies with Part 15 of the FCC Rules. Operation is subject to the following two conditions: (1) this device may not cause harmful interference, and (2) this device must accept any interference received, including interference that may cause undesired operation. |
| Canadian standard compliance (modular ONT) | This Class A digital apparatus complies with Canadian ICES-003.                                                                                                    |
| Canadian standard compliance (outdoor ONT) | This Class B digital apparatus complies with Canadian ICES-003.                                                                                                    |
| CE marking                                 | There are various CE symbols for CE compliance.                                                                                                    |

#### (2 of 2)

Figure 8 shows a sample safety label on the ONT equipment.

#### *Figure 8* Sample safety label on the ONT equipment

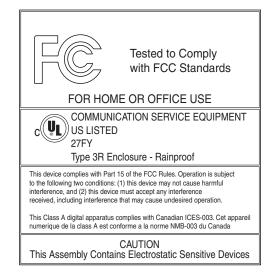

18533

## 4.2 Safety standards compliance

This section describes the ONT compliance with North American safety standards.

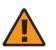

**Warning** — Changes or modifications to this unit not expressly approved by the party responsible for compliance could void the user's authority to operate the equipment.

## 4.2.1 EMC, EMI, and ESD standards compliance

The ONT equipment complies with the following requirements:

- Federal Communications Commission (FCC) CFR 47, Part 15, Subpart B, Class A requirements for OLT equipment
- GR-1089-CORE requirements, including:
  - Section 3 Electromagnetic Interference, Emissions Radiated and Conducted
  - Section 3 Immunity, Radiated and Conducted
  - Section 2 ESD Discharge Immunity: System Level Electrostatic Discharge and EFT Immunity: Electrically Fast Transients

This equipment has been tested and found to comply with the limits for a Class B digital device, pursuant to Part 15 of the FCC Rules. These limits are designed to provide reasonable protection against harmful interference in a residential installation. This equipment generates, uses and can radiate radio frequency energy and, if not installed and used in accordance with the instructions, may cause harmful interference to radio communications.

However, there is no guarantee that interference will not occur in a particular installation. If this equipment does cause harmful interference to radio or television reception, which can be determined by turning the equipment off and on, the user is encouraged to try to correct the interference by one or more of the following measures:

- Reorient or relocate the receiving antenna.
- · Increase the separation between the equipment and receiver.
- Connect the equipment into an outlet on a circuit different from that to which the receiver is needed.
- Consult the dealer or an experienced radio/TV technician for help.

## 4.2.2 Equipment safety standard compliance

The ONT equipment complies with the requirements of UL60950-1, Outdoor ONTs to "Communication Service Equipment" (CSE) and Indoor ONTs to Information Technology Equipment (ITE).

## 4.2.3 Environmental standards compliance

The ONT equipment complies with the following standards:

- GR-63-CORE (NEBS): requirements related to operating, storage, humidity, altitude, earthquake, office vibration, transportation and handling, fire resistance and spread, airborne contaminants, illumination, and acoustic noise
- GR-487-CORE: requirements related to rain, chemical, sand, and dust
- GR-487 R3-82: requirements related to condensation
- GR-3108: Requirements for Network Equipment in the Outside Plant (OSP)
- TP76200: Common Systems Equipment Interconnections Standards

## 4.2.4 Laser product standards compliance

The ONT equipment complies with 21 CFR 1040.10 and CFR 1040.11, except for deviations pursuant to Laser Notice No. 50, dated June 24, 2007" or to 21 CFR 1040.10 U.S. Center for Devices and Radiological Health (CDRH) of the Food and Drug Administration (FDA) Laser Notice 42 for ONTs containing Class 1 Laser modules certified by original manufactures.

Per CDRH 21 CFR 10.40.10 (h) (1) (iv) distributors of Class 1 laser products, such as Nokia ONTs shall leave the following Laser Safety cautions with the end user.

a) "Class 1 Laser Product"

b) "Caution – Use of controls or adjustments or performance of procedures other than those specified herein may result in hazardous radiation exposure."

Figure 9 shows a laser product label.

#### *Figure 9* Sample laser product label showing CDRH 21 CFR compliance

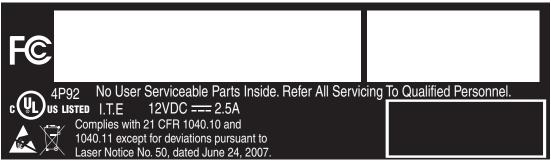

22813

## 4.2.5 Resistibility requirements compliance

The ONT equipment complies with the requirements of ITU Recommendation K.21 for resistibility of telecommunication equipment installed in customer premises to overvoltage and overcurrents.

## 4.3 Laser safety guidelines

Only qualified service personnel who are extremely familiar with laser radiation hazards should install or remove the fiber optic cables and units in this system.

Observe the following warnings when you perform installation, operations, and maintenance tasks on the ONT equipment.

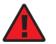

**Danger** — There may be invisible laser radiation at the fiber optic cable when the cable is removed from the connector. Avoid direct exposure to beam.

Observe the following danger for a laser hazard. Eyes can be damaged when they are exposed to a laser beam. Take necessary precautions before you plug in the optical modules.

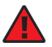

**Danger** — Possibility of equipment damage. Risk of eye damage by laser radiation.

Per CDRH 21 CFR 10.40.10 (h) (1) (iv) distributors of Class 1 laser products, such as Nokia ONTs shall leave the following Laser Safety cautions with the end user.

a) "Class 1 Laser Product"

b) "Caution – Use of controls or adjustments or performance of procedures other than those specified herein may result in hazardous radiation exposure."

## 4.3.1 Laser warning labels

The following figures show sample labels related to laser product, classification and warning.

Figure 10 shows a laser product label.

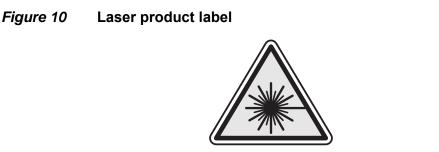

18455

Figure 11 shows a laser classification label. Laser classification labels may be provided in other languages.

#### *Figure 11* Laser classification label

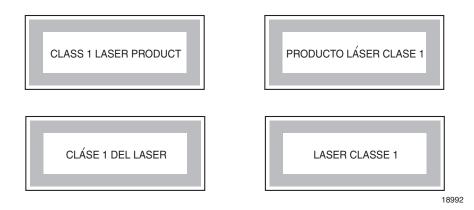

Figure 12 shows a laser warning label and an explanatory label for laser products. Explanatory labels may be provided in other languages. The explanatory label provides the following information:

- a warning that calls attention to the invisible laser radiation
- an instruction against staring into the beam or viewing directly with optical instruments
- wavelength
- normal output power
- maximum output power

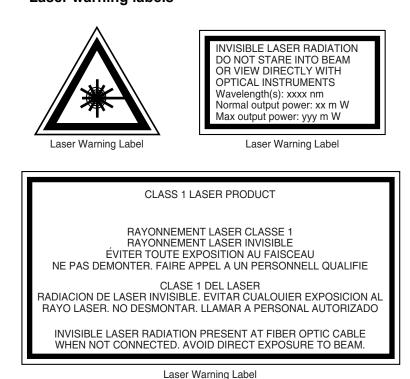

*Figure 12* Laser warning labels

## 4.3.2 Laser classification

The ONT is classified as a Class 1 laser product based on its transmit optical output.

For Class 1 laser products, lasers are safe under reasonably foreseeable conditions of operation, including the use of optical instruments for intrabeam viewing.

Figure 13 shows a sample laser product safety label on the ONT equipment.

18993

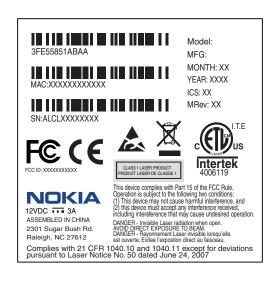

*Figure 13* Sample laser product safety label on the ONT equipment

#### 18532

## 4.3.3 Transmit optical output

The maximum transmit optical output of an ONT is +5 dBm.

## 4.3.4 Normal laser operation

In normal operation, fiber cable laser radiation is always off until it receives signal from the line terminal card.

Operating personnel must observe the instructions on the laser explanatory label before plugging in the optical module.

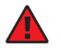

**Danger** — Risk of eye damage by laser radiation.

## 4.3.5 Location class

Use cable supports and guides to protect the receptacles from strain.

## 4.4 Electrical safety guidelines

This section provides the electrical safety guidelines for the ONT equipment.

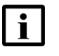

**Note** — The ONTs comply with the U.S. National Electrical Code. However, local electrical authorities have jurisdiction when there are differences between the local and U.S. standards.

## 4.4.1 Power supplies

The use of any non-Nokia approved power supplies or power adapters is not supported or endorsed by Nokia. Such use will void any warranty or support contract with Nokia. Such use greatly increases the danger of damage to equipment or property.

## 4.4.2 Cabling

The following are the guidelines regarding cables used for the ONT equipment:

- Use only cables approved by the relevant national electrical code.
- Use cables suitable for outdoor use for outdoor installation of ONTs.
- The ONTs have been evaluated for use with external POTS wiring without primary protection that may not exceed 140 ft (43 m) in reach. However, the power cable must not exceed 100 ft (31 m).

## 4.4.3 Protective earth

Earthing and bonding of the ONTs must comply with the requirements of NEC article 250 or local electrical codes.

## 4.5 ESD safety guidelines

The ONT equipment is sensitive to ESD. Operations personnel must observe the following ESD instructions when they handle the ONT equipment.

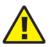

**Caution** — This equipment is ESD sensitive. Proper ESD protections should be used when entering the TELCO Access portion of the ONT.

During installation and maintenance, service personnel must wear wrist straps to prevent damage caused by ESD.

Nokia recommends that you prepare the site before you install the ONT equipment. In addition, you must control relative humidity, use static dissipating material for furniture or flooring, and restrict the use of air conditioning.

## 4.6 Environmental requirements

See the ONT technical specification documentation for temperature ranges for ONTs.

During operation in the supported temperature range, condensation inside the ONT caused by humidity is not an issue. To avoid condensation caused by rapid changes in temperature and humidity, Nokia recommends:

- The door of the ONT not be opened until temperature inside and outside the enclosure has stabilized.
- If the door of the ONT must be opened after a rapid change in temperature or humidity, use a dry cloth to wipe down the metal interior to prevent the risk of condensation.
- When high humidity is present, installation of a cover or tent over the ONT helps prevent condensation when the door is opened.

# 5 G-140W-H unit data sheet

- 5.1 G-140W-H part numbers and identification
- 5.2 G-140W-H general description
- 5.3 G-140W-H software and installation feature support
- 5.4 G-140W-H interfaces and interface capacity
- 5.5 G-140W-H LEDs
- 5.6 G-140W-H detailed specifications
- 5.7 G-140W-H GEM ports and T-CONTs
- 5.8 G-140W-H performance monitoring statistics
- 5.9 G-140W-H functional blocks
- 5.10 G-140W-H standards compliance
- 5.11 G-140W-H special considerations

## 5.1 G-140W-H part numbers and identification

Table 3 provides part numbers and identification information for the G-140W-H indoor ONT.

#### Table 3Identification of G-140W-H indoor ONTs

| Ordering kit<br>part number | Provisioning<br>number | Description                                                                                                    | CLEI | CPR | ECI/<br>Bar<br>code |
|-----------------------------|------------------------|----------------------------------------------------------------------------------------------------|------|-----|---------------------|
| 3FE 48081 AA                | 3FE 48054 AA           | GPON indoor ONT with 1 POTS port, 4 10/100/1000 Base-T<br>Ethernet interfaces, Wi-Fi 802.11b/g/n (500 mW), and<br>802.11ac (1000 mW) networking. Includes two single band 3<br>dBi multi-directional internal Wi-Fi antennas. | _    |     | _                   |
|                             |                        | This ONT features two USB 2.0 ports and supports SC/APC optics.                                                                                                    |      |     |                     |
|                             |                        | Also includes a 2-pin wall-mounted, 12V 2A, 6KV surge protection with a US plug.                                                                                                    |      |     |                     |

(1 of 2)

| Ordering kit<br>part number                    | Provisioning<br>number | Description                                                                                                    | CLEI | CPR | ECI/<br>Bar<br>code |
|------------------------------------------------|------------------------|----------------------------------------------------------------------------------------------------|------|-----|---------------------|
| 3FE 48081 AB<br>(Customer-specific<br>variant) | 3FE 48054 AB           | GPON indoor ONT with 1 POTS port, 4 10/100/1000 Base-T<br>Ethernet interfaces, Wi-Fi 802.11b/g/n (500 mW), and<br>802.11ac (1000 mW) networking. Includes two single band 3<br>dBi multi-directional internal Wi-Fi antennas.<br>This ONT features two USB 2.0 ports and supports SC/APC                                                                                                    | _    |     |                     |
|                                                |                        | optics.<br>Also includes a 2-pin wall-mounted, 12V 2A, 6KV surge<br>protection LED power adapter with a US plug.                                                                                                    |      |     |                     |
| 3FE 48081 AC                                   | 3FE 48054 AC           | GPON indoor ONT with 1 POTS port, 4 10/100/1000 Base-T<br>Ethernet interfaces, Wi-Fi 802.11b/g/n (500 mW), and<br>802.11ac (1000 mW) networking. Includes two single band 3<br>dBi multi-directional internal Wi-Fi antennas.                                                                                                    | _    | _   | _                   |
|                                                |                        | This ONT features two USB 2.0 ports and supports SC/APC optics.<br>Also includes a 2-pin wall-mounted, 12V 2A, 6KV surge protection with a US plug.                                                                                                    |      |     |                     |
| 3FE 48081 BA                                   | 3FE 48054 BA           | GPON indoor ONT with 1 POTS port, 4 10/100/1000 Base-T<br>Ethernet interfaces, Wi-Fi 802.11b/g/n (500 mW), and<br>802.11ac (1000 mW) networking. Includes two single band 3<br>dBi multi-directional internal Wi-Fi antennas.<br>This ONT features two USB 2.0 ports and supports SC/APC<br>optics.<br>Also includes a 2-pin wall-mounted, 12V 2A, 6KV surge<br>protection with an EU plug. | _    | _   | _                   |
| 3FE 48081 BB                                   | 3FE 48054 BB           | GPON indoor ONT with 1 POTS port, 4 10/100/1000 Base-T<br>Ethernet interfaces, Wi-Fi 802.11b/g/n (500 mW), and<br>802.11ac (1000 mW) networking. Includes two single band 3<br>dBi multi-directional internal Wi-Fi antennas.<br>This ONT features two USB 2.0 ports and supports SC/APC<br>optics.<br>Also includes a 2-pin wall-mounted, 12V 2A, 6KV surge<br>protection with an EU plug. | _    | -   | _                   |
| 3FE 48081 CA                                   | 3FE 48054 BA           | GPON indoor ONT with 1 POTS port, 4 10/100/1000 Base-T<br>Ethernet interfaces, Wi-Fi 802.11b/g/n (500 mW), and<br>802.11ac (1000 mW) networking. Includes two single band 3<br>dBi multi-directional internal Wi-Fi antennas.<br>This ONT features two USB 2.0 ports and supports SC/APC<br>optics.<br>Also includes a 3-pin wall-mounted, 12V 2A, 6KV surge<br>protection with a UK plug.  | _    | -   | -                   |

(2 of 2)

Table 4 provides the power supply information for the G-140W-H ONT. For more information on power supplies, see the *7368 ISAM ONT Power Supply and UPS Guide*.

| ONT part numbers                       | Power model | Power<br>information           | Customer category or<br>country compliance<br>tested for | Notes                              |
|----------------------------------------|-------------|--------------------------------|----------------------------------------------------------|------------------------------------|
| Kit: 3FE 48081 AA<br>EMA: 3FE 48054 AA |             | 12V 2A 24W DC<br>power adapter | ANSI municipality US,<br>Canada                          | 2-pin US<br>input plug             |
|                                        |             | 12V 2A 24W DC<br>power adapter | ANSI municipality US,<br>Canada                          | 2-pin US<br>input plug             |
| Kit: 3FE 48081 AB<br>EMA: 3FE 48054 AB |             | 12V 2A 24W DC power adapter    | ANSI municipality US,<br>Canada                          | 2-pin US<br>input plug<br>with LED |
|                                        |             | 12V 2A 24W DC power adapter    | ANSI municipality US,<br>Canada                          | 2-pin US<br>input plug<br>with LED |
| Kit: 3FE 48081 AC<br>EMA: 3FE 48054 AC |             | 12V 2A 24W DC<br>power adapter | ANSI municipality US,<br>Canada                          | 2-pin US<br>input plug             |
|                                        |             | 12V 2A 24W DC power adapter    | ANSI municipality US,<br>Canada                          | 2-pin US<br>input plug             |
| Kit: 3FE 48081 BA<br>EMA: 3FE 48054 BA |             | 12V 2A 24W DC<br>power adapter | Europe, CB certified                                     | 2-pin EU<br>input plug             |
|                                        |             | 12V 2A 24W DC power adapter    | Europe, CB certified                                     | 2-pin EU<br>input plug             |
| Kit: 3FE 48081 BB<br>EMA: 3FE 48054 BB |             | 12V 2A 24W DC power adapter    | Europe, CB certified                                     | 2-pin EU<br>input plug             |
|                                        |             | 12V 2A 24W DC power adapter    | Europe, CB certified                                     | 2-pin EU<br>input plug             |
| Kit: 3FE 48081 CA<br>EMA: 3FE 48054 BA |             | 12V 2A 24W DC<br>power adapter | UK, CB certified                                         | 3-pin UK<br>input plug             |
|                                        |             | 12V 2A 24W DC power adapter    | UK, CB certified                                         | 3-pin UK<br>input plug             |

| Table 4 | G-140W-H power supply |
|---------|-----------------------|
|---------|-----------------------|

## 5.2 G-140W-H general description

G-140W-H indoor ONTs provide the subscriber interface for the network by terminating the PON interface and converting it to user interfaces that directly connect to subscriber devices.

The G-140W-H has built-in Wi-Fi 802.11 n/ac networking with triple play capability and can provide triple play services with voice, video and data.

The ONT is compatible with all existing subscriber equipment, including analog phones with both tone and rotary dial capabilities, cordless phones, modems, fax machines, and caller ID boxes (Type I, Type II, and Type III).

The ONT can be placed on a flat surface, such as a desk or shelf.

G-140W-H indoor ONTs provide the following functions:

- Four RJ-45 10/100/1000 Ethernet ports with auto negotiation and MDI/MDIX auto sensing
- One POTS port for carrier grade voice services
- Two USB 2.0 ports, accessible to all LAN devices
- WLAN on/off push button
- WPS on/off push button
- LEDs on/off push button
- Reset button
- Triple-play services, including voice, video and high speed Internet access
- Support for fax services
- Built-in layer 2 switch; Line Rate L2 traffic
- IP video distribution
- Wavelength: 1490 nm downstream; 1310 nm upstream
- Line rate: 2.488 Gb/s downstream; 1.244 Gb/s upstream
- 4 internal antennas: 2 for 2.4G and 2 for 5G
- Optics that support received signal strength indication (RSSI)
- Wireless 2.4 GHz 802.11n 2x2 MIMO
- Wireless 5 GHz 802.11ac 2x2 MIMO
- 64/128 WEP encryption
- WPA, WPA-PSK/TKIP
- WPA2, WPA2-PSK/AES
- VLAN tagging/detagging and marking/remarking of IEEE 802.1p per Ethernet port.
- Dying gasp support
- Voice Services via Session Initiation Protocol (SIP)
- Multiple voice Code
- DTMF dialing
- Echo cancellation (G.168)
- Fax mode configuration (T.30/T.38)
- Caller ID, call waiting, call hold, 3-way calling, call transfer, message waiting
- Forward Error Correction (FEC)
- support for multiple SSIDs (private and public instances); contact your Nokia representative for further details.
- Bridged mode or routed mode per LAN port
- Ethernet-based Point-to-Point (PPPoE)
- DHCP client/server
- DNS server/client
- DDNS
- Port forwarding
- Network Address Translation (NAT)
- Network Address Port Translation (NAPT)

- UPnP IGD2.0 support
- ALG
- IGMP snooping and proxy (v2/v3)
- Traffic classification and QoS capability
- OMCI/TR-069 Web GUI configuration
- Performance monitoring and alarm reporting
- Remote software image downloading and activation
- IP/MAC/URL filter
- Multi-level firewall and ACL
- Econet ONT in mainstream

## 5.2.1 TR-069 parameter support

The G-140W-H ONT supports the following TR-069 features:

## 5.2.1.1 Host object support

The ONT provides host object support for: InternetGatewayDeviceLANDevice.Hosts.Host.

## 5.2.1.2 Port forwarding support

The ONT supports the port forwarding of objects via TR-069:

- Application Name
- WAN Port
- LAN Port
- Internal Client
- Protocol
- Enable Mapping
- WAN Connection List

These are the same port forwarding parameters supported in the GUI. For more information, see Table 41 in the chapter "Configure a G-140W-H indoor ONT".

## 5.2.1.3 Optical parameters support

The ONT supports the reading of optical parameters via TR-069:

- laser bias current
- voltage
- temperature
- received signal levels
- lower thresholds

These are the same optical parameters supported in the GUI. For more information, see Table 22 in the chapter "Configure a G-140W-H indoor ONT".

## 5.2.1.4 Object support for WiFi parameters

The ONT supports the status retrieval and configuration of the following Wi-Fi parameters via TR-069:

- channel
- SSID
- password for WPA and WEP
- Tx power (transmission rate in percentage of maximum transmit power)
- WPS

These are the same TR-069 object parameters that are supported in the GUI. For more information, see Tables 28 and 29 in the chapter "Configure a G-140W-H indoor ONT".

## 5.2.1.5 Statistics and troubleshooting support

The ONT supports TR-069 statistics and troubleshooting for LAN, WAN, and WiFi.

For more information, see the Procedure "Retrieve Residential Gateway (RG) troubleshooting counters" in the chapter "Configure a G-140W-H indoor ONT".

## 5.2.1.6 Diagnostic parameter support

The ONT supports the following TR-069 diagnostic parameters:

- TR-143
- IP ping
- traceroute

These are the same diagnostic parameters supported in the GUI. For more information, see the Procedure "Diagnose WAN connections" in the chapter "Configure a G-140W-H indoor ONT".

## 5.2.2 Independent TR69 session with Saas

The prime communication between the Nokia Motive cloud solution and the G-140W-H ONT is TR-069.

To keep the Nokia solution independent from the carrier's ACS, the ONT can establish an independent TR-069 session with the Saas.

The Saas WiFi Care URL and credentials can be programmed from the carrier's ACS solution, or they can be incorporated in a pre-configuration file.

## 5.2.3 TR69 authentication using TLS and CA certificates

G-140W-H ONTs support TLS, as well as ACS authentication using SHA-256 pre-installed certificates.

If the URL is set to the https://... format, by default, the connection will use TLS without authentication mode. The ONT can also authenticate the ACS using a pre-installed CA certificate.

# 5.2.4 TR-104 parameter extension support for voice service

A proprietary attribute has been added to the TR-104 Voice Service object structure to enable the ACS to configure the name of the embedded GSIP XML file to be selected.

The TR-104 Voice Service Object is: InternetGatewayDevice.Services.VoiceService.{i}.Capabilities.SIP.

The proprietary attribute is: X\_ALU-COM\_XML\_File\_Name\_Path.

## 5.2.5 TR-104 voice-related alarms

The G-140W-H ONT supports the following four TR-104 voice-related alarms on a per FXS port basis.

These alarms all represent SIP registration failures with an alarm level of MAJOR.

- SIPREGDNS: domain name could not be resolved
- SIPREGAUTH: authentication failed
- SIPREGTO: re-transmissions timed out
- SIPREGERR: error response from the registration server

## 5.2.6 TR-104 parameters for FX line testing

New attributes have been added to the TR-104 Voice Service object structure to enable the ACS to perform line tests. The ONT supports the following electrical line tests:

- hazardous potential
- foreign electrical motive force
- resistive faults
- receiver off-hook test
- ringers test

## 5.2.7 TR-111 support

The G-140W-H ONT supports TR-111, which extends the WAN Management Protocol defined in TR-069 to enhance the ability to remotely manage LAN devices.

The device-gateway association enables an ACS to identify the associated gateway through which a device is connected.

A connect request via the NAT gateway enables an ACS to initiate a TR-069 session with a device that is operating behind a NAT gateway.

# 5.3 G-140W-H software and installation feature support

For information on installing or replacing the G-140W-H see:

- Install a G-140W-H indoor ONT
- Replace a G-140W-H indoor ONT

For information on the following topics, see the 7368 ISAM ONT Product Overview Guide:

- ONT and MDU general descriptions of features and functions
- Ethernet interface specifications
- POTS interface specifications
- RSSI specifications
- Wi-Fi specifications
- ONT optical budget
- SLID entry via Ethernet port
- ONT management using an ONT interface

## 5.4 G-140W-H interfaces and interface capacity

Table 5 describes the supported interfaces and interface capacity for G-140W-H indoor ONTs.

#### Table 5 G-140W-H indoor ONT interface connection capacity

| ONT type and | Maximum capacity |                   |                         |                    |      |       |       |     |                |
|--------------|------------------|-------------------|-------------------------|--------------------|------|-------|-------|-----|----------------|
| model        | POTS             | 10/ 100<br>BASE-T | 10/ 100/ 1000<br>BASE-T | RF video<br>(CATV) | МоСА | VDSL2 | E1/T1 | USB | GPON<br>SC/APC |
| G-140W-H (1) | 1                | —                 | 4                       | —                  | —    |       |       | 2   | 1              |

#### Note

<sup>(1)</sup> The G-140W-H ONTs provide Wi-Fi service that is enabled and disabled using a Wi-Fi on/off switch.

## 5.4.1 G-140W-H connections and components

Figure 14 shows the physical connections for G-140W-H indoor ONTs.

#### *Figure 14* G-140W-H indoor ONT physical connections (back)

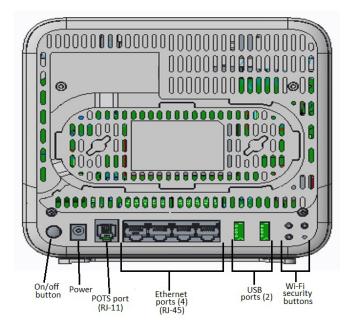

Figure 15 shows the G-140W-H indoor ONT with a fiber optic connector.

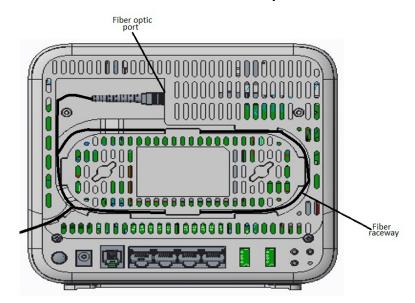

#### *Figure 15* G-140W-H indoor ONT with fiber optic connector

Table 6 describes the physical connections for G-140W-H indoor ONTs.

#### Table 6G-140W-H indoor ONT physical connections

| Connection <sup>(1)</sup> | Description                                                                                                    |
|---------------------------|----------------------------------------------------------------------------------------------------|
| POTS port                 | This connection is provided through an RJ-11 port. One POTS connection is supported. The POTS port supports voice services.                                                                                                 |
| Ethernet ports            | This connection is provided through Ethernet RJ-45 connectors. Up to four 10/100/1000 Base-T Ethernet interfaces are supported. The Ethernet ports can support both data and in-band video services on all four interfaces. |
| Power input               | This connection is provided through the power connector. A power cable fitted with a barrel connector is used to make the connection.                                                                                       |
| Reset button              | Pressing the Reset button for less than 10 seconds reboots the ONT; pressing the Reset button for 10 seconds resets the ONT to the factory defaults, except for the LOID and SLID.                                          |
| WLAN button               | Wi-Fi service is compliant with IEEE 802.11 standards and is enabled and disabled using the WLAN button.                                                                                                    |
| WPS button                | The Wi-Fi Protected Setup (WPS) button enables and disables the WPS.                                                                                                    |
| LED button                | The LED button turns the LED indicators on or off.                                                                                                    |
| On/Off button             | This button turns the ONT on or off.                                                                                                    |
| USB port                  | This connection is provided through 2 USB ports. The ONT supports external USB hard drives that can be made accessible to all LAN devices.                                                                                  |
| Fiber optic port          | The SC/APC fiber optic port is located at the back of the ONT and provides the connection for the fiber optic cable.                                                                                                    |

#### Note

<sup>(1)</sup> The primary path for the earth ground for these ONTs is provided by the 12V Return signal in the power connector.

## 5.5 G-140W-H LEDs

Figure 16 shows the G-140W-H indoor ONT LEDs.

#### Figure 16 G-140W-H indoor ONT LEDs

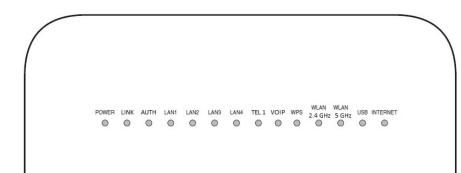

Table 7 provides LED descriptions for G-140W-H indoor ONTs.

#### Table 7 G-140W-H indoor ONT LEDs

| Indicator | LED color and behavior          | LED behavior description                                                                                                    |
|-----------|---------------------------------|----------------------------------------------------------------------------------------------------|
| Power     | Green solid<br>Red solid<br>Off | Power on<br>Light failed on start up (for example corrupt flash), the self test failed on start up, or the self test<br>failed during regular operation or when executed over the OMCI<br>Power off                                                                                                    |
| Link      | Green solid<br>Off              | Full communication and ranging is established between the OLT and ONT.<br>GPON is down or no link is connected                                                                                                    |
| Auth      | Green solid<br>Green flashing   | ONT is configured on the OLT and is in service (UP)<br>ONT is attempting to range with the OLT<br>ONT is ranged but not configured on the OLT<br>ONT is configured on the OLT, but admin is down and the ONT is out of service<br>ONT is in service and un configured on the OLT<br>ONT is in service while services are being configured<br>ONT is in service, but admin is down and the ONT is out of service |
|           | Off                             | No fiber is connected or no power is received                                                                                                    |

(1 of 2)

| Indicator                                | LED color and<br>behavior                         | LED behavior description                                                                                                    |
|------------------------------------------|---------------------------------------------------|----------------------------------------------------------------------------------------------------|
| LAN 1 to 4 Green solid<br>Green flashing |                                                   | Powered device is connected to the associated port (includes devices with a wake-on-LAN capability where a slight voltage is supplied to an Ethernet connection LAN activity is present (in either direction)                                                                                                    |
|                                          | Off                                               | No connected device                                                                                                    |
| TEL 1                                    | Green solid<br>Green flashing<br>Off              | Provides a positive indication that at least one of the POTS lines, provisioned on the respective<br>Service Unit, has a telephone in the on-hook condition.<br>Phone is either in 'call in', 'talking', or off-hook<br>No service connected                                                                                                    |
| VOIP                                     | Green solid<br>Green flashing<br>Off              | Off hook or talking<br>Ringing<br>On hook                                                                                                    |
| WPS                                      | Green solid<br>Green flashing<br>Red solid<br>Off | Wi-Fi protected setup link is up (negotiation and auto-configuration successful)Wi-Fi protected setup link activity (negotiation and auto-configuration ongoing)Wi-Fi protected setup processing exception or multiple peers using WPS simultaneouslyWi-Fi protected setup link is down or no link is connected (negotiation has not started or has failed) |
| WLAN 2.4 GHz                             | Green solid<br>Green flashing<br>Off              | WLAN link up in 2.4 GHz         WLAN activity         WLAN is down or no link connected                                                                                                    |
| WLAN 5 GHz                               | Green solid<br>Green flashing<br>Off              | WLAN link up in 5 GHz         WLAN activity         WLAN is down or no link connected                                                                                                    |
| USB                                      | Green solid<br>Green flashing<br>Off              | A device is connected to the USB port<br>Traffic activity is on the USB connection<br>No device is connected to the USB port                                                                                                    |
| INTERNET                                 | Green solid                                       | Indicates the IP is connected (the device has a WAN IP address from IPCP/DHCP/Static and broadband link is up) and no traffic is detected. If the IP or PPPoE session is dropped due to an idle timeout, the light will remain green if the PON link is still present. If the session is dropped for any other reason, the light is turned off.             |
|                                          | Green flashing                                    | Indicates the IP with PPPoE/DHCP or the transmit and receive traffic is on going                                                                                                    |
|                                          | Off                                               | Broadband physical connection is powered off, the device is in bridge mode with no IP address assigned to the device, or the broadband physical interface connection is not present.                                                                                                    |

(2 of 2)

## 5.6 G-140W-H detailed specifications

Table 8 lists the physical specifications for G-140W-H indoor ONTs.

Table 9

| Description                                                | Specification    |
|------------------------------------------------------------|------------------|
| Length                                                     | 6.9 in. (177 mm) |
| Width                                                      | 1.8 in. (47 mm)  |
| Height                                                     | 6.8 in. (173 mm) |
| Weight [within $\pm$ 0.5 lb (0.23 kg)] (net weight of ONT) | 0.66 lb (0.3 kg) |

#### Table 8G-140W-H indoor ONT physical specifications

Table 9 lists the power consumption specifications for G-140W-H indoor ONT.

|          |         | -         | -       | -         |  |
|----------|---------|-----------|---------|-----------|--|
| Mnemonic | Maximum | Condition | Minimum | Condition |  |

G-140W-H indoor ONT power consumption specifications

| Mnemonic | Maximum<br>power (Not to<br>exceed) | Condition                                                                                   | Minimum<br>power | Condition                                                       |
|----------|-------------------------------------|---------------------------------------------------------------------------------------------|------------------|-----------------------------------------------------------------|
| G-140W-H | 17.52 W                             | 1 POTS off-hook, 4<br>10/100/1000 Base-T<br>Ethernet, Wi-Fi operational,<br>USB operational | 6.42 W           | 1 POTS on-hook, other<br>interfaces/services not<br>provisioned |

Table 10 lists the environmental specifications for G-140W-H indoor ONT.

#### Table 10G-140W-H indoor ONT environmental specifications

| Mounting<br>method | Temperature range and humidity                                                                                   | Altitude                                                                 |
|--------------------|----------------------------------------------------------------------------------------------------|--------------------------------------------------------------------------|
| On desk or shelf   | Operating: 23°F to 113°F (-5°C to 45°C)<br>ambient temperature<br>5% to 95% relative humidity,<br>non-condensing | Contact your Nokia technical support representative for more information |
|                    | Storage: -4°F to 158°F (-20°C to 70°C)                                                                           |                                                                          |

## 5.7 G-140W-H GEM ports and T-CONTs

Table 11 lists the maximum number of supported T-CONTs and GEM ports. See the appropriate release Customer Release Notes for the most accurate list of supported devices.

| Table 11 | G-140W-H indoor ONT capacity for GEM ports and T-CONTs |
|----------|--------------------------------------------------------|
|----------|--------------------------------------------------------|

| ONT or MDU                          | Maximum | Notes                                                                              |
|-------------------------------------|---------|------------------------------------------------------------------------------------|
| Package P ONTs                      |         |                                                                                    |
| GEM ports per indoor or outdoor ONT | 124     | 124 are present; 122 are available, and 2 are reserved for multicast and debugging |
| T-CONTs per indoor or outdoor ONT   | 32      | 32 are present; 31 are available, and 1 is reserved for OMCI                       |

## 5.8 G-140W-H performance monitoring statistics

The following section identifies the supported performance monitoring statistics for G-140W-H ONTs. A check mark indicates the statistic is supported on that ONT. An empty cell indicates the statistic is not supported. The following tables are categorized by supported alarm types:

- Table 12 provides statistics for ONTENET type counters
- Table 13 provides statistics for ONTL2UNI type counters
- Table 14 provides statistics for PONONTTC, PONONTMCTC, PONONTTCHSI, PONONTTCCES, PONONTTCFLOW, and PONONTTCVOIP type counters
- Table 15 provides statistics for PONONTTC aggregate type counters

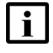

**Note** — If you have trouble accessing G-140W-H ONTs performance monitoring statistics using TL1, please contact your Nokia support representative for more information about how to access and retrieve performance monitoring type counters.

#### Table 12 Package S ONTs ONTENET performance monitoring statistics

| ONT                     | ONT  | [ENE] | r stati | stics |     |     |    |      |     |    |      |       |     |     |
|-------------------------|------|-------|---------|-------|-----|-----|----|------|-----|----|------|-------|-----|-----|
|                         | FCSE | С     | ГС      | RBO   | SCF | MCF | DT | IMTE | CSE | AE | IMRE | FTL   | TBO | SQE |
| G-140W-H <sup>(1)</sup> | 1    | 1     | 1       | 1     | 1   | 1   | 1  | 1    | 1   | 1  | 1    | 🖌 (2) | 1   | 1   |

#### Note

- <sup>(1)</sup> A 5 second polling window limitation exists on the ONT; therefore, the margin of error for each 15 minute window is 5 seconds.
- <sup>(2)</sup> Only packets larger than 9 kB will be counted.

| ONT                     | ONT    | L2UNI s | tatistics |            |            |          |          |         |         |            |            |
|-------------------------|--------|---------|-----------|------------|------------|----------|----------|---------|---------|------------|------------|
|                         | FRAMES | BYTES   | MCFRAMES  | DSDRPDFRMS | USDRPDFRMS | USFRAMES | DSFRAMES | USBYTES | DSBYTES | USMCFRAMES | DSMCFRAMES |
| G-140W-H <sup>(1)</sup> | 1      | 1       | 1         | 1          | 1          | 1        | 1        | 1       | 1       | 1          | 1          |

#### Table 13 Package S ONTs ONTL2UNI performance monitoring statistics

#### Note

<sup>(1)</sup> A 5 second polling window limitation exists on the ONT; therefore, the margin of error for each 15 minute window is 5 seconds.

# Table 14Package S ONTs PONONTTC, PONONTMCTC, PONONTTCHSI,<br/>PONONTTCCES, PONONTTCFLOW, PONONTTCVOIP perfor-<br/>mance monitoring statistics

| ONT                     | PONONTTC, PONONTMCTC, PONONTTCHSI, PONONTTCCES,<br>PONONTTCFLOW, PONONTTCVOIP statistics |         |          |         |           |            |
|-------------------------|------------------------------------------------------------------------------------------|---------|----------|---------|-----------|------------|
|                         | TXBLOCKS                                                                                 | TXFRAGS | RXBLOCKS | RXFRAGS | LOSTFRAGS | BADGEMHDRS |
| G-140W-H <sup>(1)</sup> | 1                                                                                        | 1       | 1        | 1       | 1         |            |

#### Note

<sup>(1)</sup> A 5 second polling window limitation exists on the ONT; therefore, the margin of error for each 15 minute window is 5 seconds.

## Table 15Package S ONTs PONONTTC aggregate performance monitor-<br/>ing statistics

| ONT                     | PONONT   | TC (aggreg | ate) statisti | cs      |           |            |
|-------------------------|----------|------------|---------------|---------|-----------|------------|
|                         | TXBLOCKS | TXFRAGS    | RXBLOCKS      | RXFRAGS | LOSTFRAGS | BADGEMHDRS |
| G-140W-H <sup>(1)</sup> | 1        | 1          | 1             | 1       | 1         |            |

#### Note

(1) A 5 second polling window limitation exists on the ONT; therefore, the margin of error for each 15 minute window is 5 seconds.

## 5.9 G-140W-H functional blocks

G-140W-H indoor ONTs are single-residence ONTs that support Wireless (Wi-Fi) service. Wi-Fi service on these ONTs is compliant with the IEEE 802.11 standard and enabled or disabled using a WLAN button. In addition to the Wi-Fi service, these ONTs transmit Ethernet packets to four RJ-45 Ethernet ports and voice traffic to one RJ-11 POTS port. These ONTs also feature fiber optic, two USB ports, and power connectors.

Figure 17 shows the functional blocks for the G-140W-H indoor ONT.

## Figure 17 Single-residence Wi-Fi ONT with Gigabit Ethernet and POTS without RF video

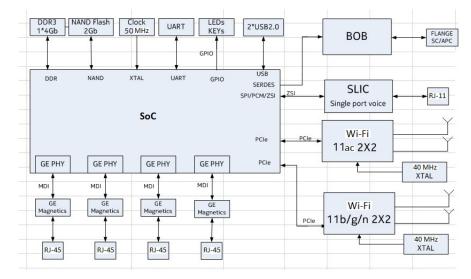

ONT SoC technology serves as the main hardware block for these ONTs; see Figure 18.

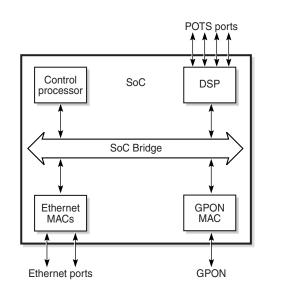

#### *Figure 18* G-140W-H ONT hardware block

ONT SoC technology consists of five key elements:

GPON MAC

The Gigabit Passive Optical Network Media Access Control (GPON MAC) element on the SoC terminates the GPON interface using an optical diplexer. This interface supports GPON as described in G.984.3 (GPON TC Layer) ITU specification.

Ethernet MAC

The SoC provides up to four GE MACs

DSP interface

The Digital Signal Processor (DSP) provides voice processing for 1 POTS line with 3-way calling. The DSP has a dedicated 64 kbyte instruction cache and shares a 32 kbyte data cache with the Control Processor. It provides up to 4 network processor cores, each at 800MHz.

Control Processor

The Control Processor features an integral memory management unit that supports a dedicated 64 kbyte instruction cache and shares a single 32 kbyte data cache with the DSP. The Control Processor and DSP also include a single channel Data Management Application (DMA) controller with a 4 kbyte read ahead low-latency Dynamic Random Access Memory (DRAM) access port.

Switch matrix

The Switch matrix provides an integrated data channel between the four GE MACs, the GPON MAC, the DSP, the control processor, and the other integrated elements such as flash memory, DRAM, and the local bus controller.

19421

These ONTs can also interact with additional hardware components to support functionality not provided by the SoC technology.

## 5.10 G-140W-H standards compliance

G-140W-H indoor ONTs are compliant with the following standards:

- CE marking for European standards for health, safety, and environmental protection
- EN 300-328 v1.9.1 wide band data transmission standards for 2.4GHz bands
- G.984 support GPON interface (framing)
- G.984.2 (Amd1, class B+) for GPON
- G.984.3 support for activation and password functions
- G.984.3 support for AES with operator enable/disable on per port-ID level
- G.984.3 support for dynamic bandwidth reporting
- G.984.3 support for FEC in both upstream and downstream directions
- G.984.3 support for multicast using a single GEM Port-ID for all video traffic
- G.984.4 and G.983.2 support for ONT management and provisioning
- IEEE 802.1p for traffic prioritization
- IEEE 802.1q for VLANs
- IEEE 802.3 (2012)
- IEEE 802.11 ac/b/g/n for Wi-Fi
- ITU-T G.711, G.722, G.723, G.726, G.729
- SIP RFC 3261

# 5.10.1 Energy-related products standby and off modes compliance

Hereby, Nokia declares that the G-140W-H ONTs are in compliance with the essential requirements and other relevant provisions of Directive 2009/125/EC together with Commission Regulation (EC) No 1275/2008 and Commission Regulation (EC) No 801/2013.

The G-140W-H ONTs qualify as equipment with high network availability (HiNA) functionality. Since the main purpose of G-140W-H ONTs is to provide network functionality with HiNA 7 days /24 hours, the modes Off/Standby, Power Management, and Networked Standby are inappropriate.

For information about the type and number of network ports, see "G-140W-H interfaces and interface capacity" in this chapter.

For information about power consumption, see "G-140W-H detailed specifications" in this chapter.

## 5.10.2 FCC statement

This equipment has been tested and found to comply with the limits for a Class B digital device, pursuant to part 15 of the FCC Rules. These limits are designed to provide reasonable protection against harmful interference in a residential installation. This equipment generates, uses and can radiate radio frequency energy and, if not installed and used in accordance with the instructions, may cause harmful interference to radio communications. However, there is no guarantee that interference will not occur in a particular installation. If this equipment does cause harmful interference to radio or television reception, which can be determined by turning the equipment off and on, the user is encouraged to try to correct the interference by one or more of the following measures:

- Reorient or relocate the receiving antenna.
- · Increase the separation between the equipment and receiver.
- Connect the equipment into an outlet on a circuit different from that to which the receiver is connected.
- Consult the dealer or an experienced radio/TV technician for help.

## 5.10.3 FCC Radiation Exposure Statement

This device complies with FCC radiation exposure limits set forth for an uncontrolled environment and it also complies with Part 15 of the FCC RF Rules. This equipment must be installed and operated in accordance with provided instructions and the antenna(s) used for this transmitter must be installed to provide a separation distance of at least 20 cm from all persons and must not be co-located or operating in conjunction with any other antenna or transmitter. End-users and installers must be provided with antenna installation instructions and consider removing the no-collocation statement.

This device complies with Part 15 of the FCC Rules. Operation is subject to the following two conditions:

- 1 this device may not cause harmful interference, and
- 2 this device must accept any interference received, including interference that may cause undesired operation.

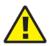

**Caution** — Any changes or modifications not expressly approved by the party responsible for compliance could void the user's authority to operate the equipment.

## 5.11 G-140W-H special considerations

G-140W-H is a package P ONT.

## 5.11.1 Wi-Fi service

G-140W-H indoor ONTs feature Wi-Fi service as well as voice and data services. Wi-Fi is a wireless networking technology that uses radio waves to provide wireless HSI and network connections. This ONT complies with the IEEE 802.11 standards, which the Wi-Fi Alliance defines as the basis for Wi-Fi technology.

## 5.11.1.1 Wi-Fi physical features

G-140W-H indoor ONTs have the following physical features that assist in providing Wi-Fi service:

- 1 WLAN button for enabling and disabling Wi-Fi service
- 1 Wi-Fi Protected Setup (WPS) push button for adding WPS-enabled wireless devices
- 4 internal antennas: 2 for 2.4G and 2 for 5G

## 5.11.1.2 Wi-Fi standards and certifications

The Wi-Fi service on G-140W-H indoor ONTs supports the following IEEE standards and Wi-Fi Alliance certifications:

- certified for IEEE 802.11ac/b/g/n/standards
- WPA support including WPA-PSK
- certified for WPA2-Personal

### 5.11.1.3 Wi-Fi GUI features

G-140W-H indoor ONTs have HTML-based Wi-Fi configuration GUIs.

## 5.11.2 G-140W-H ONT considerations and limitations

Table 16 lists the considerations and limitations for Package P G-140W-H ONTs.

#### Table 16 G-140W-H ONT considerations and limitations

| Call History Data collection (ONTCALLHST) is supported, except for the following parameters:<br>RTP packets (discarded), far-end RTCP and RTCP-XR participation, RTCP average and peak round trip delay,<br>MOS, average litter, number of litter-buffer over-runs and under runs. | Considerations and limitations |
|----------------------------------------------------------------------------------------------------|--------------------------------|
|                                                                                                    |                                |

(1 of 2)

#### **Considerations and limitations**

Some voice features are configurable on a per ONT basis, including Call Waiting, Call Hold, 3-Way Calling, and Call Transfer.

The following voice features / GSIP parameters are configurable on a per-Client/ per-ONT basis (not per-Subscriber):

- Enable Caller ID and Enable Caller Name ID
- Digitmap and the associated Interdigit and Critical timers and Enter key parameters
- Warmline timer is enabled per subscriber, but the warmline timer value is configured per ONT and must have a lower value than the Permanent time
- Miscellaneous timers: Permanent, Timed-release, Reanswer, Error-tone, and CW-alert timers
- Features / functions: Message waiting mode, WMWI refresh interval, DTMF volume level
- Service Codes for the following features: CW, Call Hold, and Warmline

(2 of 2)

# 6 Install a G-140W-H indoor ONT

- 6.1 Purpose
- 6.2 General
- 6.3 Prerequisites
- 6.4 Recommended tools
- 6.5 Safety information
- 6.6 Procedure

## 6.1 Purpose

This chapter provides the steps to install a G-140W-H indoor ONT.

## 6.2 General

The steps listed in this chapter describe mounting and cabling for a G-140W-H indoor ONT.

## 6.3 Prerequisites

You need the following items before beginning the installation:

all required cables

## 6.4 Recommended tools

You need the following tools for the installation:

- #2 Phillips screwdriver
- 1/4 in. (6 mm) flat blade screwdriver
- · wire strippers
- fiber optic splicing tools
- RJ-45 cable plug crimp tool
- voltmeter or multimeter
- optical power meter

- drill and drill bits
- paper clip

## 6.5 Safety information

Read the following safety information before installing the unit.

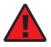

**Danger 1** — Hazardous electrical voltages and currents can cause serious physical harm or death. Always use insulated tools and follow proper safety precautions when connecting or disconnecting power circuits.

**Danger 2** — Make sure all sources of power are turned off and have no live voltages present on feed lines or terminals. Use a voltmeter to measure for voltage before proceeding.

**Danger 3** — Always contact the local utility company before connecting the enclosure to the utilities.

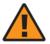

**Warning** — This equipment is ESD sensitive. Proper ESD protections should be used when removing the fiber access cover of the indoor ONT.

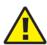

**Caution** — Keep indoor ONTs out of direct sunlight. Prolonged exposure to direct sunlight can damage the unit.

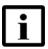

**Note 1** — Observe the local and national laws and regulations that may be applicable to this installation.

Note 2 — Observe the following:

- The indoor ONT should be installed in accordance with the applicable requirements of the NEC or CEC. Local authorities and practices take precedent when there is conflict between the local standard and the NEC or CEC.
- The indoor ONT must be installed by qualified service personnel.
- Indoor ONTs must be installed with cables that are suitably rated and listed for indoor use.
- See the detailed specifications in the "G-140W-H unit data sheet" for the temperature ranges of these ONTs.

## 6.6 Procedure

Use this procedure to install a G-140W-H indoor ONT.

1 Place the indoor ONT unit on a flat surface, such as a desk or shelf.

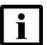

**Note** — The G-140W-H cannot be stacked with another ONT or with other equipment. The ONT mounting requirements are:

- allow a minimum 100 mm clearance above the top cover
- allow a minimum 50 mm clearance from the side vents
- do not place any heat source directly above the top cover or below the bottom cover
- 2 Review the connection locations, as shown in Figure 19.

#### Figure 19 G-140W-H ONT connections

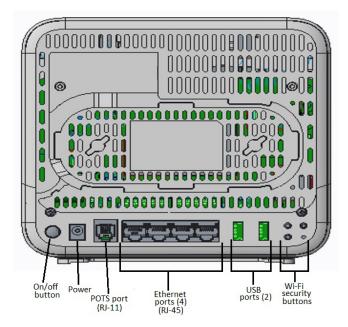

- 3 Connect the Ethernet cables to the RJ-45 ports.
- 4 Route the POTS cable directly to the RJ-11 port as per local practices.

5 Connect the fiber optic cable with SC/APC adapter to the SC/APC connector on the bottom of the ONT.

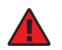

**Danger** — Fiber cables transmit invisible laser light. To avoid eye damage or blindness, never look directly into fibers, connectors, or adapters.

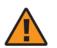

**Warning** — Be careful to maintain a bend radius of no less than 1.5 in. (3.8 cm) when connecting the fiber optic cable. Too small of a bend radius in the cable can result in damage to the optic fiber.

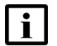

**Note** — Fiber cable preparation varies depending on the type and size of the inside or outside plant fiber cable being spliced to the SC/APC fiber optic pigtail cable.

- 6 Connect the power cable to the power connector.
- 7 Power up the ONT unit by using the power switch.
- 8 If used, enable the Wi-Fi service.
  - i Locate the WLAN button on the ONT; see Figure 19 for location of the WLAN button.
  - ii Press the WLAN button to change the status of the Wi-Fi service.
- **9** Verify the ONT LEDs, voltage status, and optical signal levels; see the 7368 Hardware and Cabling Installation Guide.
- **10** Activate and test the services; see the 7368 Hardware and Cabling Installation Guide.
- **11** If used, configure the SLID; see the 7368 ISAM ONT Configuration, Management, and *Troubleshooting Guide*.
- 12 If necessary, reset the ONT.
  - i Locate the Reset button on a G-140W-H indoor ONT as shown in Figure 19.
  - ii Insert the end of a straightened paper clip or other narrow object into the hole in the Reset button to reset the ONT.
- **13** STOP. This procedure is complete.

# 7 Replace a G-140W-H indoor ONT

- 7.1 Purpose
- 7.2 General
- 7.3 Prerequisites
- 7.4 Recommended tools
- 7.5 Safety information
- 7.6 Procedure

## 7.1 Purpose

This chapter provides the steps to replace a G-140W-H indoor ONT.

## 7.2 General

The steps listed in this chapter describe mounting and cabling for a G-140W-H indoor ONT.

## 7.3 Prerequisites

You need the following items before beginning the installation:

all required cables

## 7.4 Recommended tools

You need the following tools for replacing the ONT:

- #2 Phillips screwdriver
- 1/4 in. (6 mm) flat blade screwdriver
- · wire strippers
- fiber optic splicing tools
- RJ-45 cable plug crimp tool
- voltmeter or multimeter

- optical power meter
- drill and drill bits

## 7.5 Safety information

Read the following safety information before replacing the unit.

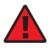

**Danger 1** — Hazardous electrical voltages and currents can cause serious physical harm or death. Always use insulated tools and follow proper safety precautions when connecting or disconnecting power circuits.

**Danger 2** — Make sure all sources of power are turned off and have no live voltages present on feed lines or terminals. Use a voltmeter to measure for voltage before proceeding.

**Danger 3** — Always contact the local utility company before connecting the enclosure to the utilities.

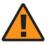

**Warning** — This equipment is ESD sensitive. Proper ESD protections should be used when removing the fiber access cover of the indoor ONT.

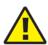

**Caution** — Keep indoor ONTs out of direct sunlight. Prolonged exposure to direct sunlight can damage the unit.

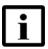

**Note 1** — Observe the local and national laws and regulations that may be applicable to this installation.

Note 2 — Observe the following:

- The indoor ONT should be installed in accordance with the applicable requirements of the NEC or CEC. Local authorities and practices take precedent when there is conflict between the local standard and the NEC or CEC.
- The indoor ONT must be installed by qualified service personnel.
- Indoor ONTs must be installed with cables that are suitably rated and listed for indoor use.
- See the detailed specifications in the "G-140W-H unit data sheet" for the temperature ranges of these ONTs.

## 7.6 Procedure

Use this procedure to replace a G-140W-H indoor ONT.

1 Deactivate the ONT services at the P-OLT.

If you are using the SLID feature, this step is not required. The ONT and the services can remain in service (IS).

i Use the RTRV-ONT command to verify the ONT status and th associated services. Record the serial number or the SLID of the ONT displayed in the command output.

Example:

RTRV-ONT::ONT-1-1-1-1;

ii If the ONT is in service, place the ONT in OOS state.

Example:

ED-ONT::ONT-1-1-1-1;

2 If used, disable the Wi-Fi service by pressing the WLAN button; see Figure 20 for the location of the WLAN button.

### Figure 20 G-140W-H indoor ONT connections

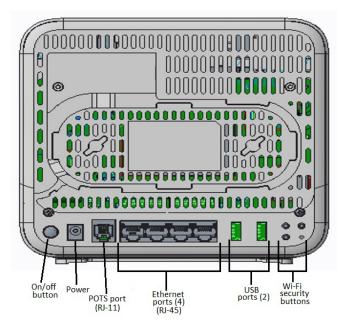

**<sup>3</sup>** Power down the unit by using the on/off power switch.

- **4** Disconnect the POTS, Ethernet, and power cables from the ONT; see Figure 20 for the connector locations on the G-140W-H indoor ONT.
- **5** Disconnect the fiber optic cables.

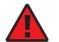

**Danger** — Fiber cables transmit invisible laser light. To avoid eye damage or blindness, never look directly into fibers, connectors, or adapters.

- i Unplug the fiber optic cable with SC/APC connector from the bottom of the ONT.
- ii Attach a fiber dust cover to the end of the SC/APC connector.
- 6 Replace the old ONT with a new ONT on a flat surface, such as a desk or shelf.
- 7 Connect the Ethernet cables directly to the RJ-45 ports; see Figure 20 for the location of the RJ-45 ports.
- 8 Connect the POTS cable directly to the RJ-11 port as per local practices; see Figure 20 for the location of the RJ-11 ports.
- **9** If required, have approved service personnel who are trained to work with optic fiber clean the fiber optic connection. See the *7368 ISAM ONT Configuration, Management, and Troubleshooting Guide* for more information about fiber optic handling, inspection, and cleaning.

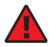

**Danger** — Fiber optic cables transmit invisible laser light. To avoid eye damage or blindness, never look directly into fibers, connectors, or adapters.

**10** Connect the fiber optic cable with SC/APC adapter into the SC/APC connector on the bottom of the ONT.

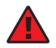

**Danger** — Fiber cables transmit invisible laser light. To avoid eye damage or blindness, never look directly into fibers, connectors, or adapters.

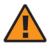

**Warning** — Be careful to maintain a bend radius of no less than 1.5 in. (3.8 cm) when connecting the fiber optic cable. Too small of a bend radius in the cable can result in damage to the optic fiber.

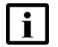

**Note** — Fiber cable preparation varies depending on the type and size of the inside or outside plant fiber cable being spliced to the SC/APC fiber optic pigtail cable.

- **11** Connect the power cable to the power connector.
- **12** Power up the unit by using the power switch.
- **13** If used, enable the Wi-Fi service by pressing the WLAN button; see Figure 20 for the location of the WLAN button.
- **14** If used, configure the SLID; see the 7368 *ISAM ONT Configuration, Management, and Troubleshooting Guide* for more information.

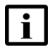

**Note** — A new SLID or the old SLID may be used with the replacement ONT. If a new SLID is used, the new SLID must also be programmed at the P-OLT using TL1 or a network manager. If the old SLID is used, no changes need to be made at the P-OLT; see the operations and maintenance documentation for the OLT for more details.

- **15** Verify the ONT LEDs, voltage status, and optical signal levels; see the 7368 Hardware and Cabling Installation Guide.
- 16 Activate and test the services; see the 7368 Hardware and Cabling Installation Guide.
- **17** If necessary, reset the ONT.
  - i Locate the Reset button on a G-140W-H indoor ONT as shown in Figure 20.
  - ii Insert the end of a straightened paper clip or other narrow object into the hole in the Reset button to reset the ONT.
- **18** STOP. This procedure is complete.

# 8 Configure a G-140W-H indoor ONT

8.1 General

- 8.2 HGU mode GUI configuration
- 8.3 SFU mode configuration

## 8.1 General

Please refer to the configuration information provided with your OLT for the software configuration procedure for a G-140W-H ONT.

For HTTP configuration procedures, please refer to the 7368 ISAM ONT Configuration, Management, and Troubleshooting Guide.

## 8.2 HGU mode GUI configuration

Use the procedures below to use the web-based GUI for the G-140W-H in HGU mode. This mode is preset at delivery.

A home gateway unit (HGU) is a home networking device, used as a gateway to connect devices in the home through fiber to the Internet. An HGU provides a variety of features for the home network including routing and firewall capability. By using the HGU, users can connect all smart equipment in their home, including personal computers, set-top boxes, mobile phones, and other consumer electronics devices, to the Internet.

## 8.2.1 Login

Use the procedure below to login to the web-based GUI for the G-140W-H.

### Procedure 6 Login to web-based GUI

1 Open a web browser and enter the IP address of the ONT in the address bar.

The login window appears.

The default gateway IP address is http://192.168.1.254 . You can connect to this IP address using your web browser after connecting your PC to one of Ethernet ports of the ONT. The static IP address of your PC must be in the same 192.168.1.x subnet as the ONT.

2 Enter your username and password in the Log in window, as shown in Figure 21.

The default user name is userAdmin. The default password is a random number, which is included in the ONT kit.

### *Figure 21* Web login window

| GPON Hor | ne Gateway |
|----------|------------|
| Username |            |
| Password |            |
| Login    | Reset      |

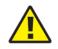

**Caution** — Pressing the Reset button for less than 10 seconds reboots the ONT; pressing the Reset button for 10 seconds resets the ONT to the factory defaults, except for the LOID and SLID.

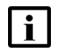

**Note** — If you forget the current username and password, press the reset button for 5 seconds and the default values for the username and password will be recovered at startup.

3 Click Login. The Device Information screen appears.

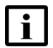

**Note** — To help protect the security of your Internet connection, the application displays a pop-up reminder to change both the Wi-Fi password and the ONT password.

To increase password security, use a minimum of 10 characters, consisting of a mix of numbers and upper and lower case letters.

4 STOP. This procedure is complete.

## 8.2.2 Device and connection status

The G-140W-H ONT supports the retrieval of a variety of device and connection information, including:

- device information
- LAN status
- WAN status
- WAN status IPv6
- Home networking information
- · optics module status
- voice information

### Procedure 7 Device information retrieval

1 Select Status > Device Information from the top-level menu in the GPON Home Gateway window, as shown in Figure 22.

### *Figure 22* Device Information window

|                      | GPON Home Gateway         | Logout                       |
|----------------------|---------------------------|------------------------------|
|                      | Status>Device Information |                              |
| Status               |                           |                              |
| Device Information   | Device Name               | G-140W-F                     |
| LAN Status           | Vendor                    | Nokia                        |
| WAN Status           |                           | N 01 58700000                |
| WAN Status IPv6      | Serial Number             | ALCLFA700929                 |
| Home Networking      | Hardware Version          | 3FE47779AAAA                 |
| Optics Module Status | Boot Version              | U-Boot Dec-31-201612:00:00   |
| Statistics           | Software Version          | 3FE47150FGAB95               |
| Voice Information    | Contract Persion          | 0 24/10010/200               |
| Network              | Chipset                   | MTK7526G                     |
| Security             | Device Running Time       | 0 hours 8 minutes 10 seconds |
| Application          |                           |                              |
| Maintenance          |                           | Refresh                      |
| RG Troubleshooting   |                           |                              |

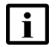

**Note** — Upon login, the GPON Home Gateway window displays the WAN status block on the bottom left part of each window. This block shows the WAN connection ID, the WAN status, and any WAN errors.

This block is accurate upon login, but it is static; click the Refresh button to update the information.

Table 17 describes the fields in the Device Information window.

| Field               | Description                                                                       |  |
|---------------------|-----------------------------------------------------------------------------------|--|
| Device Name         | Name on the ONT                                                                   |  |
| Vendor              | Name of the vendor                                                                |  |
| Serial Number       | Serial number of the ONT                                                          |  |
| Hardware version    | Hardware version of the ONT                                                       |  |
| Boot version        | Boot version of the ONT                                                           |  |
| Software version    | Software version of the ONT                                                       |  |
| Chipset             | Chipset of the ONT                                                                |  |
| Device Running Time | Amount of time the device has run since last reset in hours, minutes, and seconds |  |

## Table 17Device Information parameters

2 Click Refresh to update the displayed information.

**3** STOP. This procedure is complete.

### Procedure 8 LAN status retrieval

1 Select Status > LAN Status from the top-level menu in the GPON Home Gateway window, as shown in Figure 23.

### Figure 23 LAN status window

|                      | GPON Home Gateway          | Logout       |
|----------------------|----------------------------|--------------|
|                      | Status>LAN Status          |              |
| Status               |                            |              |
| Device Information   | Wireless Information       |              |
| LAN Status           | Wireless Status            | on           |
| WAN Status           | Wireless Channel           | 9            |
| WAN Status IPv6      |                            | A1101 2004   |
| Home Networking      | SSID1 Name   \$            | ALHN-1024    |
| Optics Module Status | Wireless Encryption Status | WPA/WPA2-PSK |
| Statistics           | Wireless Rx Packets        | 0            |
| Voice Information    | Wireless Tx Packets        | 0            |
| Network              | Wireless Rx Bytes          | 0            |
| Security             | Wireless Tx Bytes          | 0            |
| Application          |                            | 0            |
| Maintenance          | Power Transmission(mW)     | U            |
| RG Troubleshooting   |                            |              |

#### Ethernet Information

| Ethernet Statu    | s           | Up                |               |             |
|-------------------|-------------|-------------------|---------------|-------------|
| Ethernet IP Addr  | ess         |                   | 192.168.1.254 |             |
| Ethernet Subnet ! | Mask        | 255.255.255.0     |               |             |
| Ethernet MAC Add  | tress       | f8:44:e3:24:ba:b0 |               |             |
| Ethernet Rx Pac   | kets        |                   | 10163         |             |
| Ethernet Tx Pac   | kets        | 14092             |               |             |
| Ethernet Rx Bytes |             | 1098069           |               |             |
| Ethernet Tx Bytes |             | 3479097           |               |             |
| Information       | LAN1        | LAN2              | LAN3          | LAN4        |
| Status            | Up          | Up                | Up            | Up          |
| Duplex Mode       | Full-duplex | Full-duplex       | Full-duplex   | Full-duple: |

Table 18 describes the fields in the LAN status window.

### Table 18LAN status parameters

| Field                | Description                                 |  |
|----------------------|---------------------------------------------|--|
| Wireless Information |                                             |  |
| Wireless Status      | Indicates whether the wireless is on or off |  |
| Wireless Channel     | Wireless channel number                     |  |
| SSID Name            | Name of each SSID                           |  |

| Field                      | Description                                              |
|----------------------------|----------------------------------------------------------|
| Wireless Encryption Status | Encryption type used on the wireless connection          |
| Wireless Rx Packets        | Number of packets received on the wireless connection    |
| Wireless Tx Packets        | Number of packets transmitted on the wireless connection |
| Wireless Rx Bytes          | Number of bytes received on the wireless connection      |
| Wireless Tx Bytes          | Number of bytes transmitted on the wireless connection   |
| Power Transmission (mW)    | Power of the wireless transmission, in mW                |
| Ethernet Information       |                                                          |
| Ethernet Status            | Indicates whether the Ethernet connection is on or off   |
| Ethernet IP Address        | IP address of the Ethernet connection                    |
| Ethernet Subnet Mask       | Subnet Mask of the Ethernet connection                   |
| Ethernet MAC Address       | MAC address of the Ethernet connection                   |
| Ethernet Rx Packets        | Number of packets received on the Ethernet connection    |
| Ethernet Tx Packets        | Number of packets transmitted on the Ethernet connection |
| Ethernet Rx Bytes          | Number of bytes received on the Ethernet connection      |
| Ethernet Tx Bytes          | Number of bytes transmitted on the Ethernet connection   |

- 2 Click Refresh to update the displayed information.
- **3** STOP. This procedure is complete.

### Procedure 9 WAN status retrieval

1 Select Status > WAN Status from the top-level menu in the GPON Home Gateway window, as shown in Figure 24.

### *Figure 24* WAN status window

|                                            | GPON Home Gateway   | Logout                                                                                                    |
|--------------------------------------------|---------------------|----------------------------------------------------------------------------------------------------|
|                                            | Status>WAN Status   |                                                                                                    |
| Status<br>Device Information<br>LAN Status | WAN Connection List | 1_VOIP_TR069_INTERNET_R_VID_310<br>1_VOIP_TR069_INTERNET_R_VID_310<br>2_INTERNET_R_VID_1081<br>3_OTHER_R_VID_981 |
| WAN Status                                 | MPTCP Status        | disable                                                                                                    |
| Home Networking                            | Connection Mode     | Dynamic DHCP                                                                                                    |
| Optics Module Status<br>Statistics         | Enable/Disable      | $\checkmark$                                                                                                    |
| Voice Information                          | VLAN                | 310                                                                                                    |
| Network                                    | WAN Link Status     | Up                                                                                                    |
| Security                                   | IPv4 Address        | 11.18.93.155                                                                                                    |
| Application Maintenance                    | Netmask             | 255.255.255.0                                                                                                    |
| RG Troubleshooting                         | Gateway             | 11.18.93.254                                                                                                    |
|                                            | Primary DNS         | 11.18.90.253                                                                                                    |
|                                            | Second DNS          | 40.0.0.10                                                                                                    |
|                                            | Manual DNS          | 10.18.92.84                                                                                                    |
|                                            | PON Link Status     | Up                                                                                                    |
|                                            | Tx Packets          | 3268                                                                                                    |
|                                            | Rx Packets          | 2764                                                                                                    |
|                                            | Tx Dropped          | 0                                                                                                    |
|                                            | Rx Dropped          | 0                                                                                                    |
|                                            | Err Packets         | 0                                                                                                    |

Table 19 describes the fields in the WAN status window.

### Table 19WAN status parameters

| Field               | Description                                                                                                    |
|---------------------|----------------------------------------------------------------------------------------------------|
| WAN Connection List | Drop-down menu listing all WAN connections. The connection shown is the connection for which WAN status will be shown. |
| MPTCP Status        | Enables or disables the MPTCP status                                                                                   |
| Connection Mode     | Connection mode of the WAN connection                                                                                  |
| Enable/Disable      | Select this checkbox to enable or disable the WAN connection                                                           |
| VLAN                | VLAN ID                                                                                                    |

| Field           | Description                                              |  |
|-----------------|----------------------------------------------------------|--|
| WAN Link Status | Whether the WAN link is up or down                       |  |
| IPv4 Address    | IP Address of the ONT                                    |  |
| Netmask         | Network mask                                             |  |
| Gateway         | Gateway address                                          |  |
| Primary DNS     | Primary Domain Name Server                               |  |
| Second DNS      | Secondary Domain Name Server                             |  |
| Manual DNS      | Manual Domain Name Server                                |  |
| PON Link Status | Whether the PON link is up or down                       |  |
| Tx Packets      | Number of packets transmitted on the WAN connection      |  |
| Rx Packets      | Number of packets received on the WAN connection         |  |
| Tx Dropped      | Number of packets dropped on the transmit WAN connection |  |
| Rx Dropped      | Number of packets dropped on the receive WAN connection  |  |
| Err Packets     | Number of errored packets on the WAN connection          |  |

2 Click Refresh to update the displayed information.

**3** STOP. This procedure is complete.

### Procedure 10 WAN status IPv6 retrieval

1 Select Status > WAN Status IPv6 from the top-level menu in the GPON Home Gateway window, as shown in Figure 25.

Figure 25 WAN status IPv6 window

|                                                      | GPON Home Gateway      | / Logout                  |
|------------------------------------------------------|------------------------|---------------------------|
|                                                      | Status>WAN Status IPv6 |                           |
| Status Device Information                            | WAN Connection List    | 1_INTERNET_R_VID_1103     |
| LAN Status                                           | Enable/Disable         | V                         |
| WAN Status<br>WAN Status IPv6                        | VLAN                   | 1103                      |
| Home Networking                                      | WAN Link Status        | UP                        |
| Optics Module Status                                 | IPv6 address           |                           |
| Statistics<br>Voice Information                      | IPv6 Prefix            | 2003:1118:93:1006::/64    |
| Network                                              | IPv6 Gateway           | fe80::66d1:54ff.fe37:db06 |
| Security                                             | Primary DNS            | 2003:1118:93::252         |
| <ul> <li>Application</li> <li>Maintenance</li> </ul> | Second DNS             | 2003:1118:93::253         |
| RG Troubleshooting                                   | PON Link Status        | Up                        |
|                                                      | Tx Packets             | 26                        |
|                                                      | Rx Packets             | 29                        |
|                                                      | Tx Dropped             | 0                         |
|                                                      | Rx Dropped             | 0                         |
|                                                      | Err Packets            | 0                         |
|                                                      |                        | Refresh                   |

Table 20 describes the fields in the WAN status IPv6 window.

### Table 20 WAN status IPv6 parameters

| Field               | Description                                                                                                    |
|---------------------|----------------------------------------------------------------------------------------------------|
| WAN Connection List | Drop-down menu listing all WAN connections. The connection shown is the connection for which WAN status will be shown. |
| Enable/Disable      | Select this checkbox to enable the WAN connection                                                                      |
| VLAN                | VLAN ID                                                                                                    |
| WAN Link Status     | Whether the WAN link is up or down                                                                                     |
| IPv6 Address        | IPv6 address that identifies the device and its location                                                               |
| IPv6 Prefix         | IPv6 prefix                                                                                                    |
| IPv6 Gateway        | IPv6 gateway address                                                                                                   |

| Field           | Description                                              |
|-----------------|----------------------------------------------------------|
| Primary DNS     | Primary Domain Name Server                               |
| Second DNS      | Secondary Domain Name Server                             |
| PON Link Status | Whether the PON link is up or down                       |
| Tx Packets      | Number of packets transmitted on the WAN connection      |
| Rx Packets      | Number of packets received on the WAN connection         |
| Tx Dropped      | Number of packets dropped on the transmit WAN connection |
| Rx Dropped      | Number of packets dropped on the receive WAN connection  |
| Err Packets     | Number of errored packets on the WAN connection          |

- 2 Click Refresh to update the displayed information.
- **3** STOP. This procedure is complete.

## Procedure 11 Home networking information retrieval

1 Select Status > Home Networking from the top-level menu in the GPON Home Gateway window, as shown in Figure 26.

### *Figure 26* Home networking information window

|                    | GP                | ON Home            | Gateway            |          |                 | Logo                | ut                    |                     |                         |
|--------------------|-------------------|--------------------|--------------------|----------|-----------------|---------------------|-----------------------|---------------------|-------------------------|
|                    | Status>Hom        | e Networkin        | g                  |          |                 |                     |                       |                     |                         |
| Status             |                   |                    |                    |          |                 |                     |                       |                     |                         |
| vice Information   | Loca              | l Interfa          | ice                |          |                 |                     |                       |                     |                         |
| N Status           |                   | Conne              | ction Type         |          | Connec          | ted Devices         |                       | Setting             |                         |
| AN Status          |                   |                    |                    |          |                 | 1                   |                       |                     |                         |
| AN Status IPv6     | Ethernet          |                    |                    |          |                 |                     |                       |                     |                         |
| me Networking      | Wireless (2.4GHz) |                    |                    |          |                 | 0                   |                       | Setting             |                         |
| tics Module Status |                   | Wirele             | ess (5GHz)         |          |                 | 0                   |                       | Setting             |                         |
| atistics           |                   |                    |                    |          |                 |                     |                       |                     |                         |
| ice Information    | Wire              | less Set           | ttings (2.40       | Hz)      |                 |                     |                       |                     |                         |
| Vetwork            |                   |                    |                    |          |                 |                     |                       |                     |                         |
| Security           | Network           | Name               | ALHN-1024          | ,        | ALHN-1024-2     | ALHN-1              | 024-3                 | ALHN-1024-4         |                         |
| Application        | Access            | Point f            | 8:44:e3:24:ba:b9   | fac      | 44:e3:14:ba:b9  | fa:44:e3:2          | 4:ba:b9               | fa:44:e3:34:ba:b    | 9                       |
| Maintenance        |                   |                    |                    |          |                 |                     |                       |                     |                         |
| RG Troubleshooting | Wire              | less Set           | ttings (5GH        | lz)      |                 |                     |                       |                     |                         |
|                    | Network           | Name               | ALHN-1024-5        | ,        | ALHN-1024-6     | ALHN-1              | 024-7                 | ALHN-1024-8         |                         |
|                    | Access            | Point f            | 8:44:e3:24:ba:bd   | fa:      | 44:e3:24:ba:bd  | fa:44:e3:2          | 5:ba:bd               | fa:44:e3:26:ba:b    | d                       |
|                    | Loca              | l Devic            | es                 |          |                 |                     | IP                    |                     | Last                    |
|                    | Status            | Connection<br>Type | Device Name        | e        | IPv4<br>Address | Hardware<br>Address | Address<br>Allocation | Lease Remaining     | Activ<br>Time           |
|                    | Active            | Ethernet           | Unknown_2c:53:4a:0 | )2:66:ab | 192.168.1.84    | 2c:53:4a:02:66:ab   | DHCP                  | 0 hours 3 min 1 sec | 01/01/1<br>12:01:<br>AM |

Table 21 describes the fields in the Home networking window.

### Table 21Home networking parameters

| Field               | Description                                                                            |  |  |
|---------------------|----------------------------------------------------------------------------------------|--|--|
| Local Interface     |                                                                                        |  |  |
| Ethernet            | Table displays the number of Ethernet connections and their settings                   |  |  |
| Wireless            | Table displays the number of wireless connections and their settings (2.4GHz and 5GHz) |  |  |
| Wireless Settings ( | 2.4GHz and 5GHz)                                                                       |  |  |
| Network Name        | Name of the wireless network                                                           |  |  |

| Field         | Description                                                                                                    |
|---------------|----------------------------------------------------------------------------------------------------|
| Access Point  | Hexadecimal address of the wireless access point                                                                                                    |
| Local Devices |                                                                                                    |
| Table entry   | Each entry indicates the status (active or inactive), connection type, device name, IP address, hardware address, IP address allocation, lease remaining, and last active time of each connected local device. |

- 2 Click Delete to delete a particular local device connection.
- 3 Click Refresh to update the displayed information.
- 4 STOP. This procedure is complete.

### Procedure 12 Optics module status retrieval

1 Select Status > Optics Module Status from the top-level menu in the GPON Home Gateway window, as shown in Figure 27.

### *Figure 27* Optics module status window

|                      | GPON Home Gateway                                                          | gout         |
|----------------------|----------------------------------------------------------------------------|--------------|
|                      | Status>Optics Module Status                                                |              |
| Status               |                                                                            | 100501       |
| Device Information   | Laser Bias Current (ONT ANI-ONT-Side Optical Measurements):                | 10850 uA     |
| LAN Status           | Optics Module Voltage (ONT ANI-ONT-Side Optical Measurements):             | 3187000 uV   |
| WAN Status           | Optics Module Temperature (ONT ANI-ONT-Side Optical Measurements):         | 39.60 °C     |
| WAN Status IPv6      | Rx Optics Signal Level at 1490 nm (ONT ANI-ONT-Side Optical Measurements): | -17.36 dBm   |
| Home Networking      | RX Optics Signal Level at 1490 nm (ONT ANI-ONT-Side Optical Measurements). | -17.30 UBIII |
| Optics Module Status | Tx Optics Signal Level at 1310 nm (ONT ANI-ONT-Side Optical Measurements): | 2.14 dBm     |
| Statistics           | Lower (ONT ANI-ONT-Side Optical Measurements-Optical Threshold):           | -27.00 dBm   |
| Voice Information    | Upper (ONT ANI-ONT-Side Optical Measurements-Optical Threshold):           | -7.00 dBm    |
| Network              | opper (oran Arai-oran-side optical measurements-optical miestiola).        | -7.00 uBiii  |
| Security             | Refresh                                                                    |              |
| Application          |                                                                            |              |
| Maintenance          |                                                                            |              |
| RG Troubleshooting   |                                                                            |              |

Table 22 describes the fields in the Optics module status window.

| Field                                                                     | Description                                                 |
|---------------------------------------------------------------------------|-------------------------------------------------------------|
| Laser Bias Current (ONT ANI-ONT-Side Optical<br>Measurements)             | Laser bias current, measured in uA                          |
| Optics Module Voltage (ONT ANI-ONT-Side Optical<br>Measurements)          | Optics module voltage, measured in V                        |
| Optics Module Temperature (ONT ANI-ONT-Side Optical Measurements)         | Optics module temperature, measured in C                    |
| Rx Optics Signal Level at 1490 nm (ONT ANI-ONT-Side Optical Measurements) | Received optics signal level at 1490 nm, measured in dBm    |
| Tx Optics Signal Level at 1310 nm (ONT ANI-ONT-Side Optical Measurements) | Transmitted optics signal level at 1310 nm, measured in dBm |
| Lower (ONT ANI-ONT-Side Optical Measurements-Optical Threshold)           | Lower optical threshold, measured in dBm                    |
| Upper (ONT ANI-ONT-Side Optical Measurements-Optical Threshold)           | Upper optical threshold, measured in dBm                    |

## Table 22Optics module status parameters

2 Click Refresh to update the displayed information.

**3** STOP. This procedure is complete.

Issue: 01

### Procedure 13 Voice information retrieval

1 Select Status > Voice Information from the top-level menu in the GPON Home Gateway window, as shown in Figure 28.

### *Figure 28* Voice Information window

|                                                                                        | GPON Home Gateway                                               | Logout                  |  |
|----------------------------------------------------------------------------------------|-----------------------------------------------------------------|-------------------------|--|
|                                                                                        | Status>Voice Information                                        |                         |  |
| Status Device Information                                                              | Line                                                            | Line 1                  |  |
| LAN Status<br>WAN Status<br>WAN Status IPv6<br>Home Networking<br>Optics Module Status | Line Status<br>Soft Switch<br>Phone Number                      | Disabled                |  |
| Statistics<br>Voice Information<br>Network<br>Security<br>Application                  | Register Status<br>Register Error Code<br>Register Error Reason |                         |  |
| <ul> <li>Maintenance</li> <li>RG Troubleshooting</li> </ul>                            | User Agent IP                                                   | 11.18.93.155<br>Refresh |  |

Table 23 describes the fields in the Voice Information window.

### Table 23Voice Information parameters

| Field                       | Description                                                                                                    |
|-----------------------------|----------------------------------------------------------------------------------------------------|
| Line                        | Choose a line from the drop-down menu. The default is Line 1.                                                                                                    |
| Line Status                 | Depending on the line chosen, the line options are: <ul> <li>Up</li> <li>Initializing</li> <li>Registering</li> <li>Unregistering</li> <li>Error</li> <li>Testing</li> <li>Quiescent</li> <li>Disabled</li> </ul> The default is Disabled |
| Soft Switch <sup>(1)</sup>  | Proxy IP address; blank if the line is not registered                                                                                                    |
| Phone number <sup>(1)</sup> | Phone number configured for a telephone line 1;<br>+13290611266                                                                                                    |

| Field                 | Description                                                                                                    |
|-----------------------|----------------------------------------------------------------------------------------------------|
| Register Status       | The default is Registered<br>Blank if no voice service is provisioned                                                              |
| Register Error Code   | SIP standard error code for the register status; for<br>example, 401, 403, 503<br>This field is blank if the register is set to OK |
| Register Error Reason | SIP standard error reason for the register status<br>This field is blank if the register is set to OK                              |
| User Agent IP         | IP address of the user agent<br>ExternalIPAddress in WANIPConnection or<br>WANPPPConnection                                        |

#### Note

<sup>(1)</sup> This field is only visible at the adminGPON level; it is not visible at the userAdmin level.

2 Click Refresh to update the displayed information.

**3** STOP. This procedure is complete.

## 8.2.3 Network configuration

The G-140W-H ONT supports network configuration, including:

- LAN
- LAN IPv6
- WAN
- WAN DHCP
- WiFi 2.4G
- WiFi 5G
- Wireless schedule
- Routing
- DNS
- TR-069
- QoS

## Procedure 14 LAN networking configuration

1 Select Network > LAN from the top-level menu in the GPON Home Gateway window, as shown in Figure 29.

### *Figure 29* LAN network window

|                         | GPON Home Gateway        | Logout                                 |        |
|-------------------------|--------------------------|----------------------------------------|--------|
|                         | Network>LAN              |                                        |        |
| Status                  |                          |                                        |        |
| Network                 | Port Mode                |                                        |        |
| N                       | All Ports to Bridge Mode |                                        |        |
| N_IPv6                  | Port1                    | Route Mode                             | -      |
| AN                      |                          |                                        |        |
| AN DHCP                 | Port2                    | Route Mode                             | -      |
| ireless (2.4GHz)        | Port3                    | Route Mode                             | -      |
| ireless (5GHz)          | Port4                    | Route Mode                             | •      |
| ireless Schedule        |                          | Save                                   |        |
| Routing                 |                          |                                        |        |
| VS                      |                          |                                        |        |
| 2-069                   | IPv4 Address             | 192.168.1.254                          |        |
| oS Config               | Subnet Mask              | 255.255.255.0                          |        |
| Security<br>Application | DHCP Enable              | <ul> <li>✓</li> </ul>                  |        |
| Vaintenance             |                          |                                        |        |
| RG Troubleshooting      | DHCP Start IP Address    | 192.168.1.64                           |        |
| to mousicomouning       | DHCP End IP Address      | 192.168.1.253                          |        |
|                         | DHCP Lease Time          | 1440                                   |        |
|                         |                          | (2~129600 mins, or 0 means 1 day)mins. |        |
|                         | Primary DNS              |                                        |        |
|                         |                          |                                        |        |
|                         | Secondary DNS            |                                        |        |
|                         |                          | Save Refresh                           |        |
|                         |                          |                                        |        |
|                         |                          |                                        |        |
|                         | Static DHCP Entry        |                                        |        |
|                         | MAC Address              |                                        |        |
|                         |                          |                                        |        |
|                         | IPv4 Address             |                                        |        |
|                         |                          | Add                                    |        |
|                         | MAC Address              | IPv4 Address                           | Delete |

Table 24 describes the fields in the LAN network window.

| Field                    | Description                                                  |  |  |  |
|--------------------------|--------------------------------------------------------------|--|--|--|
| Port Mode                |                                                              |  |  |  |
| All Ports to Bridge Mode | Select this checkbox to set all ports to Bridge mode         |  |  |  |
| Port 1 - 4               | Drop-down port mode for each port: Route mode or Bridge mode |  |  |  |
| IPv4 Address             | IP Address of the ONT                                        |  |  |  |
| Subnet Mask              | Subnet mask of the ONT                                       |  |  |  |
| DHCP enable              | Select this checkbox to enable DHCP                          |  |  |  |
| DHCP Start IP Address    | Starting DHCP IP address                                     |  |  |  |
| DHCP End IP Address      | Ending DHCP IP address                                       |  |  |  |
| DHCP Lease Time          | DHCP lease time (in min)                                     |  |  |  |
| Primary DNS              | Primary DNS identifier                                       |  |  |  |
| Secondary DNS            | Secondary DNS identifier                                     |  |  |  |
| Static DHCP Entry        |                                                              |  |  |  |
| MAC Address              | MAC address for the static DHCP                              |  |  |  |
| IPv4 Address             | IPv4 address for the static DHCP                             |  |  |  |

## Table 24LAN network parameters

- 2 Select the mode for each port.
- 3 Click Save.
- 4 Enter the DHCP configuration information.
- 5 Click Save.
- 6 Enter the Static DHCP information.
- 7 Click Add.

You can also use this panel to delete a Static DHCP MAC address or IPv4 address.

8 STOP. This procedure is complete.

## Procedure 15 LAN IPv6 networking configuration

1 Select Network > LAN\_IPv6 from the top-level menu in the GPON Home Gateway window, as shown in Figure 30.

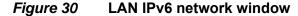

|                    | GPON Home Gateway                   | Logout        |   |
|--------------------|-------------------------------------|---------------|---|
|                    | Network>LAN_IPv6                    |               |   |
| ●Status            |                                     |               |   |
| Network            | IPv6 LAN Host Config                | juration      |   |
| LAN                | DNS Server                          | HGWProxy      | • |
| LAN_IPv6           | Prefix Config                       | WANConnection |   |
| WAN                | Ū.                                  |               |   |
| WAN DHCP           | Interface                           |               | • |
| Wireless (2.4GHz)  |                                     |               |   |
| Wireless (5GHz)    | DHCPv6 Server Pool                  |               |   |
| Wireless Schedule  | DHCP Start IP Address               | 0:0:0:2       |   |
| IP Routing         |                                     |               |   |
| DNS                | DHCP End IP Address                 | 0:0:0:255     |   |
| TR-069             |                                     |               |   |
| QoS Config         | Whether the address info through    |               |   |
| *Security          | DHCP                                |               |   |
| *Application       | Whether other info obtained through |               |   |
| Maintenance        | DHCP                                |               |   |
| RG Troubleshooting | Maximum interval for periodic RA    | 600           |   |
|                    | messages                            | seconds       |   |
|                    | Minimum interval for periodic RA    | 200           |   |
|                    | messages                            | seconds       |   |

Table 25 describes the fields in the LAN IPv6 network window.

### Table 25LAN IPv6 network parameters

| Field                       | Description                                                                                                    |  |
|-----------------------------|----------------------------------------------------------------------------------------------------|--|
| IPv6 LAN Host Configuration |                                                                                                    |  |
| DNS Server                  | Choose a DNS server from the drop-down menu                                                                                                    |  |
| Prefix Config               | Choose a prefix config option from the drop-down menu, either<br>WANConnection (prefix will be obtained from the WAN) or Static (enables you<br>to enter the prefix). |  |

| Field                                     | Description                                                                                                    |  |
|-------------------------------------------|----------------------------------------------------------------------------------------------------|--|
| Interface                                 | This field appears if you selected the Wan Connection option for the "prefix config" field. Choose a WAN connection interface from the drop-down menu. |  |
| DHCPv6 Server Pool                        |                                                                                                    |  |
| DHCP Start IP Address                     | Enter the starting DHCP IP address                                                                                                    |  |
| DHCP End IP Address                       | Enter the ending DHCP IP address                                                                                                    |  |
| Whether the address info through DCHP     | Select this checkbox to enable address information retrieval through DHCP                                                                              |  |
| Whether other info obtained through DHCP  | Select this checkbox to enable retrieval of other information through DHCP                                                                             |  |
| Maximum interval for periodic RA messages | Enter the maximum interval (in seconds) for periodic Router Advertisement messages. The interval range is from 4 to 1800.                              |  |
| Minimum interval for periodic RA messages | Enter the minimum interval (in seconds) for periodic Router Advertisement messages. The interval range is from 4 to 1800.                              |  |

- 2 Choose a DNS server, prefix config, and interface.
- **3** Select or enter the DHCP configuration information.
- 4 Enter the maximum and minimum intervals for RA messages.
- 5 Click Save/Apply.
- **6** STOP. This procedure is complete.

## Procedure 16 WAN networking configuration

1 Select Network > WAN from the top-level menu in the GPON Home Gateway window, as shown in Figure 31.

### *Figure 31* WAN network window

|                                      | GPON Home Gateway   | Logout                                                   |   |
|--------------------------------------|---------------------|----------------------------------------------------------|---|
|                                      | Network>WAN         |                                                          |   |
| ● Status                             | WAN Connection List | 1_INTERNET_TR069_VOIP_R_VID_881                          | ] |
| Network                              | Connection Type     | 1_INTERNET_TR069_VOIP_R_VID_881<br>2_INTERNET_R_VID_1081 | Ĭ |
| LAN_IPv6                             | IP mode             | 3_OTHER_R_VID_981<br>Create One New Connection           |   |
| WAN DHCP                             | Enable/Disable      | V                                                        | - |
| Wireless (2.4GHz)                    | NAT                 |                                                          |   |
| Wireless (5GHz)<br>Wireless Schedule | Service             | VOIP TR-069 INTERNET                                     |   |
| IP Routing                           | Enable VLAN         |                                                          |   |
| DNS                                  | VLAN ID             | 881                                                      |   |
| TR-069                               | VLAN PRI            | 0                                                        |   |
| QoS Config<br>Security               | WAN IP Mode         | DHCP                                                     |   |
| Application                          | Manual DNS          |                                                          |   |
| Maintenance                          |                     |                                                          |   |
| RG Troubleshooting                   |                     | Save Delete                                              |   |

Table 26 describes the fields in the WAN network window.

### Table 26WAN network parameters

| Field               | Description                                                                      |
|---------------------|----------------------------------------------------------------------------------|
| WAN Connection List | Choose a WAN connection from the drop-down menu to set the connection parameters |
| Connection Type     | Choose a connection type: IPoE or PPPoE                                          |
| IP mode             | Choose an IP mode from the drop-down menu: IPv4 or IPv6                          |
| Enable/Disable      | Select this checkbox to enable the WAN connection                                |
| NAT                 | Select this checkbox to enable NAT                                               |
| Service             | Select the checkboxes to enable service types for this connection                |
| Enable VLAN         | Select this checkbox to enable VLAN                                              |
| VLAN ID             | Enter the VLAN ID                                                                |
| VLAN PRI            | Enter the VLAN PRI                                                               |

| Field       | Description                               |  |
|-------------|-------------------------------------------|--|
| WAN IP Mode | Choose an IP mode from the drop-down menu |  |
| Manual DNS  | Manual Domain Name Server                 |  |

- 2 Configure a specific WAN connection.
- 3 Click Save.
- 4 STOP. This procedure is complete.

## Procedure 17 WAN DHCP configuration

1 Select Network > WAN DHCP from the top-level menu in the GPON Home Gateway window, as shown in Figure 32.

### Figure 32 WAN DHCP window

|                    | GPON Home Gateway         | Logout                          |   |
|--------------------|---------------------------|---------------------------------|---|
|                    | Network>WAN DHCP          |                                 |   |
|                    | WAN Connection List       | 1_INTERNET_TR069_VOIP_R_VID_881 | • |
| LAN                | DHCP Option 50 Persistent |                                 |   |
| LAN_IPv6           | Enable DHCP Option 60     |                                 |   |
| WAN                | Enable DHCP Option 61     |                                 |   |
| WAN DHCP           | Enable brief option of    |                                 |   |
| Wireless (2.4GHz)  | Enable DHCP Option 77     |                                 |   |
| Wireless (5GHz)    | Enable DHCP Option 90     |                                 |   |
| Wireless Schedule  |                           | Defeat                          |   |
| IP Routing         |                           | Save Refresh                    |   |
| DNS                |                           |                                 |   |
| TR-069             |                           |                                 |   |
| QoS Config         |                           |                                 |   |
| ✤Security          |                           |                                 |   |
| Application        |                           |                                 |   |
| Maintenance        |                           |                                 |   |
| RG Troubleshooting |                           |                                 |   |
|                    |                           |                                 |   |

Table 27 describes the fields in the WAN DHCP window.

## Table 27WAN DHCP parameters

| Field                        | Description                                                             |
|------------------------------|-------------------------------------------------------------------------|
| WAN Connection List          | Choose a WAN connection from the drop-down menu                         |
| DHCP Option 50<br>Persistent | Select this checkbox to enable DHCP Option 50 persistent                |
| Enable DHCP Option 60        | Select this checkbox to enable DHCP Option 60 (vendor class identifier) |
| Enable DHCP Option 61        | Select this checkbox to enable DHCP Option 61 (client identifier)       |
| Enable DHCP Option 77        | Select this checkbox to enable DHCP Option 77                           |
| Enable DHCP Option 90        | Select this checkbox to enable DHCP Option 90                           |

- 2 Configure a WAN DHCP option.
- 3 Click Save.
- 4 STOP. This procedure is complete.

## Procedure 18 WiFi 2.4GHz networking configuration

1 Select Network > WiFi 2.4GHz from the top-level menu in the GPON Home Gateway window, as shown in Figure 33.

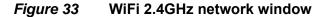

|                     | GPON Home Gateway         | y Logout          |   |
|---------------------|---------------------------|-------------------|---|
|                     | Network>Wireless (2.4GHz) |                   |   |
| ●Status<br>●Network | Enable                    | V                 |   |
|                     | Mode                      | auto(b/g/n)       | • |
| LAN IPv6            | Bandwidth                 | 20MHz             | • |
| WAN                 |                           | Auto              |   |
| WAN DHCP            | Channel                   | Auto              |   |
| Wireless (2.4GHz)   | Transmitting Power        | 100%              | • |
| Wireless (5GHz)     | WMM                       | Enable            | • |
| Wireless Schedule   |                           |                   |   |
| IP Routing          | Total MAX Users           | 32                |   |
| DNS                 |                           |                   |   |
| TR-069              | SSID Configura            | ation             |   |
| QoS Config          |                           | SSID1             | - |
| Security            | SSID Select               |                   |   |
| Application         | SSID Name                 | ALHN-1212         |   |
| Maintenance         | Enable SSID               | Enable            | • |
| ■RG Troubleshooting | SSID Broadcast            | Enable            | - |
|                     | Port Mode                 | Route             | • |
|                     | MAX Users                 | 32                |   |
|                     | Encryption Mode           | WPA/WPA2 Personal | - |
|                     | WPA Version               | WPA/WPA2          | • |
|                     | WPA Encryption Mode       | TKIP/AES          | • |
|                     | WPA Key                   | ••••••            |   |
|                     |                           | Show password     |   |
|                     | Enable WPS                | Disable           | • |
|                     |                           | Save Refresh      |   |

Table 28 describes the fields in the WiFi 2.4GHz network window.

| Field                  | Description                                                                                                    |  |
|------------------------|----------------------------------------------------------------------------------------------------|--|
| Enable                 | Select this checkbox to enable WiFi                                                                                                    |  |
| Mode                   | Choose a Wi-Fi mode from the drop-down menu:<br>• auto (b/g/n)<br>• b<br>• g<br>• n<br>• b/g<br>• g/n                                                                            |  |
| Bandwidth              | Choose from:<br>• 20 MHz<br>• 40 MHz<br>• 20/40 MHz                                                                                                    |  |
| Channel                | Choose a channel from the drop-down menu or choose Auto to have the channel automatically assigned                                                                               |  |
| Transmitting Power     | <ul> <li>Choose a percentage for the transmitting power from the drop-down menu:</li> <li>Low (25%)</li> <li>Medium (50%)</li> <li>High (75%)</li> <li>Maximum (100%)</li> </ul> |  |
| WMM                    | Choose Enable or Disable from the drop-down menu to enable or disable WiFi multi-media                                                                                           |  |
| Total MAX Users        | Enter the number of total MAX users                                                                                                    |  |
| SSID Configuration     |                                                                                                    |  |
| SSID Select            | Choose the SSID from the drop-down menu                                                                                                    |  |
| SSID Name              | Enter the SSID name                                                                                                    |  |
| Enable SSID            | Enable or disable SSID from this drop-down menu                                                                                                    |  |
| SSID Broadcast         | Enable or disable SSID broadcast from this drop-down menu                                                                                                    |  |
| Port Mode              | Select a port mode from the drop-down menu. Route is the default.                                                                                                    |  |
| MAX Users              | Enter the number of MAX users                                                                                                    |  |
| Encryption Mode        | Choose an encryption mode from the drop-down menu: <ul> <li>OPEN</li> <li>WEP</li> <li>WPA/WPA2 Personal</li> </ul>                                                              |  |
| WPA Version            | Choose a WPA version from the drop-down menu: <ul> <li>WPA1</li> <li>WPA2</li> <li>WPA1/WPA2</li> </ul>                                                                          |  |
| WPA Encryption<br>Mode | Choose a WPA encryption mode from the drop-down menu: <ul> <li>TKIP</li> <li>AES</li> <li>TKIP/AES</li> </ul>                                                                    |  |

## Table 28WiFi 2.4GHz network parameters

| Field      | Description                                                                                                  |
|------------|----------------------------------------------------------------------------------------------------|
| WPA Key    | Enter the WPA key                                                                                            |
| Enable WPS | Choose Enable or Disable WPS from this drop-down menu                                                        |
| WPS Mode   | Choose a WPS mode from the drop-down menu: PBC (Push Button Connect) or PIN (Personal Identification Number) |

- 2 Configure the WiFi connection.
- 3 If you have enabled and configured WPS, click WPS connect.
- 4 Click Save.
- **5** STOP. This procedure is complete.

## Procedure 19 WiFi 5GHz networking configuration

1 Select Network > WiFi 5GHz from the top-level menu in the GPON Home Gateway window, as shown in Figure 34.

Figure 34 WiFi 5GHz network window

|                                 | GPON Home Gateway       | Logout                |   |
|---------------------------------|-------------------------|-----------------------|---|
|                                 | Network>Wireless (5GHz) |                       |   |
| ●Status<br>●Network             | Enable                  |                       |   |
| LAN                             | Bandwidth               | 80MHz                 | • |
| LAN_IPv6                        | Channel                 | Auto                  | • |
| WAN                             | Transmitting Power      | 100%                  | - |
| WAN DHCP<br>Wireless (2.4GHz)   | WMM                     | Enable                | • |
| Wireless (5GHz)                 | Total MAX Users         | 32                    |   |
| Wireless Schedule<br>IP Routing | SSID Configuratio       | n                     |   |
| DNS                             | SSID Select             | SSID5                 | - |
| TR-069<br>QoS Config            | SSID Name               | ALHN-1212-5           |   |
| Security                        | Enable SSID             | Enable                | - |
| Application                     | SSID Broadcast          | Enable                | - |
| Maintenance RG Troubleshooting  | Port Mode               | Route                 | • |
|                                 | MAX Users               | 32                    |   |
|                                 | Encryption Mode         | WPA2-AES              | • |
|                                 | WPA Key                 | •••••                 |   |
|                                 | Enable WPS              | Show password Disable | • |
|                                 |                         | Save Refresh          |   |

Table 29 describes the fields in the WiFi 5GHz network window.

### Table 29WiFi 5GHz network parameters

| Field     | Description                                      |
|-----------|--------------------------------------------------|
| Enable    | Select this checkbox to enable WiFi              |
| Bandwidth | Choose from:<br>• 20 MHz<br>• 40 MHz<br>• 80 MHz |

| Field              | Description                                                                                                    |
|--------------------|----------------------------------------------------------------------------------------------------|
| Channel            | Choose a channel from the drop-down menu or choose Auto to have the channel automatically assigned                                                                               |
| Transmitting Power | <ul> <li>Choose a percentage for the transmitting power from the drop-down menu:</li> <li>Low (20%)</li> <li>Medium (40%)</li> <li>High (60%)</li> <li>Maximum (100%)</li> </ul> |
| WMM                | Choose Enable or Disable from the drop-down menu to enable or disable WiFi multi-media                                                                                           |
| Total MAX Users    | Enter the total number of MAX users                                                                                                    |
| SSID Configuration |                                                                                                    |
| SSID Select        | Choose the SSID from the drop-down menu                                                                                                    |
| SSID Name          | Change the name of the selected SSID                                                                                                    |
| Enable SSID        | Choose Enable or disable SSID from this drop-down menu                                                                                                    |
| SSID Broadcast     | Choose Enable or disable SSID broadcast from this drop-down menu                                                                                                    |
| Port Mode          | Select a port mode from the drop-down menu. Route is the default.                                                                                                    |
| MAX Users          | Enter the number of MAX users                                                                                                    |
| Encryption Mode    | <ul> <li>Choose an encryption mode from the drop-down menu:</li> <li>OPEN</li> <li>WEP</li> <li>WPA/WPA2 Personal</li> </ul>                                                     |
| WPA Key            | Enter the WPA key                                                                                                    |
| Enable WPS         | Choose Enable or Disable WPS from this drop-down menu                                                                                                    |
| WPS Mode           | Choose a WPS mode from the drop-down menu: PBC (Push Button Connect)<br>or PIN (Personal Identification Number)                                                                  |

- 2 Configure the WiFi connection.
- 3 If you have enabled and configured WPS, click WPS connect.
- 4 Click Save.
- **5** STOP. This procedure is complete.

### Procedure 20 Wireless scheduling

1 Select Network > Wireless Schedule from the top-level menu in the GPON Gateway window, as shown in Figure 35.

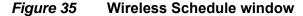

|                     | GPON Home Gateway                                   |                                                    | Logout             |   |
|---------------------|-----------------------------------------------------|----------------------------------------------------|--------------------|---|
|                     | Network>Wireless Schedule                           |                                                    |                    |   |
| ●Status<br>●Network | Wireless Mode                                       |                                                    |                    |   |
| LAN                 | Schedule Function                                   |                                                    |                    |   |
| LAN_IPv6<br>WAN     | Current Time                                        | 02/06/1970 11:40:42 PM                             |                    |   |
| WAN DHCP            |                                                     |                                                    |                    |   |
| Wireless (2.4GHz)   | Turn off the Wireless signal by the following rules |                                                    |                    |   |
| Wireless (5GHz)     | J                                                   | fail on the finaless signal by the following false |                    |   |
| Wireless Schedule   | Start En                                            | d                                                  | Recurrence Pattern |   |
| IP Routing          |                                                     |                                                    |                    |   |
| DNS                 |                                                     |                                                    |                    | + |
| TR-069              |                                                     |                                                    |                    |   |
| QoS Config          |                                                     |                                                    |                    |   |
| ●Security           |                                                     |                                                    |                    |   |
| Application         |                                                     |                                                    |                    |   |
| Maintenance         |                                                     |                                                    |                    |   |
| RG Troubleshooting  |                                                     |                                                    |                    |   |

- 2 Select the Schedule Function checkbox to turn the wireless signal off for the configured period.
- **3** Click the plus sign (+) to add a scheduling rule.

A separate panel displays for configuring wireless schedule rules.

- 4 Enter a start time and end time for the period in which you want the wireless signal off.
- **5** Choose Everyday or Individual Days from the drop-down menu.
- 6 If you chose Individual Days, select the checkboxes for the desired days.

The Recurrence Pattern shows the rules created to date.

7 If desired, click the plus sign (+) to add more rules.

- 8 Click Save Changes.
- **9** STOP. This procedure is complete.

## Procedure 21 IP Routing configuration

1 Select Network > IP Routing from the top-level menu in the GPON Home Gateway window, as shown in Figure 36.

### *Figure 36* IP Routing network window

|                     | GPON Home Gateway      | Logout                                                                |
|---------------------|------------------------|-----------------------------------------------------------------------|
|                     | Network>IP Routing     |                                                                       |
| ≢Status<br>■Network | Enable Routing         |                                                                       |
| LAN                 | Destination IP Address |                                                                       |
| LAN_IPv6            | Destination Netmask    |                                                                       |
| WAN                 | Gateway                | 0.0.0.0                                                               |
| WAN DHCP            |                        |                                                                       |
| Wireless (2.4GHz)   | IPV4 Interface         | 1_INTERNET_TR069_VOIP_R_VID_881                                       |
| Wireless (5GHz)     | Forwarding Policy      | No Policy:-1 Help                                                     |
| Wireless Schedule   |                        | Source Source SExclude Dest Dest DExclude Source Source Sexclude Dest |
| IP Routing          | Exclude                | Mask                                                                  |
| DNS                 | < [                    |                                                                       |
| TR-069              |                        | Add                                                                   |
| QoS Config          |                        |                                                                       |
| Security            |                        |                                                                       |
| Application         |                        |                                                                       |
| Maintenance         | IP Routing Table       |                                                                       |
|                     | in Routing Rule        | n Netmask Gateway Interface Forwarding Policy Enable Delete           |

Table 30 describes the fields in the IP Routing network window.

### Table 30IP Routing network parameters

| Field          | Description                            |
|----------------|----------------------------------------|
| Enable Routing | Select this checkbox to enable routing |

| Field                  | Description                                                                                  |
|------------------------|----------------------------------------------------------------------------------------------|
| Destination IP Address | Enter the destination IP address                                                             |
| Destination Netmask    | Enter the destination network mask                                                           |
| Gateway                | Enter the gateway address                                                                    |
| IPv4 Interface         | Choose a WAN connection previously created in the WAN network window from the drop-down menu |
| Forwarding Policy      | Choose a forwarding policy from the drop-down menu                                           |

- 2 Enter the IP routing information.
- 3 Click Add.
- 4 STOP. This procedure is complete.

## Procedure 22 DNS configuration

1 Select Network > DNS from the top-level menu in the GPON Home Gateway window, as shown in Figure 37.

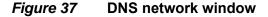

|                    | GPON Home Gateway |            | Logout        |        |
|--------------------|-------------------|------------|---------------|--------|
|                    | Network>DNS       |            |               |        |
| ●Status            | DNS Proxy         | Enabled    | Save          |        |
| Network            |                   |            | ouve          |        |
| LAN                |                   |            |               |        |
| LAN_IPv6           | Domain Name       |            |               |        |
| WAN                | IPv4 Address      |            |               |        |
| WAN DHCP           |                   |            |               |        |
| Wireless (2.4GHz)  |                   | Add        |               |        |
| Wireless (5GHz)    |                   |            |               |        |
| Wireless Schedule  | Origin Domain     |            |               |        |
| IP Routing         |                   |            |               |        |
| DNS                | New Domain        |            |               |        |
| TR-069             |                   | Add        |               |        |
| QoS Config         |                   |            |               |        |
| Security           |                   |            |               |        |
| Application        | Domain Name       | New Domain | IPv4 Address  | Delete |
| Maintenance        | dsldevice.lan     |            | 192.168.1.254 | Delete |
| RG Troubleshooting |                   |            |               |        |
|                    | Origin Domain     | Ne         | w Domain      | Delete |

Table 31 describes the fields in the DNS network window.

### Table 31DNS network parameters

| Field         | Description                                     |
|---------------|-------------------------------------------------|
| DNS Proxy     | Select the Enabled checkbox to enable DNS proxy |
| Domain Name   | Domain name                                     |
| IPv4 Address  | Domain IP address                               |
| Origin Domain | Origin domain name                              |
| New Domain    | New domain name                                 |

2 Select the Enabled checkbox and click Save to enable DNS proxy.

- 3 Enter the domain name and IPv4 address and click Add.
- 4 If required, associate an origin domain with a new domain, click Add.
- **5** STOP. This procedure is complete.

## Procedure 23 TR-069 configuration

1 Select Network > TR-069 from the top-level menu in the GPON Home Gateway window, as shown in Figure 38.

### Figure 38 TR-069 network window

|                      | GPON Home Gateway           | Logout                  |
|----------------------|-----------------------------|-------------------------|
|                      | Network>TR-069              |                         |
| € Status<br>●Network | Periodic Inform Enable      | ₩.                      |
| LAN                  | Periodic Inform Interval(s) | 5                       |
| LAN_IPv6             | URL                         | https://acsgpon.alu.net |
| WAN                  | Username                    | AdminGPON               |
| WAN DHCP             |                             |                         |
| Wireless (2.4GHz)    | Password                    |                         |
| Wireless (5GHz)      | Connect Request Username    | itms                    |
| Wireless Schedule    | Connect Request Password    | •••••                   |
| IP Routing           |                             |                         |
| DNS                  |                             | Save Refresh            |
| TR-069               |                             |                         |
| QoS Config           |                             |                         |
| Security             |                             |                         |
| Application          |                             |                         |
| Maintenance          |                             |                         |
| RG Troubleshooting   |                             |                         |

Table 32 describes the fields in the TR-069 network window.

### Table 32 TR-069 network parameters

| Field                       | Description                                            |
|-----------------------------|--------------------------------------------------------|
| Periodic Inform Enable      | Select this checkbox to enable periodic inform updates |
| Periodic Inform Interval(s) | Time between periodic inform updates, in seconds       |

| Field                    | Description                                              |
|--------------------------|----------------------------------------------------------|
| URL                      | URL of the auto-configuration server                     |
| Username                 | Username used to log in to the auto-configuration server |
| Password                 | Password used to log in to the auto-configuration server |
| Connect Request Username | Username used to log in to the ONT                       |
| Connect Request Password | Password used to log in to the ONT                       |

#### (2 of 2)

- **2** Configure TR-069 by entering the required information.
- 3 Click Save.
- 4 STOP. This procedure is complete.

## Procedure 24 QoS configuration

1 Select Network > QoS Config from the top-level menu in the Home Gateway window.

Figure 39 shows the window for configuring QoS L2 (Layer 2 packet sizes).

|                    | G             | PON Ho        | ome Gate | way          |                     |                   |               | Logout    |              |             |        |
|--------------------|---------------|---------------|----------|--------------|---------------------|-------------------|---------------|-----------|--------------|-------------|--------|
|                    | Network>(     | QoS Conf      | īg       |              |                     |                   |               |           |              |             |        |
| * Status           | QoS           | Setting       |          |              |                     |                   |               |           |              |             |        |
| Network            |               |               | Source   |              |                     |                   |               |           |              |             |        |
| LAN                | ID            | Source<br>MAC | MAC      | Protocol     | Protocol<br>Exclude | Source<br>Port    | Source<br>Max | SExclude  | Dest<br>Port | Dest<br>Max | DExclu |
| LAN_IPv6           |               |               | Exclude  |              | Literate            |                   |               |           |              |             |        |
| WAN                | •             |               |          |              |                     |                   |               |           |              |             |        |
| WAN DHCP           | Туре          |               |          | riteria      | •                   |                   |               |           |              |             |        |
| Wireless (2.4GHz)  |               |               |          | ntena        |                     |                   |               |           |              |             |        |
| Wireless (5GHz)    |               | ification     |          |              |                     |                   |               |           |              |             |        |
| Wireless Schedule  | Crite         | ria           |          |              |                     |                   |               |           |              |             |        |
| IP Routing         | Sourc         | e MAC         |          |              | E                   | Exclude 🗐         |               |           |              |             |        |
| DNS                |               |               |          |              |                     |                   |               |           |              |             |        |
| TR-069             | Interfa       | ace           | sele     | ct an option | -                   |                   |               |           |              |             |        |
| QoS Config         |               |               |          |              |                     |                   |               |           |              |             |        |
| * Security         |               |               |          |              |                     |                   |               |           |              |             |        |
| Application        | Class<br>Resu | ification     |          |              |                     |                   |               |           |              |             |        |
| Maintenance        |               |               |          |              |                     |                   |               |           |              |             |        |
| RG Troubleshooting | DSCP          | Remark:       |          |              |                     | 802.1p<br>Remark: |               |           |              |             |        |
|                    |               |               | (Range   | e:0~63)      |                     | containe.         | (R            | ange:0~7) |              |             |        |
|                    | Forwa         |               |          |              |                     |                   |               |           |              |             |        |
|                    | Policy        | r.            | (Range   | (1.7)        |                     |                   |               |           |              |             |        |

*Figure 39* QoS Config window (L2)

Figure 40 shows the window for configuring QoS L3 (Layer 3 packet sizes).

Add

|                    | GPC                  | N Home Gat | eway           |          |                   |        | Logout     |      |      |           |  |
|--------------------|----------------------|------------|----------------|----------|-------------------|--------|------------|------|------|-----------|--|
|                    | Network>QoS Config   |            |                |          |                   |        |            |      |      |           |  |
| ● Status           | QoS Sett             | ing        |                |          |                   |        |            |      |      |           |  |
| Network            | 50                   | Source     |                | Protocol | Source            | Source |            | Dest | Dest |           |  |
| LAN                |                      | IAC MAC    | Protocol       | Exclude  | Port              | Max    | SExclude   | Port | Max  | DExclud   |  |
| LAN_IPv6           |                      | Exclude    |                |          |                   |        |            |      |      |           |  |
| WAN                | •                    |            |                |          |                   |        |            |      |      |           |  |
| WAN DHCP           | Туре                 | 12         | Criteria       | -        |                   |        |            |      |      |           |  |
| Wireless (2.4GHz)  |                      |            | Chiena         |          |                   |        |            |      |      |           |  |
| Wireless (5GHz)    | Classifica           | ation      |                |          |                   |        |            |      |      |           |  |
| Wireless Schedule  | Criteria             |            |                |          |                   |        |            |      |      |           |  |
| IP Routing         | Protocol             | Nor        | ie             | •        | Exclude 🔲         |        |            |      |      |           |  |
| DNS                |                      |            |                |          |                   |        |            |      |      |           |  |
| TR-069             | Applicatio           | n Cu       | stomer setting | •        |                   |        |            |      |      |           |  |
| QoS Config         | 0                    |            |                |          |                   |        |            |      |      |           |  |
| Security           | Source Ip            |            |                |          | Source Ip M       | lask   |            |      | E    | Exclude 🔲 |  |
| Application        | Dest Ip              |            |                |          | Dest Ip Mas       | k (    |            |      |      | Exclude 🔲 |  |
| Maintenance        |                      |            |                |          |                   |        |            |      |      |           |  |
| RG Troubleshooting | Source Po            | ort        |                |          | Source Port       |        |            |      | E    | Exclude 🔲 |  |
|                    |                      |            |                |          | Max               |        |            |      |      |           |  |
|                    | Dest Port            |            |                |          | Dest Port M       | ax     |            |      | E    | Exclude 🔲 |  |
|                    |                      |            |                |          |                   |        |            |      |      |           |  |
|                    | DSCP                 |            |                |          | 802.1p            |        |            |      |      |           |  |
|                    |                      | (Rang      | e:0~63)        |          |                   | (F     | Range:0~7) |      |      |           |  |
|                    | Interface            |            | at an option   | •        |                   |        |            |      |      |           |  |
|                    |                      | Sei        | ect an option  |          |                   |        |            |      |      |           |  |
|                    |                      |            |                |          |                   |        |            |      |      |           |  |
|                    | Classifica<br>Result | ation      |                |          |                   |        |            |      |      |           |  |
|                    | DSCP Re              | mark:      |                |          | 802.1p<br>Remark: |        |            |      |      |           |  |
|                    |                      | (Rang      | e:0~63)        |          | rteillain.        | (F     | Range:0~7) |      |      |           |  |
|                    | Forwardin            | g          |                |          |                   |        |            |      |      |           |  |
|                    | Policy:              | (Rang      | e:1~7)         |          |                   |        |            |      |      |           |  |
|                    |                      |            |                |          |                   |        |            |      |      |           |  |

*Figure 40* QoS Config window (L3)

Table 33 describes the fields in the QoS Config window.

## Table 33QoS Config parameters

| Field       | Description |
|-------------|-------------|
| QoS Setting |             |
|             |             |

(1 of 2)

| Field                                        | Description                                                                                                  |
|----------------------------------------------|----------------------------------------------------------------------------------------------------|
| Туре                                         | Choose a QoS service layer type from the drop-down menu L2 or L3.                                            |
| Classification Criteria                      |                                                                                                    |
| Source MAC                                   | Enter the source MAC                                                                                         |
|                                              | Select the Exclude checkbox to exclude the source MAC                                                        |
| Interface                                    | Choose an interface from the drop-down menu                                                                  |
| Classification Result                        |                                                                                                    |
| DSCP Remark                                  | Enter the value for the DSCP mark (range: 0-63); valid only for L3 Criteria                                  |
| 802.1p Remark                                | Enter the value for the 802.1p (range: 0-7)                                                                  |
| Forwarding Policy                            | Enter the number for the forwarding policy (range: 1-7)                                                      |
| Additional fields for L                      | 3                                                                                                    |
| Protocol                                     | Choose a protocol from the drop-down menu, or select the Exclude checkbox                                    |
| Application                                  | Choose an application from the drop-down menu                                                                |
| Source IP and<br>Source IP Mask              | Enter the values for the source IP and IP mask, or select the Exclude checkbox                               |
| Destination IP and<br>Destination IP Mask    | Enter the values for the destination IP and IP mask, or select the Exclude checkbox                          |
| Source Port and<br>Source Port Max           | Enter the values for the source port and port max (highest port number) or select the Exclude checkbox       |
| Destination Port and<br>Destination Port Max | Enter the values for the destination port and port max (highest port number), or select the Exclude checkbox |

#### (2 of 2)

- 2 Choose a QoS type from the drop-down menu: L2 or L3.
- **3** Configure a QoS policy.
- 4 Click Add to add a QoS policy.
- **5** STOP. This procedure is complete.

# 8.2.4 Security configuration

The G-140W-H ONT supports security configuration, including:

- firewall
- MAC filter
- IP filter
- URL filter

- parental control
- DMZ and ALG
- access control

### Procedure 25 Firewall configuration

1 Select Security > Firewall from the top-level menu in the GPON Home Gateway window, as shown in Figure 41.

*Figure 41* Firewall window

|                    | GPON Home Gateway                                                                              | Logout       |
|--------------------|------------------------------------------------------------------------------------------------|--------------|
|                    | Security>Firewall                                                                              |              |
|                    |                                                                                                | ott          |
| ■Network           | Security Level                                                                                 |              |
| Security           | Attack Protection                                                                              | Enable       |
| Firewall           | High:Traffic Denied Inbound and Minimally Pe                                                   |              |
| MAC Filter         | Low:All Outbound traffic and pinhole-defined<br>Off: All Inbound and Outbound traffic is allow |              |
| IP Filter          |                                                                                                | Save Refresh |
| URL Filter         |                                                                                                |              |
| Parental Control   |                                                                                                |              |
| DMZ and ALG        |                                                                                                |              |
| Access Control     |                                                                                                |              |
| Application        |                                                                                                |              |
| Maintenance        |                                                                                                |              |
| RG Troubleshooting |                                                                                                |              |

Three security levels are available: High, Low, and Off.

High—Traffic denied inbound and minimally permit common services outbound

Low—All outbound traffic and pinhole-defined inbound traffic is allowed

Off-All inbound and outbound traffic is allowed

Table 34 describes the fields in the firewall window.

#### Table 34Firewall parameters

| Field                                                         | Description                                                                              |
|---------------------------------------------------------------|------------------------------------------------------------------------------------------|
| Security level                                                | Choose the security level from the drop-down menu: High, Low, or Off                     |
| Attack Protect<br>(Protection against DoS or<br>DDoS attacks) | Choose enable or disable attack protect from the drop-down menu<br>The default is Enable |

**2** Configure the firewall.

- 3 Click Save.
- 4 STOP. This procedure is complete.

#### **MAC filter configuration** Procedure 26

1 Select Security > Mac Filter from the top-level menu in the GPON Home Gateway window, as shown in Figure 42.

| Figure 42 MAC           | filter window       |                        |        |
|-------------------------|---------------------|------------------------|--------|
|                         | GPON Home Gateway   | Logout                 |        |
|                         | Security>MAC Filter |                        |        |
| Status                  |                     |                        |        |
| *Network                | Ethernet Interface  |                        |        |
| Security                | MAC Filter Mode     | Allowed                | •      |
| Firewall                | LAN Port            | LAN1 LAN2 LAN3 LAN4    |        |
| MAC Filter              |                     |                        |        |
| IP Filter<br>URL Filter | MAC Address         | Custom settings        | •      |
| Parental Control        |                     |                        |        |
| DMZ and ALG             |                     | e.g: D0:54:2D:00:00:00 |        |
| Access Control          |                     | Save                   |        |
| Application             |                     |                        |        |
| Maintenance             | Mac A               | Idress                 | Delete |
| RG Troubleshooting      |                     | 1000                   | bulle  |
|                         |                     | Refresh                |        |
|                         | Wi-Fi SSID          |                        |        |
|                         | MAC Filter Mode     | Allowed                | •      |
|                         | SSID Select         | SSID1                  | •      |
|                         | Enable              |                        |        |
|                         | MAC Address         | Custom settings        | •      |
|                         |                     | e.g: D0:54:2D:00:00:00 |        |
|                         |                     | Save                   |        |
|                         |                     |                        |        |
|                         | Mac Ad              | ddress                 | Delete |
|                         |                     | Refresh                |        |

Table 35 describes the fields in the MAC filter window.

| Field              | Description                                                                           |
|--------------------|---------------------------------------------------------------------------------------|
| Ethernet Interface |                                                                                       |
| MAC Filter Mode    | Choose the MAC filter mode from the drop-down menu: Blocked or Allowed                |
| LAN Port           | LAN port range                                                                        |
| MAC Address        | Choose the MAC address from the drop-down menu or enter the address in the text field |
| Wi-Fi SSID         |                                                                                       |
| MAC Filter Mode    | Choose the MAC filter mode from the drop-down menu: Blocked or Allowed                |
| SSID Select        | Choose the SSID from the drop-down menu                                               |
| Enable             | Select this checkbox to enable the MAC filter                                         |
| MAC Address        | Choose a MAC address from the drop-down menu or enter the address in the text field   |

- 2 Click Refresh to update the information.
- **3** Configure a MAC filter.
- 4 Click Add.
- **5** STOP. This procedure is complete.

## Procedure 27 IP filter configuration

1 Select Security > IP filter from the top-level menu in the GPON Home Gateway window, as shown in Figure 43.

|                                | GPON Home Gateway |                    |          |                     | Logout                |                      |                            |                   |                   |        |
|--------------------------------|-------------------|--------------------|----------|---------------------|-----------------------|----------------------|----------------------------|-------------------|-------------------|--------|
|                                | Security>IP Fi    | ilter              |          |                     |                       |                      |                            |                   |                   |        |
| ●Status<br>●Network            | Enable IP I       | Filter             |          |                     |                       |                      |                            |                   |                   |        |
| Security                       | Mode              |                    |          |                     | Drop for up           | stream               |                            |                   |                   | -      |
| Firewall                       | Internal Client   |                    |          |                     | Custom settings ·     |                      |                            |                   |                   | -      |
| MAC Filter                     | Local IP Address  |                    |          |                     |                       |                      |                            |                   |                   |        |
| URL Filter                     | Source Su         | ibnet Mas          | ik       |                     |                       |                      |                            |                   |                   |        |
| Parental Control               | Remote IP         | Address            |          |                     |                       |                      |                            |                   |                   |        |
| DMZ and ALG<br>Access Control  | Destination       | n Subnet           | Mask     |                     |                       |                      |                            |                   |                   |        |
| Application                    | Protocol          |                    |          |                     | ALL                   |                      |                            |                   |                   | •      |
| Maintenance RG Troubleshooting | Mode              | Internal<br>Client | Protocol | Local IP<br>Address | Source<br>Subnet Mask | Remote IP<br>Address | Destination<br>Subnet Mask | Wan Port<br>Range | Lan Port<br>Range | Delete |
| ere nousieshooting             |                   |                    |          |                     | Save                  | Refres               | ı                          |                   |                   |        |

Table 36 describes the fields in the IP filter window.

#### Table 36IP filter parameters

| Field                   | Description                                                                                                    |  |  |  |  |
|-------------------------|----------------------------------------------------------------------------------------------------|--|--|--|--|
| Enable IP Filter        | Select this checkbox to enable an IP filter                                                                                                    |  |  |  |  |
| Mode                    | <ul><li>Choose an IP filter mode from the drop-down menu:</li><li>Drop for upstream</li><li>Drop for downstream</li></ul>                                                                   |  |  |  |  |
| Internal Client         | <ul> <li>Choose an internal client from the drop-down menu:</li> <li>Customer setting - uses the IP address input below</li> <li>IP - uses the connecting devices' IP to the ONT</li> </ul> |  |  |  |  |
| Local IP Address        | Local IP address                                                                                                    |  |  |  |  |
| Source Subnet Mask      | Source subnet mask                                                                                                    |  |  |  |  |
| Remote IP Address       | Remote IP address                                                                                                    |  |  |  |  |
| Destination Subnet Mask | Destination subnet mask                                                                                                    |  |  |  |  |
| Protocol                | Choose an application protocol or all from the drop-down menu                                                                                                    |  |  |  |  |

2 Configure the IP filter.

3 Click Add.

4 STOP. This procedure is complete.

### Procedure 28 URL filter configuration

- 1 Select Security > URL Filter from the top-level menu in the GPON Home Gateway window, as shown in Figure 44.
- *Figure 44* URL Filter window

|                                     | GPON Home Gatew                    | lay                      | Logout                           |                      |
|-------------------------------------|------------------------------------|--------------------------|----------------------------------|----------------------|
|                                     | Security>URL Filter                |                          |                                  |                      |
| ■ Status<br>■ Network<br>■ Security | URL Filter please sele<br>filters. | ect the type of fi       | Iter and then configure the URL. | Support up to 100 UF |
| Firewall                            | Enable URL filter                  |                          |                                  |                      |
| MAC Filter                          | URL filter type:                   | <ul> <li>Bloc</li> </ul> | k OAllow                         |                      |
| IP Filter                           |                                    |                          |                                  |                      |
| URL Filter                          | URL List                           |                          |                                  |                      |
| Parental Control                    | URL LISI                           |                          |                                  |                      |
| DMZ and ALG                         | URL Address                        | s                        | Port Number                      | Delete               |
| Access Control                      |                                    |                          |                                  |                      |
| Application                         | UDI Address                        |                          |                                  |                      |
| Maintenance                         | URL Address                        |                          |                                  |                      |
| RG Troubleshooting                  | Port – default to 80               |                          |                                  |                      |
|                                     |                                    |                          | Add Filter                       |                      |

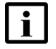

**Note** — You cannot use URL filtering for HTTPS. The URL is encrypted when using HTTPS.

Table 37 describes the fields in the URL Filter window.

#### Table 37 URL Filter parameters

| Field             | Description                                               |
|-------------------|-----------------------------------------------------------|
| Enable URL filter | Select the checkbox to enable the URL filter              |
| URL filter type   | Select the radio button to block the URL or allow the URL |
| URL List          |                                                           |

(1 of 2)

| Field                | Description                             |
|----------------------|-----------------------------------------|
| URL Address          | Type the URL address                    |
| Port - default to 80 | Type the port number; the default is 80 |

#### (2 of 2)

- **2** Configure the URL Filter.
- 3 Click Add Filter.
- 4 STOP. This procedure is complete.

### Procedure 29 Parental control

1 Select Security > Parent Control from the top-level menu in the GPON Gateway window, as shown in Figure 45.

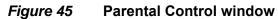

|                                             | GPON Home                    | Gateway                        |        |          | Logout                 |           |        |        |      |        |
|---------------------------------------------|------------------------------|--------------------------------|--------|----------|------------------------|-----------|--------|--------|------|--------|
|                                             | Security>Parental Contr      | rol                            |        |          |                        |           |        |        |      |        |
| Status Network Security Firewall MAC Filter | Block access of<br>addresses | LAN devices                    | at gi  | ven time | es, according to their | r MAC, IF | ⊃v4 or | URL    |      |        |
| IP Filter<br>URL Filter                     | Access Control               |                                |        |          |                        |           |        |        |      |        |
| Parental Control DMZ and ALG                | Policy Name                  | Device                         | IP     | URL      | Days Of Week           | From      | То     | Delete | Edit | Enable |
| Access Control                              | Add Access Co                | ontrol rule                    |        |          |                        |           |        |        |      |        |
| RG Troubleshooting                          | Po                           | olicy Name:                    |        |          |                        |           |        |        | -    |        |
|                                             |                              | New Policy                     |        |          | ~                      |           |        |        |      |        |
|                                             |                              |                                |        |          |                        |           |        |        |      |        |
|                                             |                              | AC Address                     | :      |          |                        |           |        |        |      |        |
|                                             | _                            | New MAC<br>e.g: D0:54:2D:0     | 0.00.0 | 10       | ~                      |           |        |        |      |        |
|                                             |                              | 5.9. 55.54.25.5                | 0.00.0 | Add      |                        |           |        |        |      |        |
|                                             |                              |                                |        |          |                        |           |        |        |      |        |
|                                             |                              | V4 Address                     |        |          | ~                      |           |        |        |      |        |
|                                             | -                            | e.g: 192.168.1.1               | 100    |          | •                      |           |        |        |      |        |
|                                             | Ur                           | rl Port:                       |        | Add      |                        |           |        |        |      |        |
|                                             | E                            | e.g: http://www.               | baidu. | com      |                        |           |        |        |      |        |
|                                             | e                            | e.g: 0~65535 (d                | efault | 80)      |                        | ]         |        |        |      |        |
|                                             |                              |                                |        | Add      |                        |           |        |        |      |        |
|                                             |                              | <b>ays of Week</b><br>Everyday |        |          |                        |           |        |        |      |        |
|                                             |                              |                                | •      |          |                        |           |        |        |      |        |
|                                             |                              | rom:<br>e.g: 00:00~23:5        | 9      |          |                        |           |        |        |      |        |
|                                             | Тс                           |                                |        |          |                        |           |        |        |      |        |
|                                             |                              | e.g: 00:00~23:5                | 9      |          |                        |           |        |        |      |        |
|                                             |                              |                                |        |          |                        |           |        |        |      |        |
|                                             |                              |                                |        |          |                        |           |        |        |      |        |
|                                             |                              |                                |        |          | Close                  | Save cha  | nges   |        |      |        |

Table 38 describes the fields in the Parental Control window.

| Field           | Description                                                                                                    |
|-----------------|----------------------------------------------------------------------------------------------------|
| Access Control  | Select this checkbox to enable access control                                                                        |
| Add Access Cont | rol rule                                                                                                    |
| Policy Name     | Enter a name for the parental control policy or choose a policy from the list                                        |
| MAC Address     | Enter the MAC address or choose a MAC address from the list                                                          |
| IPv4 Address    | Enter the IPv4 address for the device or choose an IPv4 address from the list                                        |
| Url Port        | Enter the URL port for the device                                                                                    |
| Days of week    | Choose Every Day, or Individual Days and select the checkboxes for the days of the week for which the policy applies |
| From            | Enter the times for the policy to be in effect                                                                       |
| То              |                                                                                                    |

### Table 38Parental control parameters

- 2 Select the Access Control checkbox.
- **3** Click the plus sign (+) to add a policy.

A separate panel displays for configuring the policy name, IP address of the device, and dates and times for the policy.

- **4** Configure the parental control policy.
- **5** Click Enable to activate the policy.
- **6** STOP. This procedure is complete.

### Procedure 30 DMZ and ALG configuration

1 Select Security > DMZ and ALG from the top-level menu in the GPON Home Gateway window, as shown in Figure 46.

#### *Figure 46* DMZ and ALG window

|                    | GPON Home Gateway    |             | L                | ogout   |        |   |
|--------------------|----------------------|-------------|------------------|---------|--------|---|
|                    | Security>DMZ and ALG |             |                  |         |        |   |
| Status             | ALG Config           | FTP 🗹       | TETP 🗹           | SIP 🗹   | H323 🗹 |   |
| Network            | ALG Config           | RTSP 🗹      | L2TP 🗹           | IPSEC 🗹 | PPTP 🗹 |   |
| Security           |                      | _           |                  |         |        |   |
| Firewall           |                      | S           | Save ALG         |         |        |   |
| MAC Filter         |                      |             |                  |         |        |   |
| P Filter           |                      |             |                  |         |        |   |
| JRL Filter         | DMZ Config           |             |                  |         |        |   |
| Parental Control   | WAN Connection List  | 1_VOIP_TR   | 069_INTERNET_R_\ | /ID_310 |        |   |
| OMZ and ALG        |                      |             |                  |         |        | 1 |
| Access Control     | Enable DMZ           |             |                  |         |        |   |
| Application        | DMZ IP Address       | Custom sett | tings            |         |        |   |
| Maintenance        |                      | 0.0.0.0     |                  |         |        |   |
| RG Troubleshooting |                      | s           | iave DMZ         |         |        |   |

Table 39 describes the fields in the DMZ and ALG window.

#### Table 39DMZ and ALG parameters

| Field               | Description                                                                                                    |
|---------------------|----------------------------------------------------------------------------------------------------|
| ALG Config          | Select the checkboxes to enable the protocols to be supported by the ALG: FTP, TFTP, SIP, H323, RTSP, L2TP, IPSEC, PPTP     |
| DMZ Config          |                                                                                                    |
| WAN Connection List | Choose a WAN connection from the drop-down menu                                                                             |
| Enable DMZ          | Select this checkbox to enable DMZ on the chosen WAN connection                                                             |
| DMZ IP Address      | Choose Customer Setting and enter the DMZ IP address or choose the IP address of a connected device from the drop-down menu |

- 2 Configure ALG.
- 3 Click Save ALG.
- 4 Configure DMZ.

- 5 Click Save DMZ.
- **6** STOP. This procedure is complete.

#### Procedure 31 Access control configuration

This procedure describes how to configure the access control level (ACL).

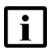

**Note 1** — ACL takes precedence over the firewall policy.

**Note 2** — The trusted network object will be shared for all WAN connections; it is not applied individually to a WAN connection.

1 Select Security > Access Control from the top-level menu in the GPON Home Gateway window, as shown in Figure 47.

#### Figure 47 Access Control window

|                    | GPON Home Gate          | Logout   |                   |          |                          |   |   |        |  |
|--------------------|-------------------------|----------|-------------------|----------|--------------------------|---|---|--------|--|
|                    | Security>Access Control |          |                   |          |                          |   |   |        |  |
|                    |                         |          | WAN               |          | LAN                      |   |   |        |  |
| Network            |                         | 1_VOIP_1 | R069_INTERN       | •        |                          |   |   |        |  |
| Security           | Trusted Network Enable  |          |                   |          |                          |   |   |        |  |
| Firewall           | ICMP                    | Allow    |                   | •        | Allow                    |   | • |        |  |
| MAC Filter         |                         | 740011   |                   | -        |                          |   | - |        |  |
| IP Filter          | Telnet                  | Deny     |                   | •        | Allow                    |   | • |        |  |
| URL Filter         | SSH                     | Deny     |                   | •        | Allow                    |   | • |        |  |
| Parental Control   | HTTP                    | Deny     |                   | •        | Allow                    |   | • |        |  |
| DMZ and ALG        |                         |          | _                 | H        |                          |   | - |        |  |
| Access Control     | TR-069                  | Allow    |                   | •        | Deny                     |   | • |        |  |
| Application        | HTTPS                   | Deny     |                   | -        | Allow                    |   | • |        |  |
| Maintenance        | SFTP                    | Deny     |                   | •        | Deny                     |   | • |        |  |
| RG Troubleshooting |                         |          | SFTP access can b | <br>e se | et in Application -> USB | в | _ |        |  |
|                    |                         | Save     |                   |          | Refresh                  |   |   |        |  |
|                    |                         |          |                   |          |                          |   |   |        |  |
|                    | Trusted Network         |          |                   |          |                          |   |   |        |  |
|                    | Source IP Start         |          |                   |          |                          |   |   |        |  |
|                    |                         |          |                   |          |                          |   |   |        |  |
|                    | Source IP End           |          |                   |          |                          |   |   |        |  |
|                    |                         |          |                   | Ade      | b                        |   |   |        |  |
|                    | Source IP Start         |          | Sour              | ce I     | P End                    |   |   | Delete |  |

Table 40 describes the fields in the Access Control window.

| Field                                           | Description                                                                                                    |
|-------------------------------------------------|----------------------------------------------------------------------------------------------------|
| WAN                                             | Choose a connection from the drop-down menu                                                                                    |
| Trusted Network Enable                          | Click to enable or disable                                                                                                    |
| ICMP, Telnet, SSH, HTTP,<br>TR-069, HTTPS, SFTP | Select an access control level for each protocol:<br>WAN side: Allow, Deny, or Trusted Network Only<br>LAN side: Allow or Deny |
| Trusted Network                                 |                                                                                                    |
| Source IP Start                                 | Enter a start IP address for the new subnet trusted network                                                                    |
| Source IP End                                   | Enter an end IP address for the new subnet trusted network                                                                     |

#### Table 40Access control parameters

- 2 Select a WAN connection from the drop-down menu.
- 3 Click to enable or disable Trusted Network.
- 4 Select an access control level for each of the protocols: ICMP, Telnet, SSH, HTTP, TR-069, HTTPS, and SFTP for both the WAN side and the LAN side.
- 5 Click Save.
- 6 Optionally, add one or more subnet trusted networks.

The maximum number of entries is 32.

You can also use the Source IP fields to delete a previously created entry for a subnet trusted network.

7 STOP. This procedure is complete.

## 8.2.5 Application configuration

The G-140W-H ONT supports application configuration, including:

- port forwarding
- port triggering
- DDNS
- NTP

- USB
- UPnP and DLNA

### Procedure 32 Port forwarding configuration

1 Select Application > Port forwarding from the top-level menu in the GPON Home Gateway window, as shown in Figure 48.

*Figure 48* Port forwarding window

|                         | GPON Hom              | Logout            |       |             |                |                    |          |        |        |  |
|-------------------------|-----------------------|-------------------|-------|-------------|----------------|--------------------|----------|--------|--------|--|
|                         | Application>Port Forw | arding            |       |             |                |                    |          |        |        |  |
| Status<br>Network       | Application Name      |                   | Custo | om settings |                | ~                  | 1        |        | -      |  |
| Security Application    | LAN Port              |                   |       |             |                | ~                  |          |        |        |  |
| Port Forwarding         | Internal Client       |                   | Custo | om settings |                | •                  |          |        |        |  |
| Port Triggering<br>DDNS | Protocol              |                   | TCP   |             |                |                    |          |        |        |  |
| NTP                     | Enable Mapping        |                   |       |             |                |                    |          |        |        |  |
| USB<br>UPNP and DLNA    | WAN Connection Lis    | st                | 1_VC  | PIP_TR069_  | INTERNET_R     | _VID_310           |          |        | -      |  |
| Voice Setting           |                       |                   |       | Ad          | d              |                    |          |        |        |  |
| Maintenance             |                       |                   |       |             |                |                    |          |        |        |  |
| RG Troubleshooting      |                       |                   |       |             |                |                    |          |        |        |  |
|                         | Application<br>Name   | WAN<br>Connection | WAN   | LAN<br>Port | Device<br>Name | Internal<br>Client | Protocol | Status | Delete |  |

Table 41 describes the fields in the port forwarding window.

### Table 41Port forwarding parameters

| Field            | Description                                                                              |
|------------------|------------------------------------------------------------------------------------------|
| Application Name | Choose an application name from the drop-down menu<br>The default is Custom settings     |
| WAN Port         | WAN port range                                                                           |
| LAN Port         | LAN port range                                                                           |
| Internal Client  | Choose a connected device from the drop-down menu and enter the associated IP address    |
| Protocol         | Choose the port forwarding protocol from the drop-down menu:     TCP     UDP     TCP/UDP |
| Enable Mapping   | Select this checkbox to enable mapping                                                   |

(1 of 2)

| Fie                                                                                                    | eld Description            |          |  |  |  |
|----------------------------------------------------------------------------------------------------|----------------------------|----------|--|--|--|
| WAN Connection List         Choose a WAN connection from the drop-down menu           Note: only active devices are shown on this menu |                            |          |  |  |  |
|                                                                                                    |                            |          |  |  |  |
| 2 of                                                                                                    | f 2)                       |          |  |  |  |
| 2 of<br>2                                                                                                    | f 2)<br>Configure port for | warding. |  |  |  |

**4** STOP. This procedure is complete.

### Procedure 33 Port triggering

1 Select Application > Port Triggering from the top-level menu in the GPON Gateway window, as shown in Figure 49.

### *Figure 49* Port Triggering window

|                   | GPON Ho               | me Gateway        |              |                    |                | Logout           |                     |        |        |
|-------------------|-----------------------|-------------------|--------------|--------------------|----------------|------------------|---------------------|--------|--------|
|                   | Application>Port Trig | gering            |              |                    |                |                  |                     |        |        |
| Status<br>Network | Application Name      |                   | (            | Custom settings    |                |                  |                     |        | +      |
| Security          | Open Port             |                   |              |                    |                | ~                |                     |        |        |
| Application       | Triggering Port       |                   |              |                    |                | ~                |                     |        |        |
| Port Forwarding   | Expire Time           |                   | 6            | 00                 |                |                  |                     |        |        |
| Port Triggering   | Lipite inte           |                   | (Ra          | inge:1~999999)     | (seconds)      |                  |                     |        |        |
| DDNS              | Open Protocol         |                   | ТСР          |                    |                |                  | •                   |        |        |
| NTP<br>USB        | Trigger Protocol      |                   | -            | ГСР                |                |                  |                     |        | •      |
| JPNP and DLNA     | Enable Triggering     |                   |              |                    |                |                  |                     |        |        |
| voice Setting     | WAN Connection        | List              |              | L_VOIP_TR069       | INTERNET       | _R_VID_310       |                     |        |        |
| Maintenance       |                       |                   |              | Ac                 | d              |                  |                     |        |        |
|                   | Application<br>Name   | WAN<br>Connection | Open<br>Port | Triggering<br>Port | Expire<br>Time | Open<br>Protocol | Trigger<br>Protocol | Status | Delete |

Table 42 describes the fields in the Port Triggering window.

| Field                                                                                            | Description                                                                                                  |
|--------------------------------------------------------------------------------------------------|----------------------------------------------------------------------------------------------------|
| Application NameChoose an application name from the drop-down menuThe default is Custom settings |                                                                                                    |
| Open Port                                                                                        | Enter the open port range                                                                                    |
| Triggering Port                                                                                  | Enter the triggering port range                                                                              |
| Expire Time                                                                                      | Enter the expiration time in seconds                                                                         |
| Open Protocol                                                                                    | Choose the open port protocol from the drop-down menu: <ul> <li>TCP</li> <li>UDP</li> <li>TCP/UDP</li> </ul> |
| Trigger Protocol                                                                                 | Choose the triggering port protocol from the drop-down menu:     TCP     UDP     TCP/UDP                     |
| Enable Triggering Select this checkbox to enable port triggering                                 |                                                                                                    |
| WAN Connection List                                                                              | Choose a WAN connection from the drop-down menu<br>Note: only active devices are shown on this menu          |

### Table 42Port triggering parameters

### 2 Configure port triggering.

- 3 Click Add.
- 4 STOP. This procedure is complete.

### Procedure 34 DDNS configuration

1 Select Application > DDNS from the top-level menu in the GPON Home Gateway window, as shown in Figure 50.

### Figure 50 DDNS window

|                    | GPON Home Gateway   | Logout                            |
|--------------------|---------------------|-----------------------------------|
|                    | Application>DDNS    |                                   |
| Status<br>Network  | WAN Connection List | 1_VOIP_TR069_INTERNET_R_VID_310 • |
| Security           | Enable DDNS         |                                   |
| Application        | ISP                 | •                                 |
| Port Forwarding    | Domain Name         |                                   |
| Port Triggering    | Domannwane          |                                   |
| DDNS               | Username            |                                   |
| NTP                | Password            |                                   |
| USB                |                     |                                   |
| UPNP and DLNA      |                     | Save Refresh                      |
| Voice Setting      |                     |                                   |
| Maintenance        |                     |                                   |
| RG Troubleshooting |                     |                                   |

Table 43 describes the fields in the DDNS window.

#### Table 43DDNS parameters

| Field               | Description                                                                                                    |  |
|---------------------|----------------------------------------------------------------------------------------------------|--|
| WAN Connection List | Choose a WAN connection from the drop-down menu                                                                                      |  |
| Enable DDNS         | Select this checkbox to enable DDNS on the chosen WAN connection                                                                     |  |
| ISP                 | Choose an ISP from the drop-down menu.                                                                                               |  |
| Domain Name         | Domain name                                                                                                    |  |
| Username            | Username                                                                                                    |  |
| Password            | Password                                                                                                    |  |
| DDNS Status         | Displays the status of the DDNS: Synchronized, Synchronization failed, or blank if no update message has been received from the ISP. |  |

- 2 Configure DDNS.
- 3 Click Save.
- 4 STOP. This procedure is complete.

## Procedure 35 NTP configuration

1 Select Application > NTP from the top-level menu in the GPON Home Gateway window, as shown in Figure 51.

### *Figure 51* NTP window

|                                         | GPON Home Gateway     | Logout                           |
|-----------------------------------------|-----------------------|----------------------------------|
|                                         | Application>NTP       |                                  |
| Status<br>Network                       | Enable NTP Service    | X                                |
| Security<br>Application                 | Current Time          | 02/07/1970 09:08:30 PM           |
| ort Forwarding<br>ort Triggering<br>DNS | Primary Time Server   | Custom settings                  |
| ſP                                      | Secondary Time Server | None                             |
| B<br>PNP and DLNA                       | Third Time Server     | None                             |
| vice Setting<br>Maintenance             | Interval Time         | 0<br>(0-259200)seconds           |
| RG Troubleshooting                      | Time Zone             | (GMT-00:00) Casablanca, Monrovia |

Table 44 describes the fields in the NTP window.

### Table 44NTP parameters

| Field                 | Description                                                                                                    |
|-----------------------|----------------------------------------------------------------------------------------------------|
| Enable NTP Service    | Select this checkbox to enable the NTP service                                                                    |
| Current Time          | Enter the current local date and time                                                                             |
| Primary Time Server   | Choose a time server from the drop-down menu or choose Customer setting and enter the address of the time server. |
| Secondary Time Server | Choose a time server from the drop-down menu or choose Customer setting and enter the address of the time server. |
| Third Time Server     | Choose a time server from the drop-down menu or choose Customer setting and enter the address of the time server. |
| Interval Time         | Interval at which to get the time from the time server, in seconds                                                |
| Time Zone             | Choose the local time zone from the drop-down menu                                                                |

2 Configure the NTP.

3 Click Save.

4 STOP. This procedure is complete.

### Procedure 36 USB configuration

You can connect USB storage devices and USB printers to the USB ports of the device. The USB menu enables you to configure FTP and SFTP for your USB storage devices.

The USB connected devices are shown in overview table on the bottom of the USB window.

1 Select Application > USB from the top-level menu, as shown in Figure 52.

#### *Figure 52* USB window

|                                    | GPON Home Gateway             |                             |        | Logout      |            |  |
|------------------------------------|-------------------------------|-----------------------------|--------|-------------|------------|--|
|                                    | Application>USB               |                             |        |             |            |  |
| Status<br>Network                  | Enable FTP Server             |                             |        |             |            |  |
| Security                           | Username                      | ftpadmin                    |        |             |            |  |
| Application                        | Password                      | •••••                       |        |             |            |  |
| Port Forwarding<br>Port Triggering | Re-enter Password             | ••••••                      |        |             |            |  |
| DDNS                               |                               |                             |        |             |            |  |
| NTP                                | Enable SFTP Server            |                             |        |             |            |  |
| USB                                | Enable SFTP for Remote Access |                             |        |             |            |  |
| UPNP and DLNA                      | Username                      | sftpadmin                   | ŕ      |             |            |  |
| Voice Setting                      |                               |                             |        |             |            |  |
| Maintenance                        | Password                      |                             |        |             |            |  |
| RG Troubleshooting                 | Re-enter Password             |                             |        |             |            |  |
|                                    | Enable Printer Sharing        |                             |        |             |            |  |
|                                    | Username                      | myprinter                   |        |             |            |  |
|                                    | Password                      |                             |        |             |            |  |
|                                    | Re-enter Password             |                             |        |             |            |  |
|                                    | Connected USB Devi            | Connected USB Devices Table |        |             |            |  |
|                                    | Host Number D                 | evice Name                  | Format | Total Space | Free Space |  |

Table 45 describes the fields in the USB window.

| Field                         | Description                                                                                                    |  |  |
|-------------------------------|----------------------------------------------------------------------------------------------------|--|--|
| Enable FTP server             | Select this checkbox to enable using an FTP server                                                                                                    |  |  |
| Username                      | Username for the FTP server                                                                                                    |  |  |
| Password                      | Password for the FTP server                                                                                                    |  |  |
| Re-enter Password             | Password for the FTP server                                                                                                    |  |  |
| Enable SFTP server            | Select this checkbox to enable using an SFTP server                                                                                                    |  |  |
| Enable SFTP for Remote Access | Select this checkbox to enable SFTP for remote access                                                                                                    |  |  |
| Username                      | Username for the SFTP server                                                                                                    |  |  |
| Password                      | Password for the SFTP server                                                                                                    |  |  |
| Re-enter Password             | Password for the SFTP server                                                                                                    |  |  |
| Enable Printer Sharing        | Select this checkbox to enable printer sharing<br>Printer sharing is disabled by default                                                                                                    |  |  |
| Username                      | Username for the SFTP server                                                                                                    |  |  |
| Password                      | Password for the SFTP server                                                                                                    |  |  |
| Re-enter Password             | Password for the SFTP server                                                                                                    |  |  |
| Connected USB Devices Table   | <ul> <li>For each printer that is connected to the ONT, the following fields are displayed:</li> <li>Host Number for example: Printer1, Printer2</li> <li>Device Name: name or identification for the USB device</li> <li>Format: displays the storage format (applies only to a USB storage device)</li> <li>Total space (applies only to a USB storage device)</li> <li>Free space (applies only to a USB storage device)</li> </ul> |  |  |

### Table 45USB parameters

### 2 Configure USB.

#### 3 Click Save.

4 STOP. This procedure is complete.

### Procedure 37 UPnP and DLNA configuration

1 Select Application > UPnP and DLNA from the top-level menu in the GPON Home Gateway window, as shown in Figure 53.

#### Figure 53 UPnP and DLNA window

|                    | GPON Home Gateway         |            | Logout |  |
|--------------------|---------------------------|------------|--------|--|
|                    | Application>UPNP and DLNA |            |        |  |
|                    |                           |            |        |  |
| Network            | UPnP/DLNA                 |            |        |  |
| Security           | Enable UPnP/DLNA          |            |        |  |
| Application        |                           | Save/Apply |        |  |
| Port Forwarding    |                           |            |        |  |
| Port Triggering    |                           |            |        |  |
| DDNS               |                           |            |        |  |
| NTP                |                           |            |        |  |
| USB                |                           |            |        |  |
| UPNP and DLNA      |                           |            |        |  |
| Voice Setting      |                           |            |        |  |
| Maintenance        |                           |            |        |  |
| RG Troubleshooting |                           |            |        |  |
|                    |                           |            |        |  |

- 2 Select the Enable UPnP/DLNA checkbox to enable UPnP/DLNA.
- 3 Click Save/Apply.
- 4 STOP. This procedure is complete.

## 8.2.6 Maintenance

The G-140W-H ONT supports maintenance tasks, including:

- change password
- test WAN speed
- configure LOID
- configure SLID
- manage device
- backup and restore
- upgrade firmware
- reboot device
- restore factory defaults

- diagnose WAN connections
- view log

#### Procedure 38 Password configuration

A password must adhere to the password rules, which are as follows:

- the password may consist of uppercase letters, lowercase letters, digital numbers, and the following special characters ! # + , - / @ \_ : = ]
- the password length must be from 8 to 24 characters
- the first character must be a digital number or a letter
- the password must contain at least two types of characters: numbers, letters, or special characters
- the same character must not appear more than 8 times in a row

When the password meets the password rules, the application displays the message "Your password has been changed successfully".

When the password does not meet the password rules, the application displays a message to indicate which password rule has not been followed, for example:

- the password is too short
- the password is too long

- the first character cannot be a special character
- there are not enough character classes
- 1 Select Maintain > Password from the top-level menu in the GPON Home Gateway window, as shown in Figure 54.

#### *Figure 54* Password window

|                                            | GPON Home Gateway                     | Logout       |
|--------------------------------------------|---------------------------------------|--------------|
|                                            | Maintenance>Password                  |              |
| <ul><li>●Status</li><li>●Network</li></ul> | Original Password                     |              |
| Security                                   | New Password                          |              |
| Application                                | Re-enter Password                     |              |
| Maintenance                                | Prompt Message                        |              |
| Password                                   | · · · · · · · · · · · · · · · · · · · |              |
| Speed Test                                 |                                       | Save Refresh |
| LOID Config                                |                                       |              |
| SLID Configuration                         |                                       |              |
| Device Management                          |                                       |              |
| Backup and Restore                         |                                       |              |
| Firmware Upgrade                           |                                       |              |
| Reboot Device                              |                                       |              |
| Factory Default                            |                                       |              |
| Diagnostics                                |                                       |              |
| Log                                        |                                       |              |
| RG Troubleshooting                         |                                       |              |

Table 46 describes the fields in the password window.

#### Table 46Password parameters

| Field             | Description                                        |
|-------------------|----------------------------------------------------|
| Original Password | Current password                                   |
| New Password      | New password                                       |
| Re-enter password | Password must match the new password entered above |
| Prompt message    | Password prompt message                            |

2 Configure the new password.

3 Click Save.

4 STOP. This procedure is complete.

### Procedure 39 WAN speed test

1 Select Maintain > Speed Test from the top-level menu in the GPON Home Gateway window, as shown in Figure 55.

#### *Figure 55* Speed Test window

|                    | GPON Home Gateway                      | Logout                                                                               |
|--------------------|----------------------------------------|--------------------------------------------------------------------------------------|
|                    | Maintenance>Speed Test                 |                                                                                      |
| ❀Status            |                                        |                                                                                      |
| Network            |                                        |                                                                                      |
| ❀Security          | Download Speed                         | Upload Speed                                                                         |
| Application        |                                        |                                                                                      |
| Maintenance        |                                        |                                                                                      |
| Password           | 0.00<br>0 Mbits/s 50                   | 0.00<br>Mbits/s 50                                                                   |
| Speed Test         |                                        |                                                                                      |
| LOID Config        | It is recommended not to make any proc | cess of uploading or downloading files or make use of any device associated with the |
| SLID Configuration | optical terminal.                      |                                                                                      |
| Device Management  | This aims to ensure a more precise spe | ed measurement.                                                                      |
| Backup and Restore | Start Cancel                           |                                                                                      |
| Firmware Upgrade   | click start to start speed test.       |                                                                                      |
| Reboot Device      |                                        |                                                                                      |
| Factory Default    |                                        |                                                                                      |
| Diagnostics        |                                        |                                                                                      |
| Log                |                                        |                                                                                      |
| RG Troubleshooting |                                        |                                                                                      |

2 Click Start to start the speed test.

Enter the URL for the test server in the pop-up window.

**3** STOP. This procedure is complete.

### Procedure 40 LOID configuration

1 Select Maintain > LOID Config from the top-level menu in the GPON Home Gateway window, as shown in Figure 56.

#### Figure 56 LOID Config window

|                                                      | GPON Home Gateway                                                                        | Logout                                                                             |
|------------------------------------------------------|------------------------------------------------------------------------------------------|------------------------------------------------------------------------------------|
|                                                      | Maintenance>LOID Config                                                                  |                                                                                    |
| ●Status<br>●Network<br>●Security                     | LOID Authentication<br>Please enter the LOID (length <25 ch<br>the Password field blank. | aracters) and the Password (length <13 characters). If the Password is null, leave |
| <ul> <li>Application</li> <li>Maintenance</li> </ul> | LOID:                                                                                    |                                                                                    |
| Password                                             | Password:                                                                                |                                                                                    |
| Speed Test                                           |                                                                                          | Save/Apply                                                                         |
| SLID Configuration                                   |                                                                                          |                                                                                    |
| Device Management<br>Backup and Restore              |                                                                                          |                                                                                    |
| Firmware Upgrade<br>Reboot Device                    |                                                                                          |                                                                                    |
| Factory Default                                      |                                                                                          |                                                                                    |
| Diagnostics                                          |                                                                                          |                                                                                    |
| Log<br>RG Troubleshooting                            |                                                                                          |                                                                                    |

Table 47 describes the fields in the LOID configuration window.

### Table 47LOID configuration parameters

| Field    | Description                                                                                                    |
|----------|----------------------------------------------------------------------------------------------------|
| LOID     | Type the LOID; the maximum number of characters is 24<br>If the password is null, this field may be left blank |
| Password | Type the password; the maximum number of characters is 12                                                      |

- **2** Configure the LOID.
- 3 Click Save/Apply.
- 4 STOP. This procedure is complete.

### Procedure 41 SLID configuration

1 Select Maintain > SLID Configuration from the top-level menu in the GPON Home Gateway window, as shown in Figure 57.

*Figure 57* SLID configuration window

|                                                                                                    | GPON Home Gateway              | Logout                                                                                                    |
|----------------------------------------------------------------------------------------------------|--------------------------------|----------------------------------------------------------------------------------------------------|
|                                                                                                    | Maintenance>SLID Configuration |                                                                                                    |
| ●Status<br>●Network                                                                                                    | Current SLID                   | 44454641554C54                                                                                             |
| Security                                                                                                    | Enter New SLID                 |                                                                                                    |
| Application                                                                                                    | SLID Mode                      | HEX Mode                                                                                                   |
| Maintenance Password Speed Test LOID Config  LID Configuration Device Management Backup and Restore Firmware Upgrade Reboot Device Factory Default Diagnostics |                                | SCII characters allowed (e.g. abcdefg123)<br>X numbers allowed (e.g. 1234567890ABCDEF1234)<br>Save Refresh |
| Log<br>BG Troubleshooting                                                                                                    |                                |                                                                                                    |

Table 48 describes the fields in the SLID configuration window.

### Table 48SLID configuration parameters

| Field          | Description                                                           |
|----------------|-----------------------------------------------------------------------|
| Current SLID   | Displays the current SLID                                             |
| Enter New SLID | Enter new SLID                                                        |
| SLID Mode      | Choose a SLID mode from the drop-down menu<br>The default is HEX Mode |

2 Configure the new SLID.

- 3 Click Save.
- 4 STOP. This procedure is complete.

### Procedure 42 Device management

1 Select Maintain > Device Management from the top-level menu in the GPON Home Gateway window, as shown in Figure 58.

#### *Figure 58* Device management window

|                     | GPON Home Gateway             | Logout      |        |  |  |
|---------------------|-------------------------------|-------------|--------|--|--|
|                     | Maintenance>Device Management |             |        |  |  |
| ●Status<br>●Network | Host Name                     | CV0028542N0 | •      |  |  |
| ✤Security           | Host Alias                    |             |        |  |  |
| Application         |                               | Add         |        |  |  |
| Maintenance         |                               |             |        |  |  |
| Password            |                               |             |        |  |  |
| Speed Test          |                               |             |        |  |  |
| LOID Config         |                               |             |        |  |  |
| SLID Configuration  | Host Name                     | Host Alias  | Delete |  |  |
| Device Management   |                               |             |        |  |  |
| Backup and Restore  |                               | Refresh     |        |  |  |
| Firmware Upgrade    |                               |             |        |  |  |
| Reboot Device       |                               |             |        |  |  |
| Factory Default     |                               |             |        |  |  |
| Diagnostics         |                               |             |        |  |  |
| Log                 |                               |             |        |  |  |
| RG Troubleshooting  |                               |             |        |  |  |

Table 49 describes the fields in the Device management window.

#### Table 49Device management parameters

| Field      | Description                               |
|------------|-------------------------------------------|
| Host Name  | Choose a hostname from the drop-down menu |
| Host Alias | Enter an alias for the chosen host        |

<sup>2</sup> Configure an alias for a specific host.

3 Click Add.

4 STOP. This procedure is complete.

### Procedure 43 Backup and restore

1 Select Maintain > Backup and Restore from the top-level menu in the GPON Home Gateway window, as shown in Figure 59.

#### *Figure 59* Backup and Restore window

|                    | GPON Home Gateway              | Logout                     |  |
|--------------------|--------------------------------|----------------------------|--|
|                    | Maintenance>Backup and Restore |                            |  |
| ● Status           | Select File                    | Choose file No file chosen |  |
| Network            | Select File                    |                            |  |
| ✤Security          | Import Config File             | Import                     |  |
| Application        | Export Config File             | Export                     |  |
| Maintenance        |                                |                            |  |
| Password           |                                |                            |  |
| Speed Test         |                                |                            |  |
| LOID Config        |                                |                            |  |
| SLID Configuration |                                |                            |  |
| Device Management  |                                |                            |  |
| Backup and Restore |                                |                            |  |
| Firmware Upgrade   |                                |                            |  |
| Reboot Device      |                                |                            |  |
| Factory Default    |                                |                            |  |
| Diagnostics        |                                |                            |  |
| Log                |                                |                            |  |
| RG Troubleshooting |                                |                            |  |

- 2 Click Choose file and choose the backup file.
- 3 Click Import to restore the ONT to the saved backup, or click Export to export the current ONT configuration to the backup file.
- 4 STOP. This procedure is complete.

### Procedure 44 Upgrade firmware

1 Select Maintain > Firmware Upgrade from the top-level menu in the GPON Home Gateway window, as shown in Figure 60.

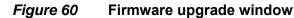

|                    | GPON Home Gate             | eway Logout                |
|--------------------|----------------------------|----------------------------|
|                    | Maintenance>Firmware Upgra | ade                        |
|                    | Option File                | Choose file No file chosen |
| Network            | Select File                |                            |
| ●Security          | Upgrade                    | Upgrade                    |
| Application        |                            |                            |
| Maintenance        |                            |                            |
| Password           |                            |                            |
| Speed Test         |                            |                            |
| LOID Config        |                            |                            |
| SLID Configuration |                            |                            |
| Device Management  |                            |                            |
| Backup and Restore |                            |                            |
| Firmware Upgrade   |                            |                            |
| Reboot Device      |                            |                            |
| Factory Default    |                            |                            |
| Diagnostics        |                            |                            |
| Log                |                            |                            |
| BG Troubleshooting |                            |                            |

- 2 Click Choose file and choose the firmware file.
- **3** Click Upgrade to upgrade the firmware.
- 4 STOP. This procedure is complete.

### Procedure 45 Reboot ONT

1 Select Maintain > Reboot Device from the top-level menu in the GPON Home Gateway window, as shown in Figure 61.

### *Figure 61* Reboot window

|                    | GPON Home Gateway         | Logout |  |
|--------------------|---------------------------|--------|--|
|                    | Maintenance>Reboot Device |        |  |
|                    |                           | Reboot |  |
| Network            |                           | Rebool |  |
| ■Security          |                           |        |  |
| Application        |                           |        |  |
| Maintenance        |                           |        |  |
| Password           |                           |        |  |
| Speed Test         |                           |        |  |
| LOID Config        |                           |        |  |
| SLID Configuration |                           |        |  |
| Device Management  |                           |        |  |
| Backup and Restore |                           |        |  |
| Firmware Upgrade   |                           |        |  |
| Reboot Device      |                           |        |  |
| Factory Default    |                           |        |  |
| Diagnostics        |                           |        |  |
| Log                |                           |        |  |
| RG Troubleshooting |                           |        |  |

- 2 Click Reboot to reboot the ONT.
- **3** STOP. This procedure is complete.

## Procedure 46 Restore factory defaults

1 Select Maintain > Factory Default from the top-level menu in the GPON Home Gateway window, as shown in Figure 62.

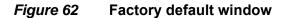

|                    | GPON Home Gateway           | Logout          |  |
|--------------------|-----------------------------|-----------------|--|
|                    | Maintenance>Factory Default |                 |  |
|                    |                             | Factory Default |  |
| Network            |                             | Factory Delaut  |  |
| ● Security         |                             |                 |  |
| Application        |                             |                 |  |
| Maintenance        |                             |                 |  |
| Password           |                             |                 |  |
| Speed Test         |                             |                 |  |
| LOID Config        |                             |                 |  |
| SLID Configuration |                             |                 |  |
| Device Management  |                             |                 |  |
| Backup and Restore |                             |                 |  |
| Firmware Upgrade   |                             |                 |  |
| Reboot Device      |                             |                 |  |
| Factory Default    |                             |                 |  |
| Diagnostics        |                             |                 |  |
| Log                |                             |                 |  |
| RG Troubleshooting |                             |                 |  |

- 2 Click Factory Default to reset the ONT to its factory default settings.
- **3** STOP. This procedure is complete.

#### Procedure 47 Diagnose WAN connections

1 Select Maintain > Diagnostics from the top-level menu in the GPON Home Gateway window, as shown in Figure 63.

#### *Figure 63* Diagnostics window

|                                                                                   | GPON Home Gateway                                    |                   | Logout |   |
|-----------------------------------------------------------------------------------|------------------------------------------------------|-------------------|--------|---|
|                                                                                   | Maintenance>Diagnostics                              |                   |        |   |
| ●Status<br>●Network<br>●Security                                                  | WAN Connect List<br>IP or Domain Name                | LAN/WAN Interfac  | e      | × |
| Application                                                                       | Test                                                 | □ping □traceroute |        |   |
| Maintenance Password Speed Test                                                   | Ping Try Times(1 ~ 1000)<br>Packet Length(64 ~ 1500) | 4                 |        |   |
| LOID Config                                                                       | Max no. of trace hops(1 ~ 255)                       | 30                |        |   |
| SLID Configuration<br>Device Management<br>Backup and Restore<br>Firmware Upgrade |                                                      | Start Test        | Cancel |   |
| Reboot Device<br>Factory Default<br>Diagnostics                                   |                                                      |                   |        |   |
| Log<br>BRG Troubleshooting                                                        |                                                      |                   |        |   |

- 2 Choose a WAN connection to diagnose from the drop-down menu.
- 3 Enter the IP address or domain name.
- **4** Select the test type: ping, traceroute, or both.
- **5** Enter the number of ping attempts to perform (1 1000); the default is 4.
- 6 Enter a ping packet length (64-1024); the default is 64.
- 7 Enter the maximum number of trace hops (1-255); the default is 30.
- 8 Click Start Test. The results will be displayed at the bottom of the window.

- 9 Click Cancel to cancel the test.
- **10** STOP. This procedure is complete.

### Procedure 48 View log files

1 Select Maintain > Log from the top-level menu in the GPON Home Gateway window, as shown in Figure 64.

### *Figure 64* Log window

|                                   | GPON Home Gateway                                                                                                    | Logout                                                                                       |
|-----------------------------------|----------------------------------------------------------------------------------------------------|----------------------------------------------------------------------------------------------|
|                                   | Maintenance>Log                                                                                                    |                                                                                              |
| ●Status<br>●Network               | Writting Level                                                                                                    | Error                                                                                        |
| ■Security                         | Reading Level                                                                                                    | Error                                                                                        |
| Application                       | Manufacturer:ALCL                                                                                                    | Emergency<br>Alert                                                                           |
| Maintenance                       | ProductClass:G-140W-C<br>SerialNumber:ALCLFA001212                                                                                                    | Critical                                                                                     |
| Password                          | HWVer:3FE47171ABAA                                                                                                    | Error                                                                                        |
| Speed Test                        | SWVer:3FE47150AFIB91<br>IP:192.168.1.254                                                                                                    | Warning                                                                                      |
| LOID Config<br>SLID Configuration | 1970-01-01 00:00:51[em]Reset igmp                                                                                                    | Notice<br>1970-01-01 00:00:51[em]Reset igmp sr<br>1970-01-01 00:00:51[em]igmpdrv k ign Debug |
| Device Management                 | 1970-01-01 00:00:52[em]dhcp_cond_flag: 0, dhcp_pool_lptv_count: 0<br>1970-01-01 00:01:01[er][MAC_ASSIGN] pon_d4097 MAC address set to 02:4C:FA:00:12:12<br>1970-01-01 00:01:02[em]Reset igmp snooping.         |                                                                                              |
| Backup and Restore                |                                                                                                    |                                                                                              |
| Firmware Upgrade                  | 1970-01-01 00:01:09[er][CFGVOIP]cfg_voice_bulkdata.c:156:Dispatch object targetOid = 394 data failed<br>1970-01-01 00:01:11[er]DHCP-Comm:dealRequestMessage() deal Dhcpinform Resp- failed.DHCP request port-1 |                                                                                              |
| Reboot Device                     | 1970-01-01 00:01:11[er][CFGVOIP]cfg_voice_bulkdata.c:156:Dispatch object targetOid = 365 data failed                                                                                                    |                                                                                              |
| Factory Default                   | 1970-01-01 00:01:54[er]bcmVlan_GetSpecificMacAddress: ulld=83710000 <sup>4</sup> M<br>1970-01-01 00:01:54[er][MAC_ASSIGN]bcmVlan_getSpecificMacAddress 172 <sup>4</sup> M                                      |                                                                                              |
| Diagnostics                       | 1970-01-01 00:01:54[er][MAC_ASSIGN][vlancti][alloc mac] alloc new mac                                                                                                    |                                                                                              |
| Log                               | 1970-01-01 00:01:54[er][MAC_ASSIGN] pon_881_0_1 MAC address set to F8:44:E3:24:30:34<br>1970-01-01 00:01:54[er][MAC_ASSIGN] ra0 v0 MAC address set to F8:44:E3:24:30:39                                        |                                                                                              |
| RG Troubleshooting                | <                                                                                                    | · · · · · · · · · · · · · · · · · · ·                                                        |

Save Refresh

- 2 Choose a write level from the drop-down menu to determine which types of events are recorded in the log file:
  - Emergency
  - Alert
  - Critical
  - Error
  - Warning
  - Notice
  - Informational
  - Debug
- 3 Choose a reading level from the drop-down menu to determine which types of events to display from the log file:
  - Emergency
  - Alert
  - Critical
  - Error
  - Warning
  - Notice
  - Informational
  - Debug
- 4 The log file is displayed at the bottom of the window.
- 5 STOP. This procedure is complete.

# 8.2.7 RG troubleshooting counters

The Troubleshooting Counters feature enables service providers and end users to monitor the performance of their broadband connection.

Tests are run to retrieve upstream and downstream throughput, latency, and DNS response time. The Troubleshooting Counters window also displays upstream and downstream packet loss and Internet status.

6

## Procedure 49 Retrieve Residential Gateway (RG) troubleshooting counters

1 Select RG Troubleshooting Counters from the left menu in the GPON Home Gateway window.

The RG Troubleshooting Counters window appears; see Figure 65.

*Figure 65* RG Troubleshooting Counters window

|                                                              | GPON Home Gateway                           | Logout                          |  |
|--------------------------------------------------------------|---------------------------------------------|---------------------------------|--|
|                                                              | RG Troubleshooting>RG Troubleshoot Counters |                                 |  |
| Status<br>Network                                            | WAN Connection List                         | 1_INTERNET_TR069_VOIP_R_VID_881 |  |
| Security<br>Application<br>Maintenance<br>RG Troubleshooting | US Throughput                               | US-SpeedTest                    |  |
| G Troubleshoot Counters                                      | DS Throughput                               | DS-SpeedTest                    |  |
|                                                              | US Packet Loss                              | 0                               |  |
|                                                              | DS Packet Loss                              | 0<br>Linking                    |  |
|                                                              | Latency                                     | LatencyTest                     |  |
|                                                              | DNS Response Time                           | DNSResponseTest                 |  |

Table 50 describes the fields in the RG Troubleshooting Counters window.

### Table 50RG Troubleshooting Counters parameters

| Field               | Description                                                                                                    |  |
|---------------------|----------------------------------------------------------------------------------------------------|--|
| WAN Connection List | Choose a WAN connection from the list                                                                                                    |  |
| US Throughput       | This test is used to determine the upstream throughput/speed<br>Click US Speed Test to specify the time for the upstream test<br>The default is weekly, performed at idle to a public server     |  |
| DS Throughput       | This test is used to determine the downstream throughput/speed<br>Click DS Speed Test to specify the time for the downstream test<br>The default is weekly, performed at idle to a public server |  |

(1 of 2)

| Field             | Description                                                                                                    |  |
|-------------------|----------------------------------------------------------------------------------------------------|--|
| US Packet Loss    | The number of upstream packages lost                                                                                    |  |
| DS Packet Loss    | The number of downstream packages lost                                                                                  |  |
| Internet Status   | Whether the broadband connections is active (UP) or not (DOWN)                                                          |  |
| Latency           | This test is used to determine the lowest round-trip time in milliseconds by pinging the target server multiple times   |  |
|                   | Click Latency Test to specify the time for the test                                                                     |  |
|                   | The default is weekly, performed at idle to a public server                                                             |  |
| DNS Response Time | This test is used to determine the lowest round-trip time in milliseconds by sending a request to the target DNS server |  |
|                   | Click DNS Response Test to specify the time for the test                                                                |  |
|                   | The default is weekly, performed at idle to a public server                                                             |  |

#### (2 of 2)

- 2 Configure the test times if desired.
- 3 Click Refresh to update the data.
- 4 STOP. This procedure is complete.

# 8.3 SFU mode configuration

HGU is the default mode for the G-140W-H ONT, but you can use SFU mode to view device status information, change the password, authenticate the LOID, and change the SLID.

# 8.3.1 Switch from default HGU mode to SFU mode

To switch from the default HGU mode to using SFU mode, use the procedure below.

### Procedure 50 Switching to SFU mode

- **1** Power up the G-140W-H ONT.
- 2 Change the Operator ID (OPID) to XXXX to enable the ONT to switch to SFU mode, as described in "Modifying the operator ID".

- 3 Reboot the ONT.
- 4 STOP. This procedure is complete.

### Procedure 51 Modifying the operator ID

- **1** Register the ONT with the OLT.
- 2 Using an XML editor, create a file called OntConfig.xml with the following content:

<OperatorObject version="1.0">

<OperatorID="abcd">

</OperatorObject>

where: *abcd* is the correct operator ID, for example ALCL for HGU mode with TR-069 or TR-104 voice management, ALCO for HGU mode with OMCI V1 or V2 voice management, or XXXX for generic SFU mode.

**3** Use a TFTP client tool to transfer the OntConfig.xml file to the ONT directory of the OLT and change the filename to the software version number, for example, 3FE123456789.xml.

See the OLT documentation for the location of the ONT directory.

4 Use a TL1 command to configure ONUSWCRTL:

ENT-ONTSWCTRL::1:::HWVER=hwver,VARNT=,PLNDSWVER=UNPLANNED, PLNDSWVERCONF=UNPLANNED,DLDSWVER=swver;

where:

*hwver* is the EQPTVERNUM, for example EQPTVERNUM=3FE12345AAAA. *swver* is the software version number used as the filename in step 2, for example 3FE123456789.xml.

See the *TL1* Commands and Messages Guide for the 7342 or 7360 for more information about the ENT-ONTSWCTRL command.

5 Download the xml file to update the operator ID:

ED-ONT::ONT-1/1/3/1/19::::DLSW=AUTO;

- 6 Restart the ONT, then connect to the LAN and use the T&D command on the ONT console (ri tool dump) to check the OPID.
- 7 Use a TL1 command to disable further downloads:

ED-ONT::ONT-1/1/3/1/19::::DLSW=DISABLED;

To enable auto download again, use the DEL-ONTSWCTRL command. See the *TL1 Commands and Messages Guide* for the 7342 or 7360 for more information about the DEL-ONTSWCTRL command.

8 STOP. This procedure is complete.

# 8.3.2 Login

Use the procedure below to login to the web-based GUI for the G-140W-H.

### Procedure 52 Login to web-based GUI

1 Open a web browser and enter the IP address of the ONT in the address bar.

The login window appears.

The default gateway IP address is http://192.168.1.254. You can connect to this IP address using your web browser after connecting your PC to one of Ethernet ports of the ONT. The static IP address of your PC must be in the same subnet as the ONT.

2 Enter your username and password in the Log in window, as shown in Figure 66.

The default username is adminadmin. The default password is ALC#FGU.

#### *Figure 66* Web login window

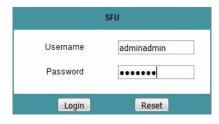

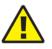

**Caution** — Pressing the Reset button for less than 10 seconds reboots the ONT; pressing the Reset button for 10 seconds resets the ONT to the factory defaults, except for the LOID and SLID.

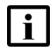

**Note** — If you forget the current username and password, press the reset button for 5 s and the default values for the username and password will be recovered at startup.

3 Click Login.

4 STOP. This procedure is complete.

# 8.3.3 Device and connection status

The G-140W-H ONT supports the retrieval of device information.

## Procedure 53 Device information retrieval

1 Select Status > Device Information from the top-level menu in the GPON Home Gateway window, as shown in Figure 67.

*Figure 67* Device Information window

|                      | SFU                       | Logout                        |  |
|----------------------|---------------------------|-------------------------------|--|
|                      | Status>Device Information |                               |  |
| Status               |                           |                               |  |
| Device Information   | Device Name               | G-140W-C                      |  |
| Optics Module Status | Vendor                    | Nokia                         |  |
| Maintenance          | Serial Number             | ALCLFA000104                  |  |
|                      | Hardware Version          | 3FE47171ABAA                  |  |
|                      | Boot Version              | U-Boot Dec-31-201612:00:00    |  |
|                      | Software Version          | 3FE47150BFIB71                |  |
|                      | Chipset                   | MTK7526G                      |  |
|                      | Device Running Time       | 0 hours 32 minutes 47 seconds |  |
|                      |                           | Refresh                       |  |

Table 51 describes the fields in the Device Information window.

## Table 51Device Information parameters

| Field         | Description              |
|---------------|--------------------------|
| Device Name   | Name on the ONT          |
| Vendor        | Name of the vendor       |
| Serial Number | Serial number of the ONT |

(1 of 2)

| Field               | Description                                                                       |
|---------------------|-----------------------------------------------------------------------------------|
| Hardware Version    | Hardware version of the ONT                                                       |
| Boot Version        | Boot version of the ONT                                                           |
| Software Version    | Software version of the ONT                                                       |
| Chipset             | Chipset of the ONT                                                                |
| Device Running Time | Amount of time the device has run since last reset in hours, minutes, and seconds |

#### (2 of 2)

- 2 Click Refresh to update the displayed information.
- **3** STOP. This procedure is complete.

# 8.3.4 Maintenance

The G-140W-H ONT supports maintenance tasks, including:

- password change
- LOID configuration
- SLID configuration

# Procedure 54 Password configuration

1 Select Maintain > Password from the top-level menu in the GPON Home Gateway window, as shown in Figure 68.

### *Figure 68* Password window

|                                     | SFU                               | Logout       |  |
|-------------------------------------|-----------------------------------|--------------|--|
|                                     | Maintenance>Password              |              |  |
| ●Status<br>●Network<br>●Maintenance | Original Password<br>New Password |              |  |
| Password                            | Re-enter Password                 |              |  |
| LOID Config<br>SLID Configuration   | Prompt Message                    | Save Refresh |  |

Table 52 describes the fields in the password window.

### Table 52Password parameters

| Field             | Description                                        |
|-------------------|----------------------------------------------------|
| Original Password | Current password                                   |
| New Password      | New password                                       |
| Re-enter Password | Password must match the new password entered above |
| Prompt Message    | Password prompt message                            |

- 2 Configure the new password.
- 3 Click Save.
- 4 STOP. This procedure is complete.

# Procedure 55 LOID configuration

1 Select Maintain > LOID Config from the top-level menu in the GPON Home Gateway window, as shown in Figure 69.

# *Figure 69* LOID configuration window

|                                  | Maintenance>LOID Config                                                           |                                                                                          |
|----------------------------------|-----------------------------------------------------------------------------------|------------------------------------------------------------------------------------------|
| Status<br>Network<br>Maintenance | LOID Authentication<br>Please enter the LOID (length<br>the Password field blank. | :25 characters) and the Password (length <13 characters). If the Password is null, leave |
| Password                         | LOID:                                                                             |                                                                                          |
| LOID Config                      |                                                                                   |                                                                                          |
| SLID Configuration               | Password:                                                                         | Save/Apply                                                                               |

**3** Enter the password, if applicable.

- 4 Click Save/Apply.
- **5** STOP. This procedure is complete.

# Procedure 56 SLID configuration

1 Select Maintain > SLID Configuration from the top-level menu in the GPON Home Gateway window, as shown in Figure 70.

#### *Figure 70* SLID configuration window

| SFU                         | Logout                                                                                                   |                                                                                                    |
|-----------------------------|----------------------------------------------------------------------------------------------------|----------------------------------------------------------------------------------------------------|
| Maintenance>SLID Configurat | ion                                                                                                    |                                                                                                    |
| Current SLID                | DEFAULT                                                                                                  |                                                                                                    |
| Enter New SLID              |                                                                                                    |                                                                                                    |
| SLID Mode                   | ASCII Mode                                                                                               | •                                                                                                    |
| Note:                       |                                                                                                    |                                                                                                    |
| ASCII Mode: Maxir           |                                                                                                    |                                                                                                    |
|                             | Maintenance>SLID Configurat<br>Current SLID<br>Enter New SLID<br>SLID Mode<br>Note:<br>ASCII Mode: Maxin | Maintenance>SLID Configuration         Current SLID         Enter New SLID         SLID Mode         ASCII Mode         Note:         ASCII Mode: Maximum of 10 ASCII characters allowed (e.g. abcdefg123)         HEX Mode: Maximum of 20 HEX numbers allowed (e.g. 1234567890ABCDEF1234) |

Table 53 describes the fields in the SLID configuration window.

# Table 53SLID configuration parameters

| Field          | Description                                                             |
|----------------|-------------------------------------------------------------------------|
| Current SLID   | Displays the current SLID                                               |
| Enter New SLID | Enter the new SLID                                                      |
| SLID Mode      | Choose a SLID mode from the drop-down menu<br>ASCII Mode is the default |

2 Configure the new SLID.

- 3 Click Save.
- 4 STOP. This procedure is complete.

# 9 ONT configuration file over OMCI

## 9.1 Purpose

- 9.2 Supported configuration file types
- 9.3 ONT configuration file over OMCI

# 9.1 Purpose

This procedure describes how to use configuration files over OMCI to configure ONTs. Some advantages include:

- · flexibility to change the ONT default behavior by downloading configuration file
- · flexibility to update a deployed ONT by downloading updated parameters
- ability to securely download any configuration file to an ONT
- ability to avoid using embedded configuration files in ONT software

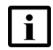

**Note** — This feature is supported for use with the 7360 ISAM FX and the 7342 ISAM FTTU.

# 9.2 Supported configuration file types

Table 54 describes the configuration file types that are supported from 7368 ISAM ONT R05.02.00 and later.

| File Index | Description                   | Details                                                                                                    | Supported ONTs/DPU                                                             |
|------------|-------------------------------|----------------------------------------------------------------------------------------------------|--------------------------------------------------------------------------------|
| PRE        | ONT<br>pre-configuration file | The XML-based PRECONFIG file controls the working mechanics of the ONT for various services. The default behavior of different ONTs may vary based on the factory settings.                                                                              | HGU ONTs:<br>G-140W-C, G-140W-F,<br>G-140W-H, G-240G-C,<br>G-240W-A, G-240W-B, |
|            |                               | The pre-configuration file includes the factory default value for the residential gateway.                                                                                                    | G-240W-C, I-240W-A                                                             |
|            |                               | Note: the pre-configuration file does not work with SFU<br>ONTs; therefore, this feature applies only to<br>Residential Gateway ONTs.                                                                                                    |                                                                                |
|            |                               | The pre-configuration file can be used as is, but Nokia<br>provides its customers with the flexibility to customize<br>the pre-configuration file.                                                                                                    |                                                                                |
|            |                               | This pre-configuration file enables operators to change<br>the default behavior by downloading a customized<br>pre-configuration based on customer inputs.                                                                                               |                                                                                |
|            |                               | This PRE XML file includes a custom OPERID.                                                                                                    |                                                                                |
|            |                               | The Nokia defined index for the PRECONFIG file is: "PRE"                                                                                                    |                                                                                |
| CFG        | ONT configuration delta file  | The XML-based CFG file updates the configurable<br>parameters (the PRE settings) in the existing PRE file<br>of a deployed ONT, where required.                                                                                                    |                                                                                |
|            |                               | This configuration file enables operators to change the deployed behavior by downloading customized updates in the CFG file.                                                                                                    |                                                                                |
|            |                               | This file is used only to modify the parameters in the PRE file; it is not used for service provisioning.                                                                                                    |                                                                                |
|            |                               | No OPERID is required, because the update is based<br>on the OPERID used for the PRE file.                                                                                                    |                                                                                |
|            |                               | The Nokia defined index for the PRECONFIG DELTA file is: "CFG"                                                                                                    |                                                                                |
| XML        | Voice XML file                | The Voice XML file provides an alternate method for<br>securely downloading voice parameters from the OLT,<br>rather than using FTP (OMCIv1/OMCIv2) or HTTPS<br>(TR-069). Downloading this file makes the applicable<br>changes in the voice parameters. |                                                                                |
|            |                               | This file enables operators to change the voice behavior by downloading the updated voice XML file.                                                                                                    |                                                                                |
|            |                               | Nokia recommends using this procedure, rather than embedded voice XML files.                                                                                                    |                                                                                |
|            |                               | The Nokia defined index for the Voice XML file is:<br>"XML"                                                                                                    |                                                                                |

| Table 54 | Supported configuration files |
|----------|-------------------------------|
|----------|-------------------------------|

(1 of 2)

| File Index | Description                       | Details                                                                                                    | Supported ONTs/DPU |
|------------|-----------------------------------|----------------------------------------------------------------------------------------------------|--------------------|
| GFT        | G.fast-related configuration file | This text-based json script file controls the default behavior of the G.Fast ONT.                                            | HGU ONTs:          |
|            |                                   | This file includes the provisioning parameters of the G.fast transports layer; it does not include VLAN or QoS provisioning. |                    |
|            |                                   | While the ONT functions well with the default values; they can optionally be customized.                                     |                    |
|            |                                   | While default values can work in VDSL mode, a download file is required for the device to function as a G.fast ONT.          |                    |
|            |                                   | The Nokia defined index for the G.fast file is: "GFT"                                                                        |                    |

(2 of 2)

# 9.2.1 Filename conventions

Nokia provides the raw configuration files, which must be saved by the operator in a TAR file to be uploaded. TAR file names must be unique.

The filenames of the raw configuration files may not adhere to the naming conventions outlined below. In this case, the files must be renamed to adhere to the naming conventions before the operator generates the TAR file. Filenames are not case-sensitive.

#### ABCXXXXVER

where *ABC* is the file index type (PRE, CFG, XML, GFT) *XXXX* is the operator ID For PRE and CFG, a valid operator ID is required For XML and GFT, any characters may be used *VER* is the file version (from 001 to 999) Note: you cannot update the configuration using two files with the same name.

# 9.3 ONT configuration file over OMCI

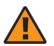

**Warning** — Executing the following procedure will trigger the ONT to reboot, which will impact ongoing services.

Use this procedure to configure ONTs using configuration files via OMCI.

# Procedure 57 Configuring an ONT using a configuration file via OMCI

| 1 | Generate the TAR file to be uploaded to the OLT.<br>Using the raw configuration file(s) provided by Nokia, generate the TAR file as follows:                        |                                                                                                    |  |  |
|---|----------------------------------------------------------------------------------------------------|----------------------------------------------------------------------------------------------------|--|--|
|   |                                                                                                    |                                                                                                    |  |  |
|   | i On a Linux platform, rename the raw configuration file to adhere to the na convention, as described in section 9.2.                                               |                                                                                                    |  |  |
|   | ii                                                                                                    | Tar the ABCXXXXVER raw configuration file:                                                               |  |  |
|   |                                                                                                    | tar -cf ABCXXXXVER.tar ABCXXXXVER                                                                        |  |  |
|   |                                                                                                    | Where<br><i>ABCXXXXVER</i><br>Is the name of the file created in step i.                                 |  |  |
|   |                                                                                                    | This creates two files: ABCXXXXVER and ABCXXXXVER.tar.                                                   |  |  |
|   | iii                                                                                                    | Rename ABCXXXXVER to ABCXXXXVER.org                                                                      |  |  |
|   | iv                                                                                                    | Remove the ".tar" extension from ABCXXXXVER.tar file.                                                    |  |  |
| 2 | Upload the ABCXXXXVER TAR file to the /ONT/ directory in the OLT.                                                                                                   |                                                                                                    |  |  |
|   | A maximum of 250 files can be kept in the OLT file system.                                                                                                    |                                                                                                    |  |  |
| 3 | Using OLT commands, download the TAR file to the ONT.                                                                                                    |                                                                                                    |  |  |
| • | For OLT commands, refer to the 7360 ISAM FX CLI Command Guide for 100_320Gbps F<br>NT and FX NT, or the 7342 ISAM FTTU Operation and Maintenance Using TL1 and CLI. |                                                                                                    |  |  |
|   | Plea                                                                                                    | ase note:                                                                                                |  |  |
|   |                                                                                                    | pri-cfgfile-pland/dnload <b>or</b> sec-cfgfile-pland/dnload <b>can be 1 to 14</b><br><b>characters</b> . |  |  |
|   | • pri-cfgfile-pland and pri-cfgfile-dnload should be the same name.                                                                                                 |                                                                                                    |  |  |
|   | Examples                                                                                                    |                                                                                                    |  |  |
|   | Not                                                                                                    | Note: X can be 1 or 2 unless specified:                                                                  |  |  |
|   | i                                                                                                    | <b>If</b> pland-cfgfileX= Disabled <b>and</b> dnload-cfgfileX= Disabled,                                 |  |  |
|   |                                                                                                    | no file will be downloaded to the ONT.                                                                   |  |  |
|   | ii                                                                                                    | If pland-cfgfileX=FILENAME1 and dnload-cfgfileX= Disabled,                                               |  |  |
|   |                                                                                                    | FILENAME1 will be downloaded and FILENAME1 will be made active. An ONT reboor is required.               |  |  |
|   | iii                                                                                                    | <b>If</b> pland-cfgfileX=Disabled <b>and</b> dnload-cfgfileX= FILENAME2                                  |  |  |

FILENAME2 will be downloaded and FILENAME2 will be made passive. An ONT reboot is not required.

- iv If pland-cfgfileX=FILENAME3 and dnload-cfgfileX= FILENAME 4, the OLT reports an error because the filenames are not the same.
- V Configure equipment interface ... pland-cfgfile1=XMLXXXXX1 and dnload-cfgfile1 XMLXXXXX1

**Configure equipment interface** ... pland-cfgfile2=XMLXXXXX2 and dnload-cfgfile2 XMLXXXXX2

Although the OLT permits the above two steps without reporting an error, Nokia does not recommend executing them, because the ONT may exhibit unexpected behavior.

vi If pland-cfgfileX=Auto and dnload-cfgfileX= Auto

The OLT will download the XML file from "sw-ctr-list" (configure equipment ont sw-ctrl)

4 STOP. This procedure is complete.

The ONT will distribute the configuration files to the different services based on the active indication from the OLT and on the Nokia defined index.

The ONT automatically reboots to apply the configuration files. After the ONT reboots and reports the active version, the OLT completes the file download procedure.

Operators must check the committed file from the OLT to verify whether the corresponding file has been applied. If an error occurs, contact Nokia for support.

# **Customer document and product support**

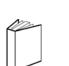

# **Customer documentation**

Customer Documentation Welcome Page

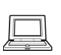

# Technical Support

Customer Documentation Technical Support

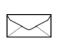

# **Documentation feedback**

**Customer Documentation Feedback** 

Copyright 2019 Nokia. 3FE-48054-AAAA-TCZZA